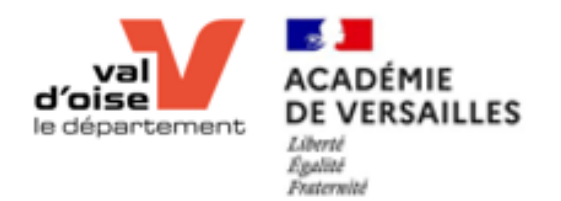

# Codage pour tous

DECOUVERTE DES MODULES & ATELIERS

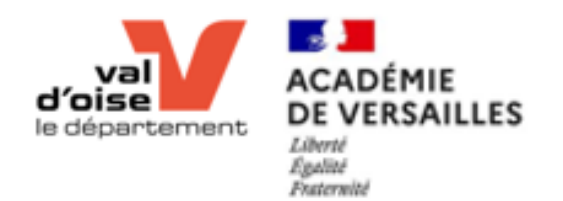

# $\approx$ **ACADÉMIE DE VERSAILLES**

Liberté Égalité Fraternité

# Christian Dickelé

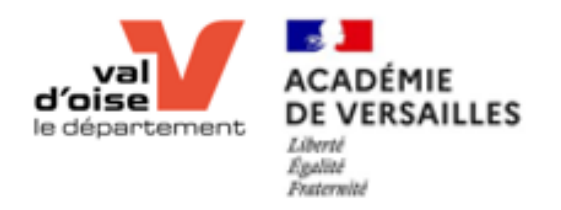

# Programme de la formation

- 1. Présentation de l'ENT et de la ressource Slidbot
- 2. Présentation du robot mBot2
- 3. Programmation
- 4. Bande LED
- 5. Boutons du CyberPi
- 6. Haut parleur & Micro
- 7. Les déplacements
- 8. Affichage sur le CyberPI
- 9. Capteur luminosité
- 10. Suiveur de ligne basique / Les variables
- 11. Capteur ultra-son
- 12. La Prince (optionnelle, non inclue dans

le kit codage pour tous).

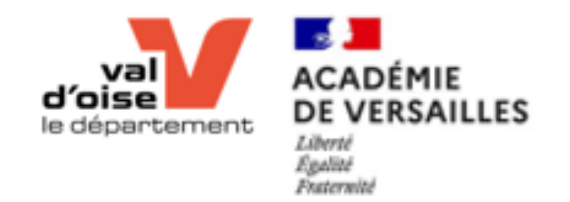

#### Ressource SLIDBOT

<https://vobot.moncollege95.fr/slidbot.php>

# **Codage pour tous**

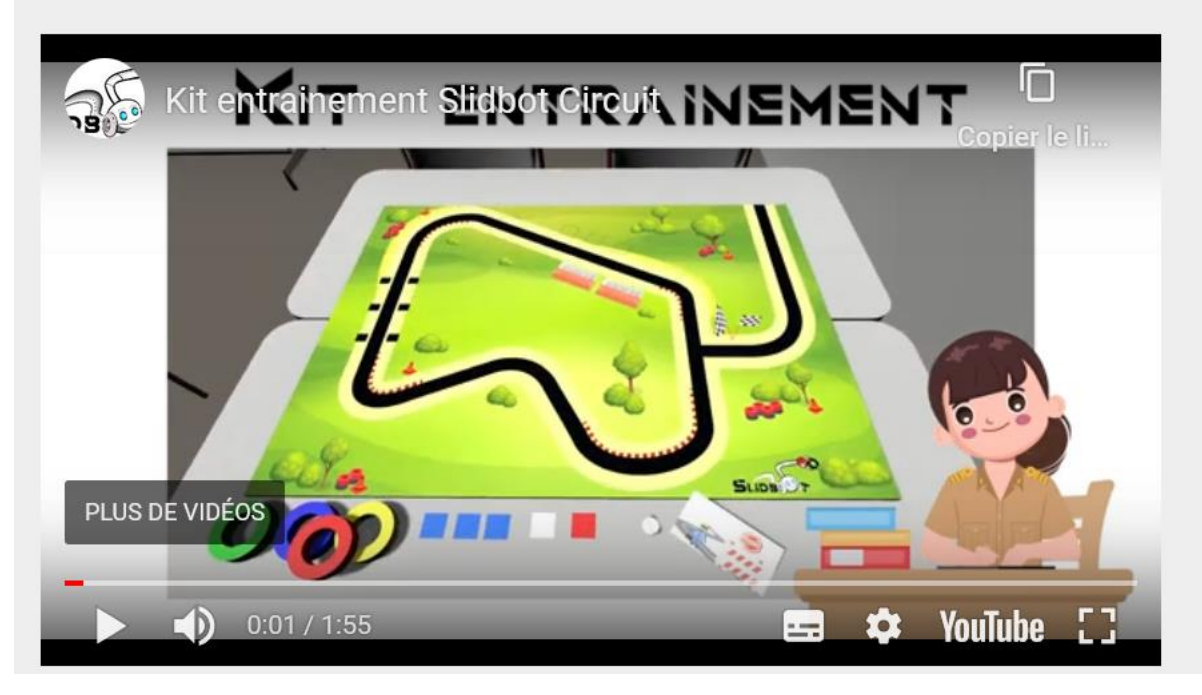

Le Département du Val d'Oise met en place le dispositif « Codage pour tous » et dote les établissements d'un kit d'initiation à la robotique pour permettre aux enseignants et aux élèves d'appréhender la robotique

Ce kit permet d'apprendre la programmation robotique grâce aux nombreuses missions en autonomie et/ou sous la supervision de l'enseignant.

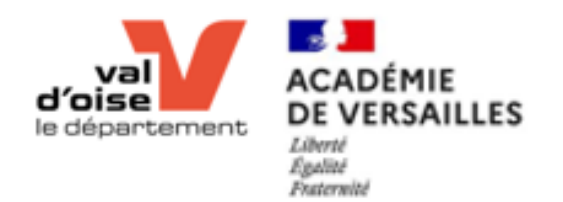

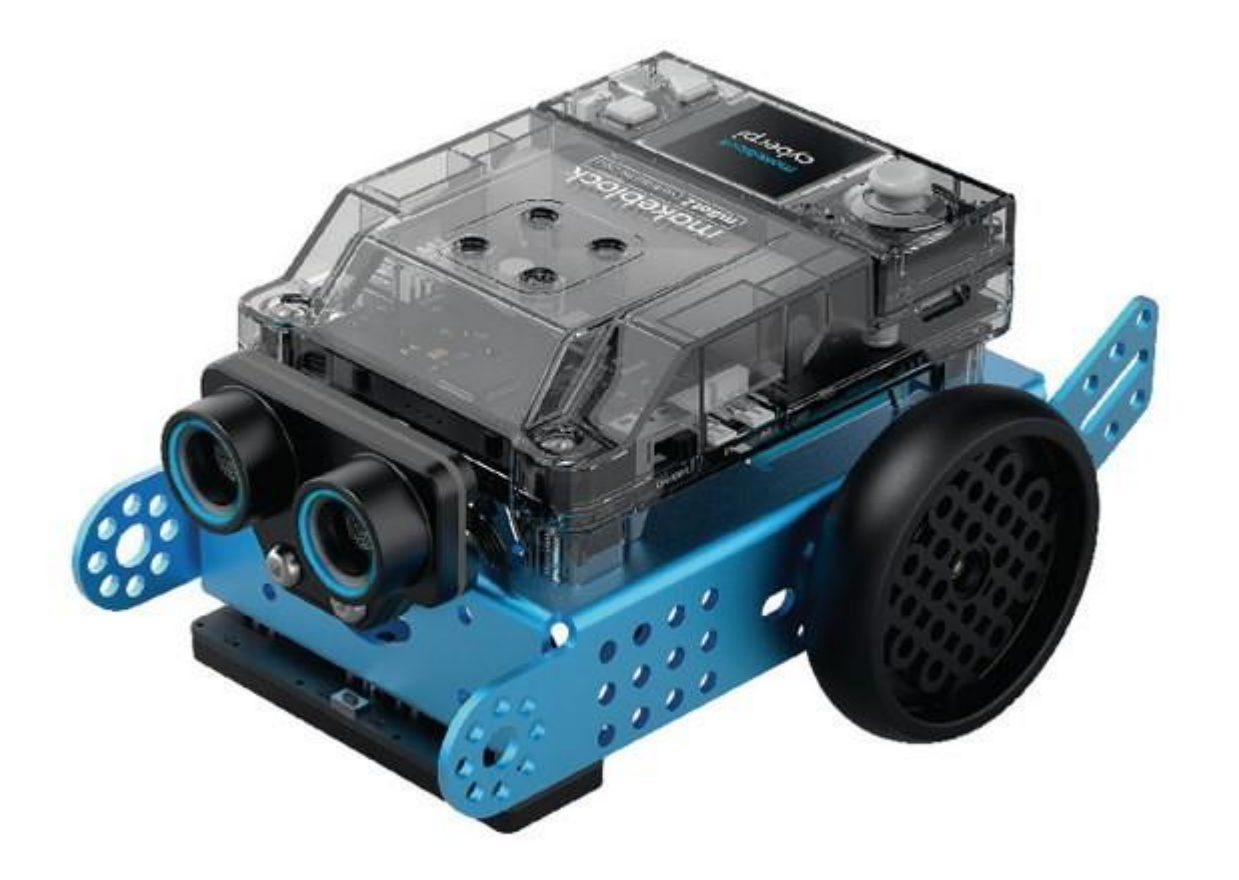

# Présentation du mBot 2

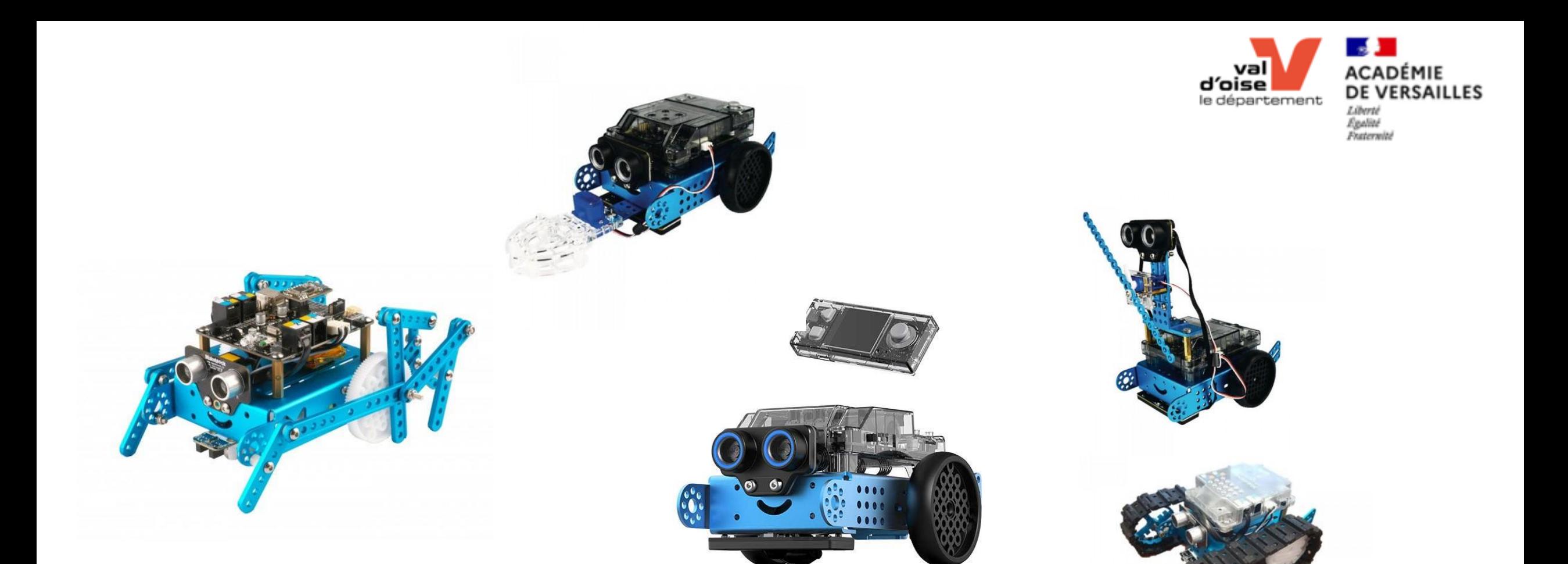

# Robot évolutif

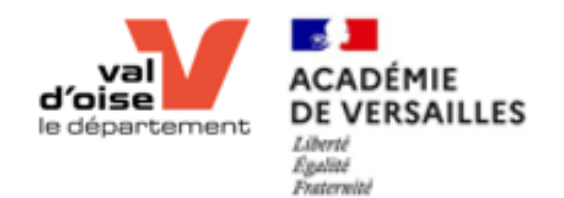

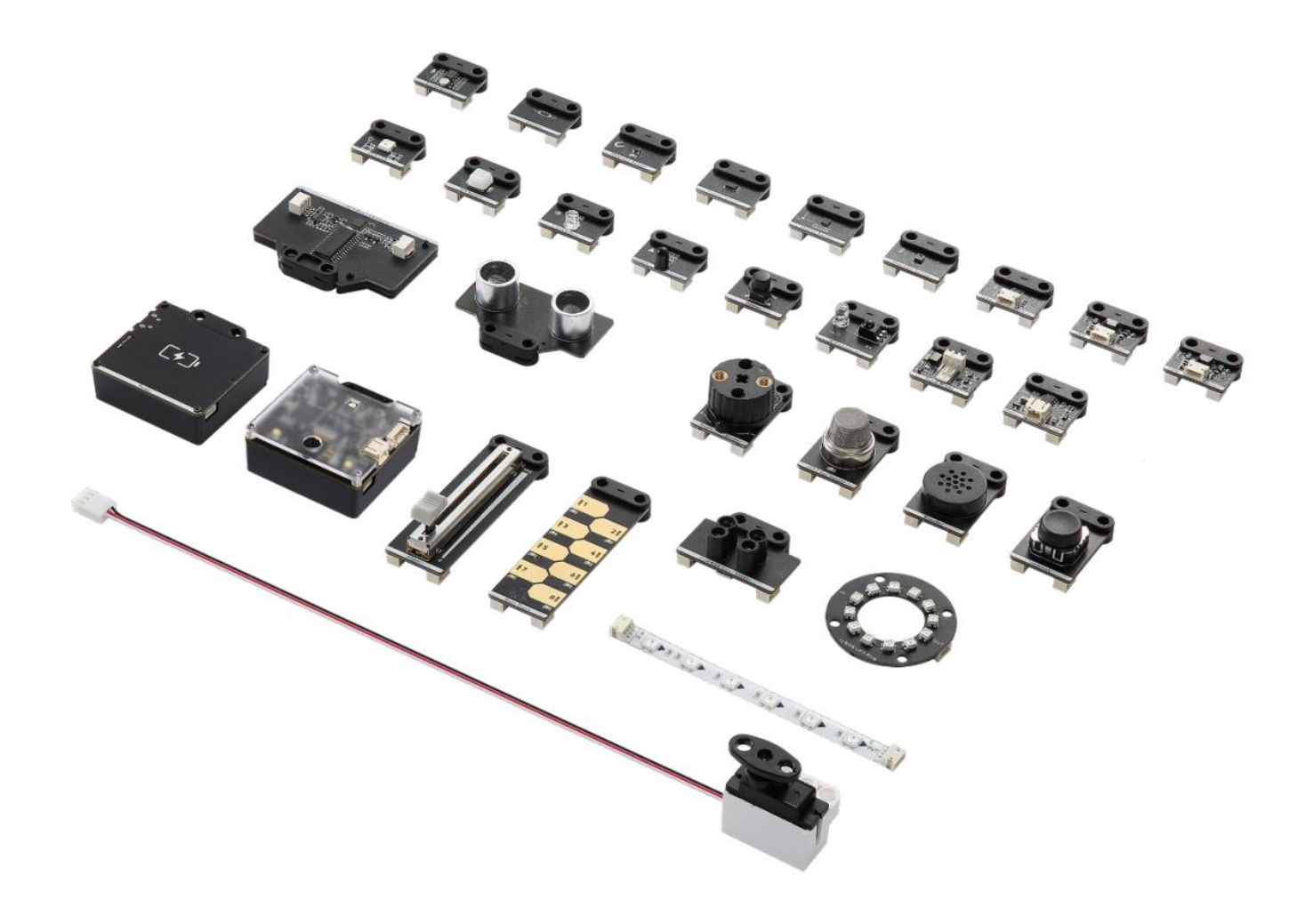

# Quelques modules

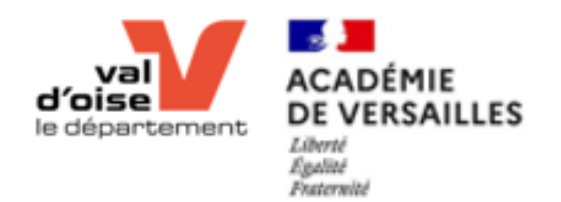

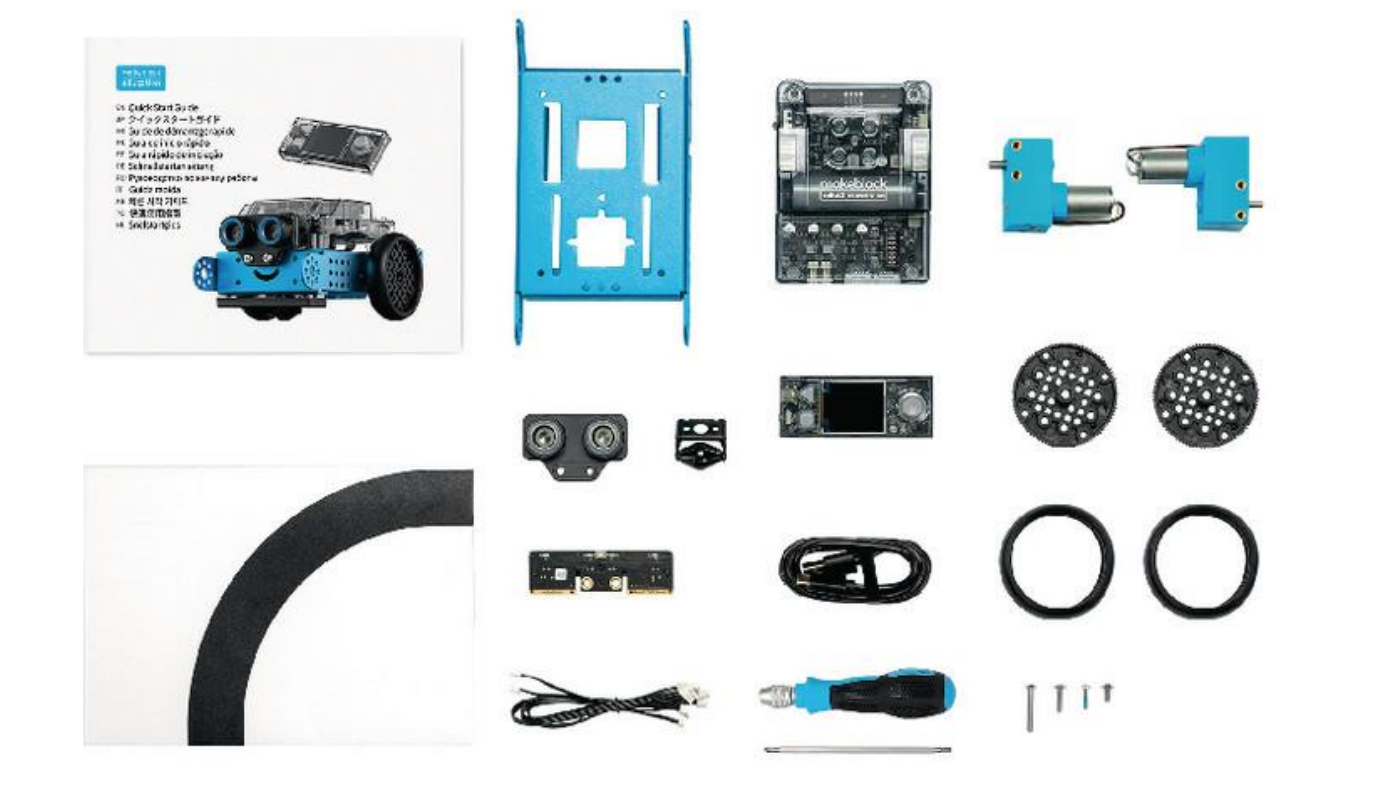

# Composition

### mBot1 VS mBot 2

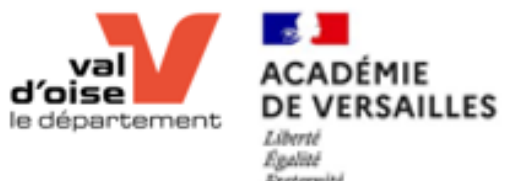

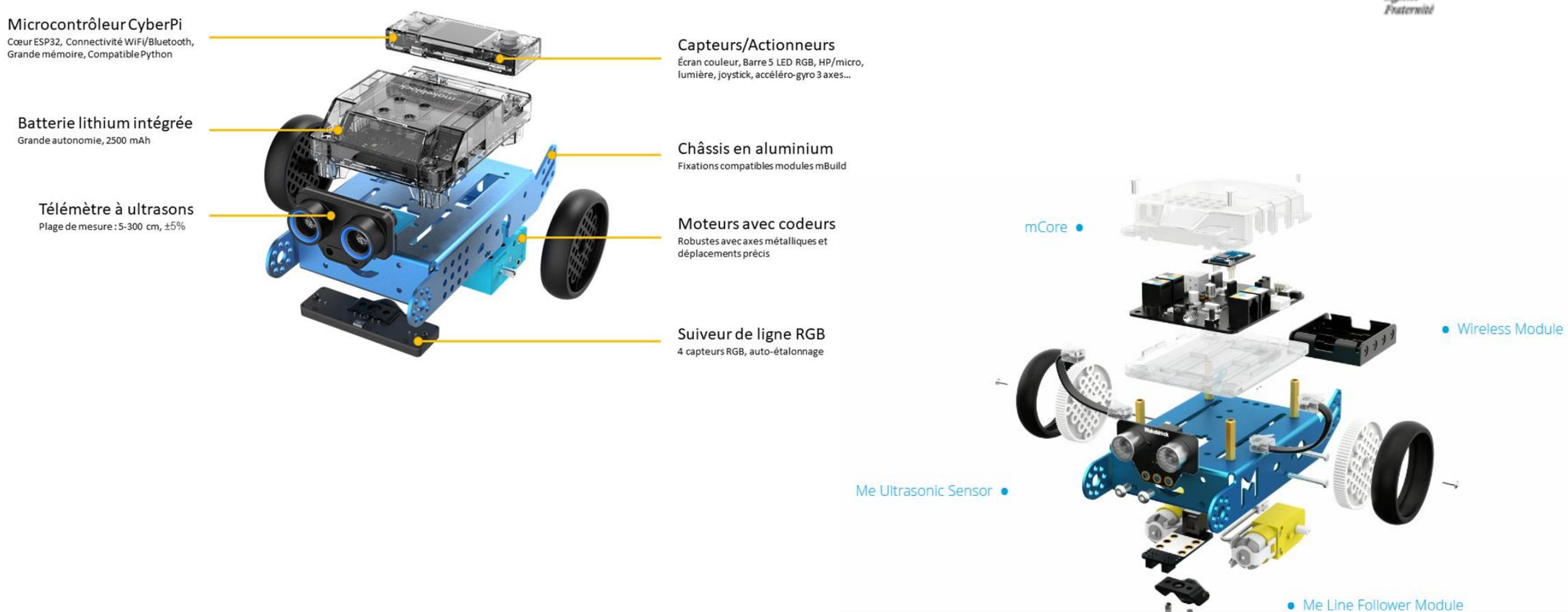

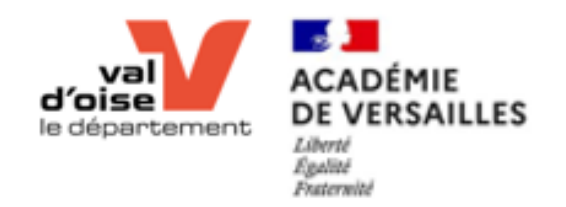

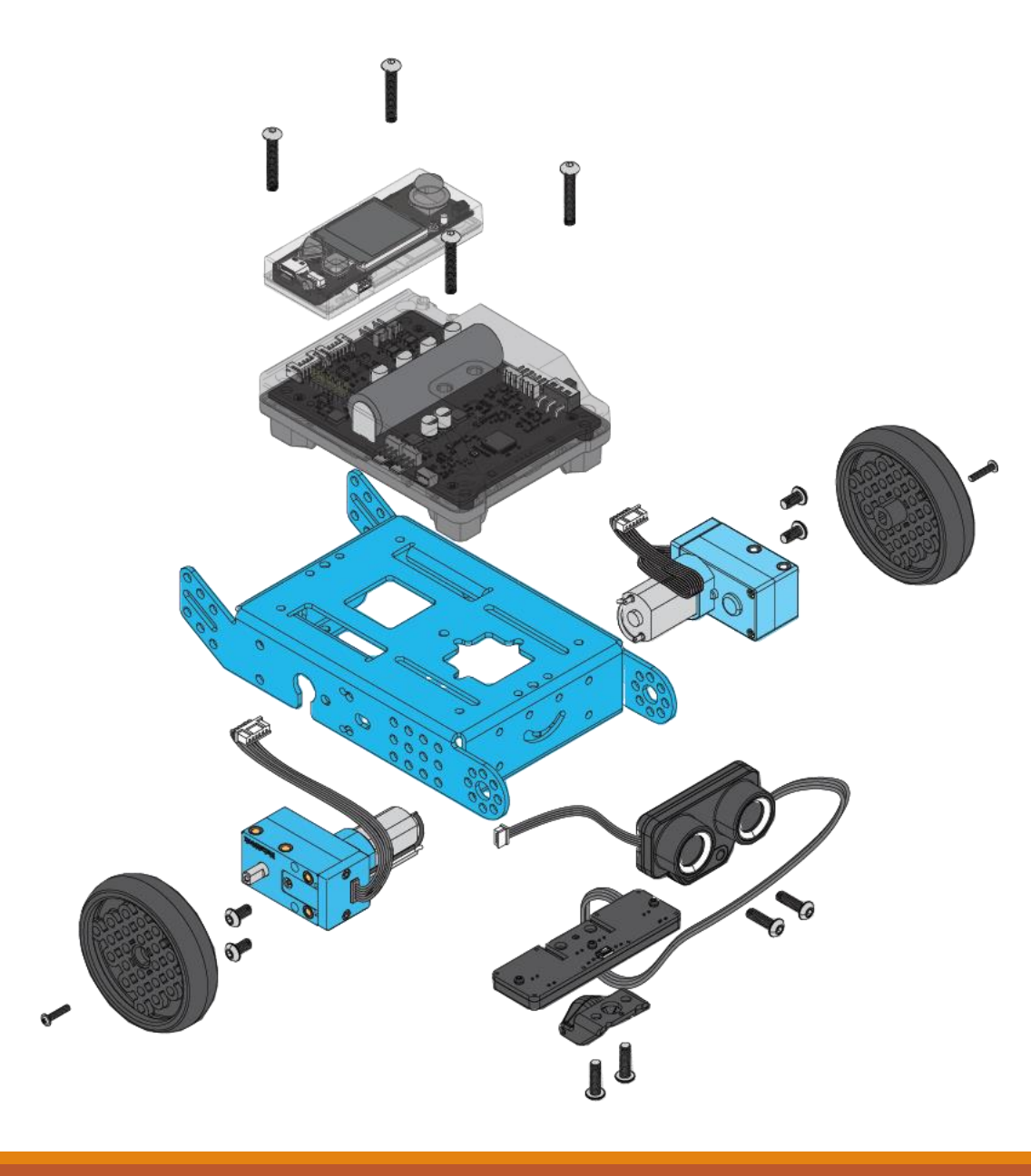

# Montage

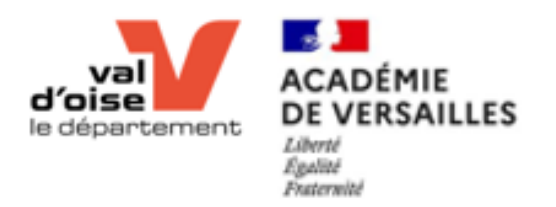

# Les capteurs et actionneurs du robot

# Capteurs

- Boutons A, B & Home
- Joystick
- Capteur de luminosité
- Microphone
- Gyroscope

# **Actionneurs**

- 2 Moteurs
- Bande de LED
- Haut-parleur
- Ecran LCD
- Option : Servo-moteur

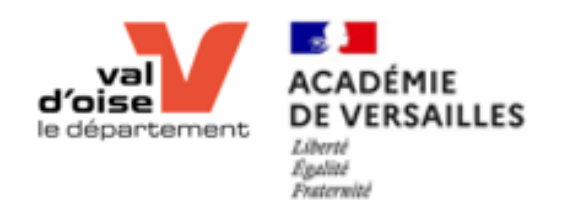

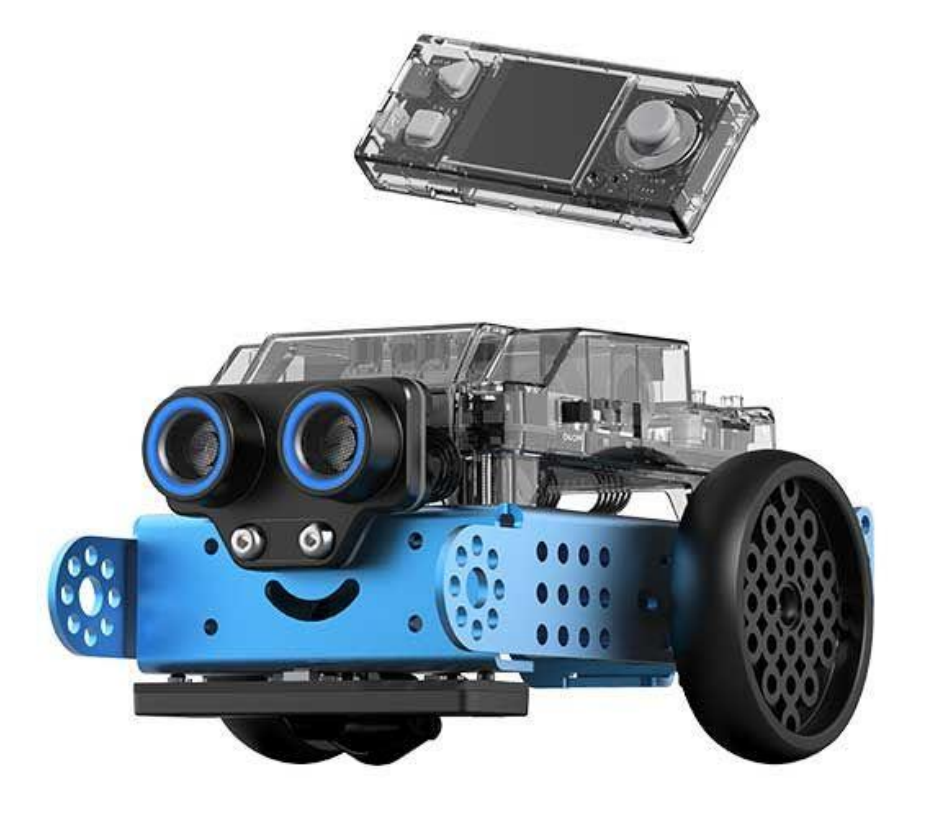

#### 2 Modes de fonctionnement

#### Préprogrammés :

- Programme 1 : Magic Recorder,
- Programme 2 : The Voice Show,
- Programme 3 : Kaleidoscope,
- Programme 4 : Trigonometric functions,
- Programme 5 : Find Green,
- Programme 6 : Calculation,
- Programme 7 : Plan game,
- Programme 8 : Shake It

#### Programmation

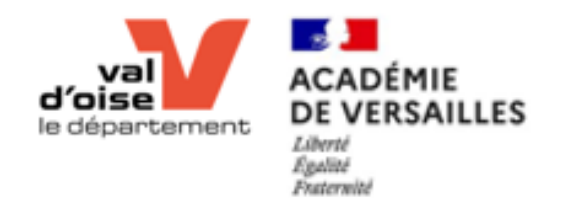

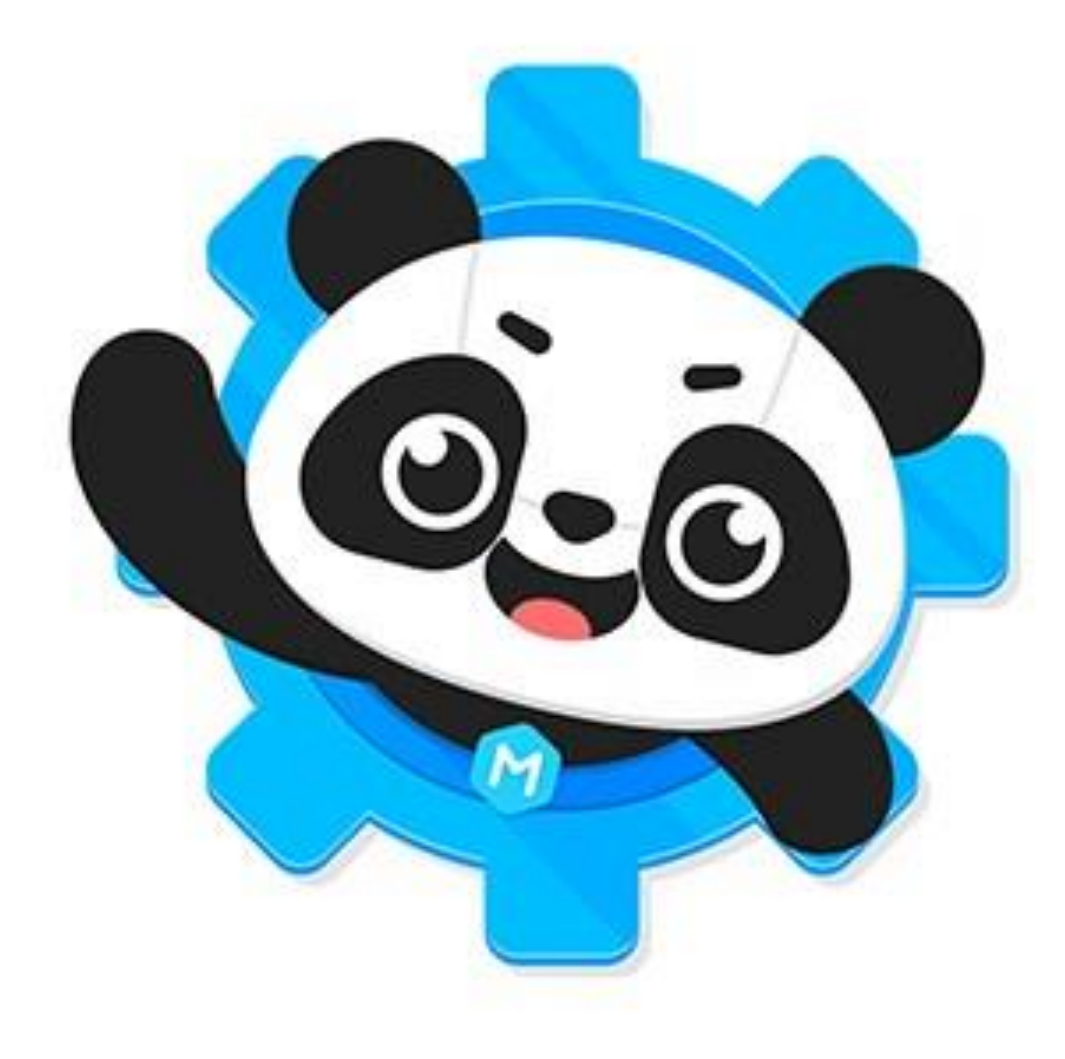

### Programmation

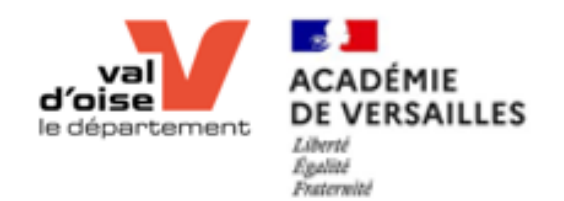

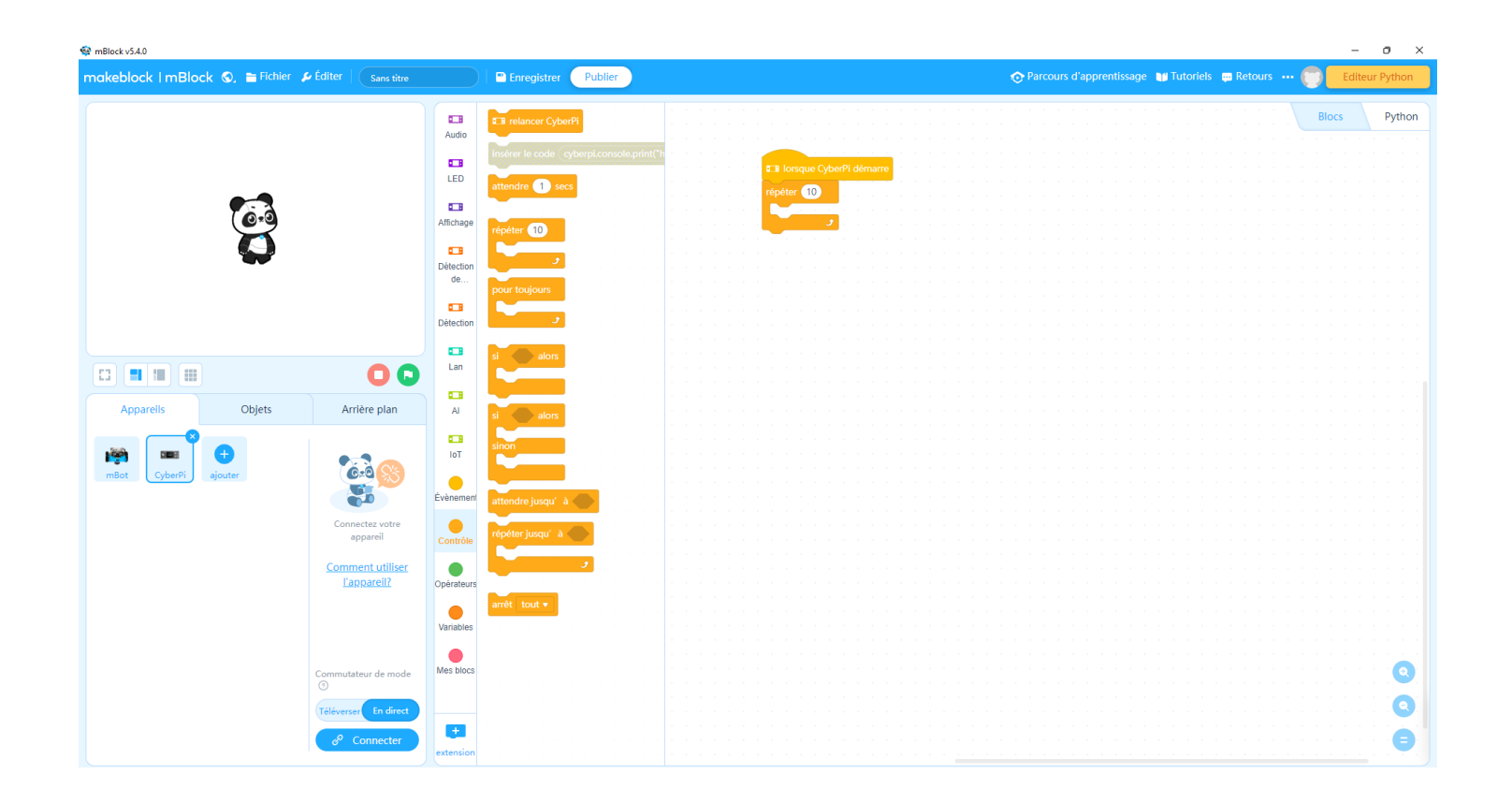

# Ordinateur mBlock 5.4

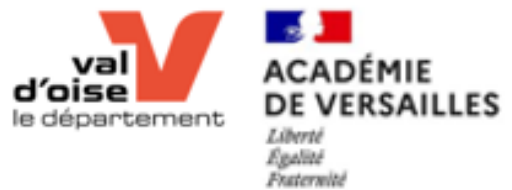

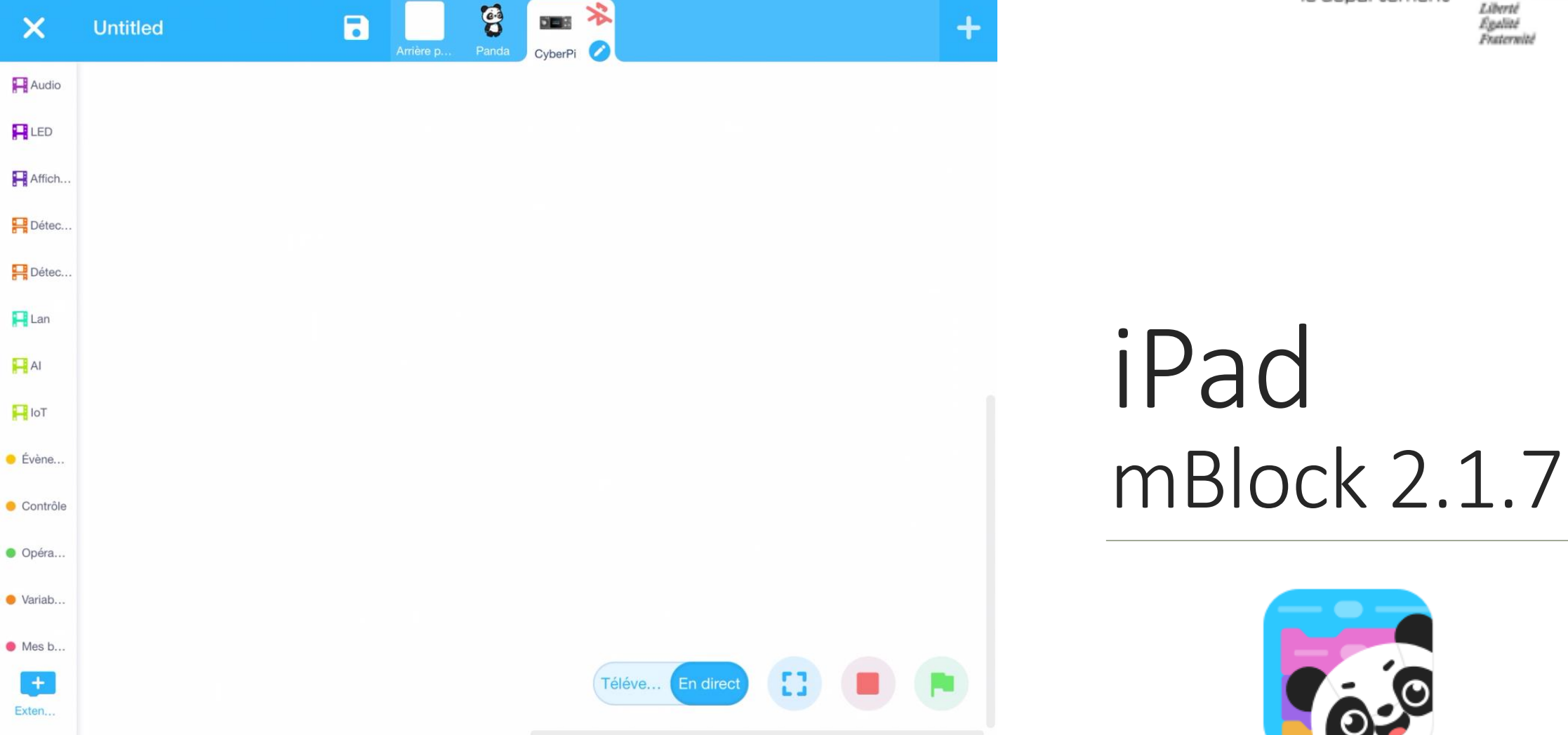

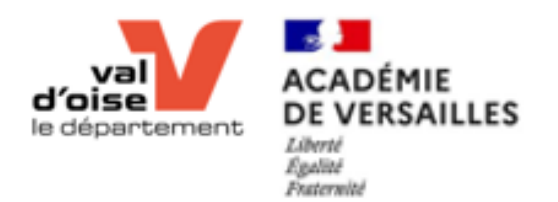

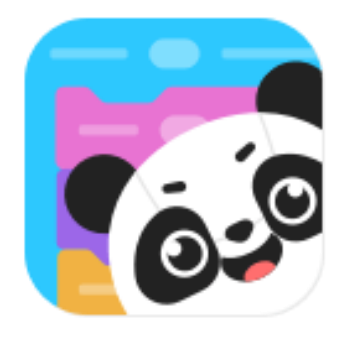

# iPad Prise en main du logiciel

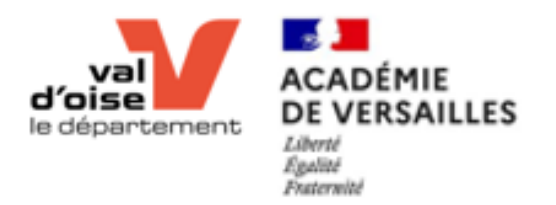

### Lancement

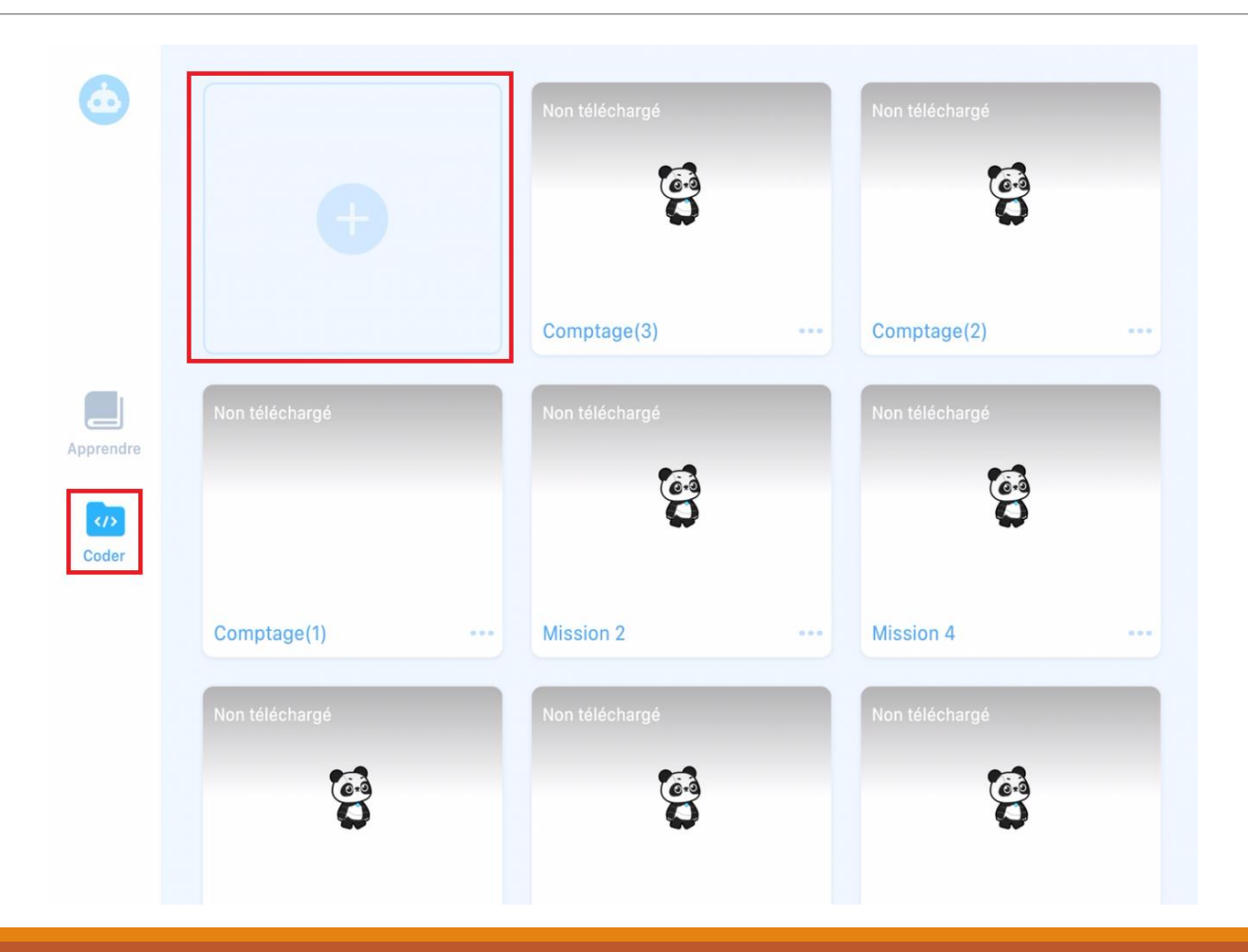

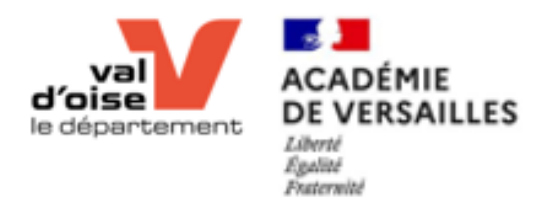

# Ajout du robot

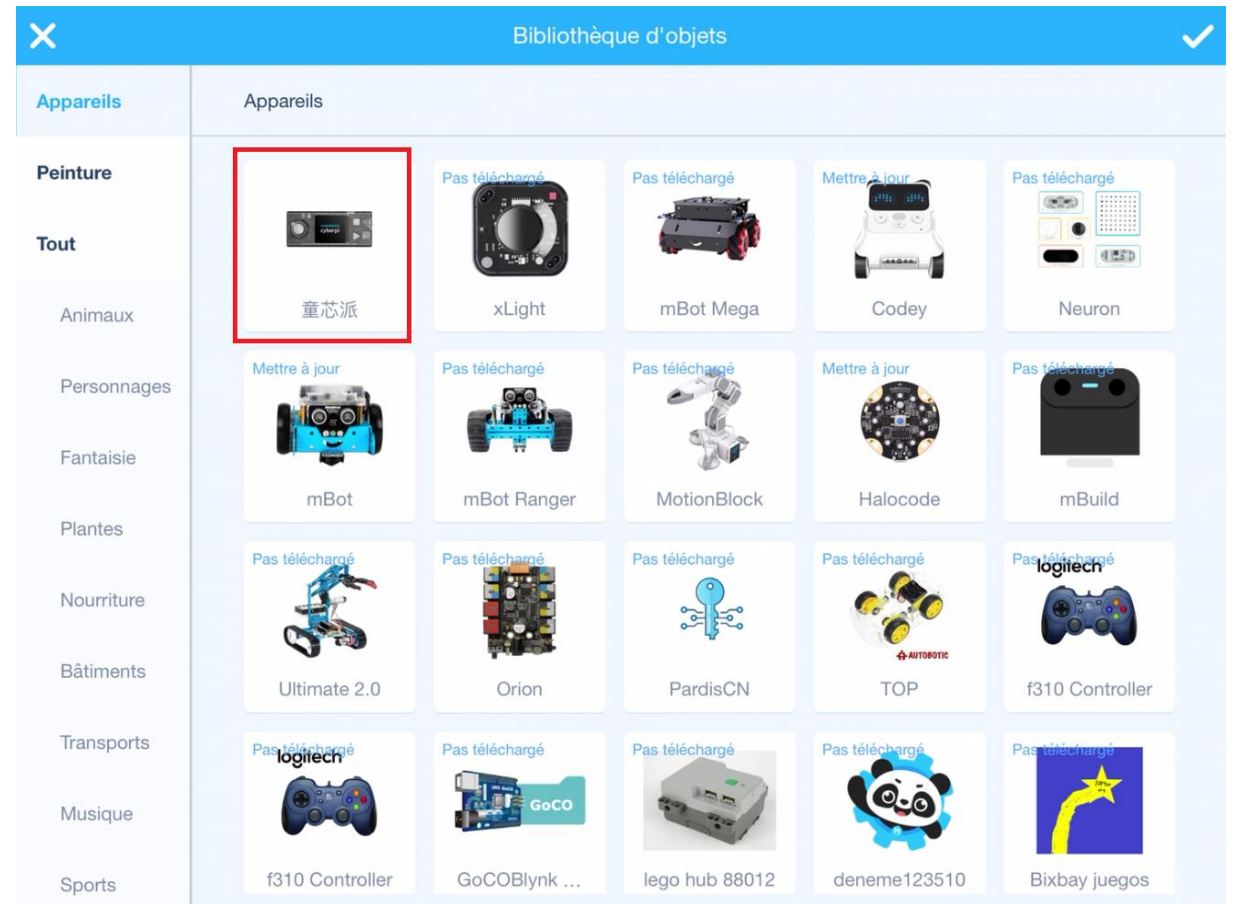

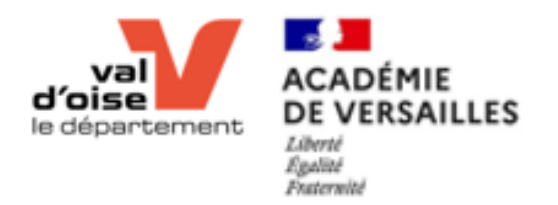

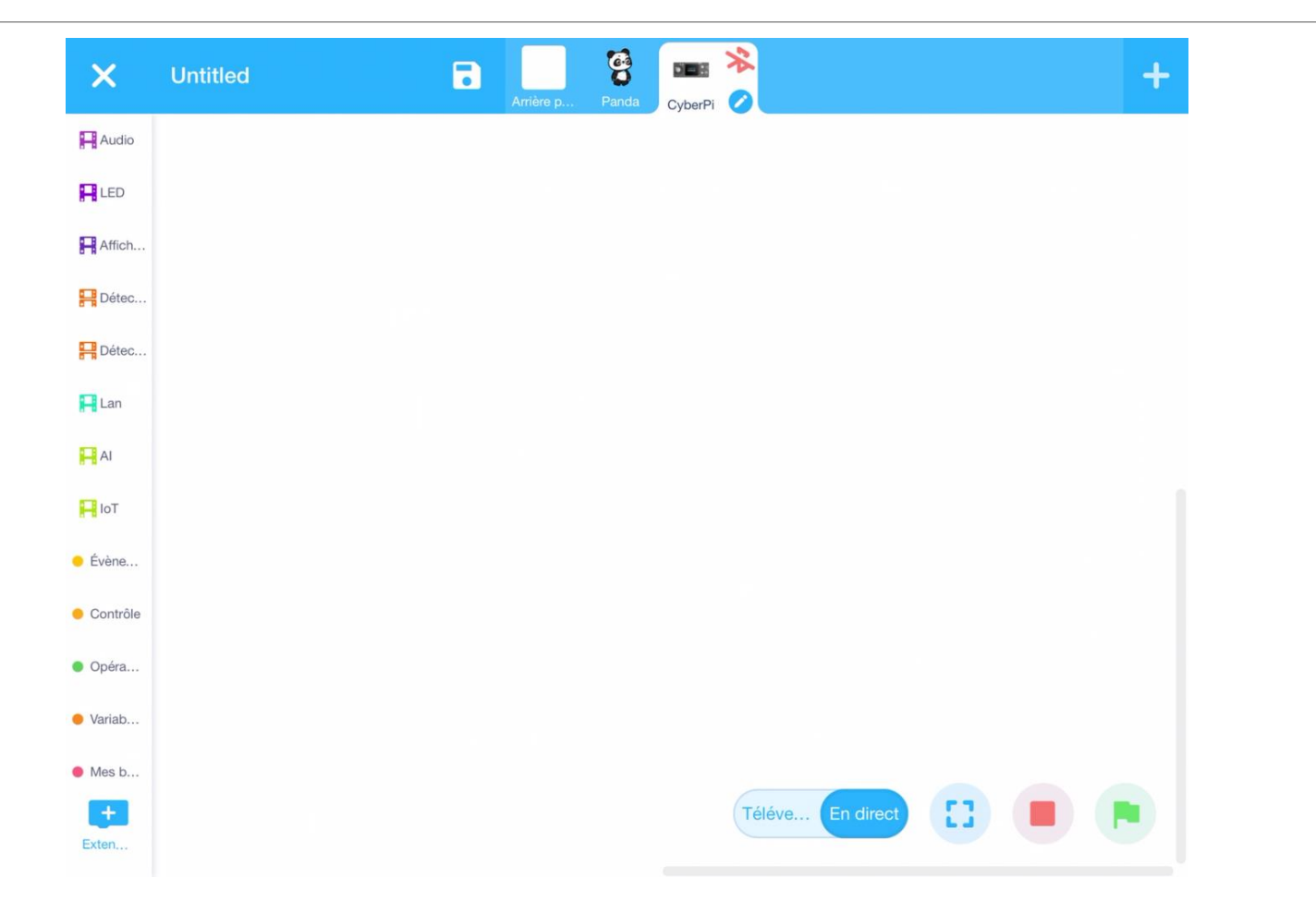

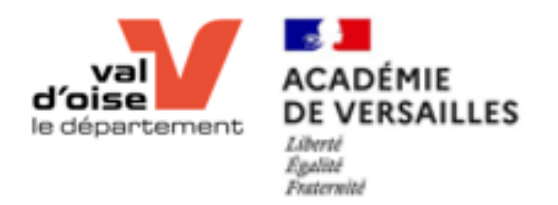

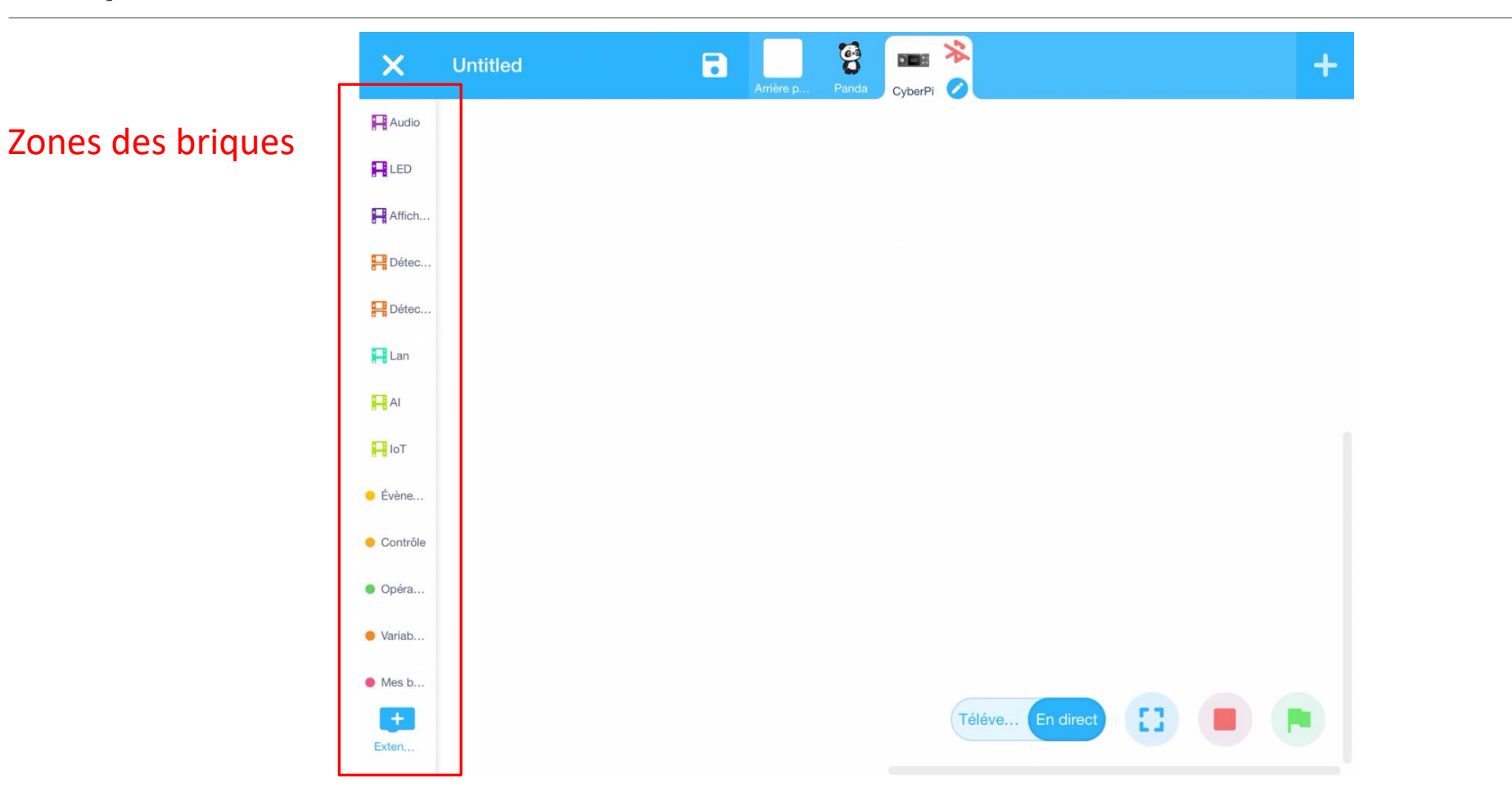

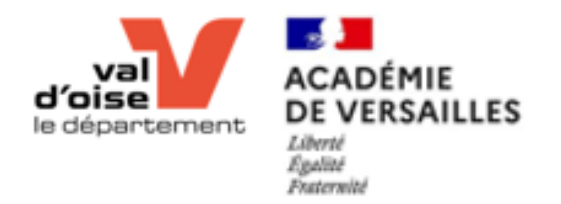

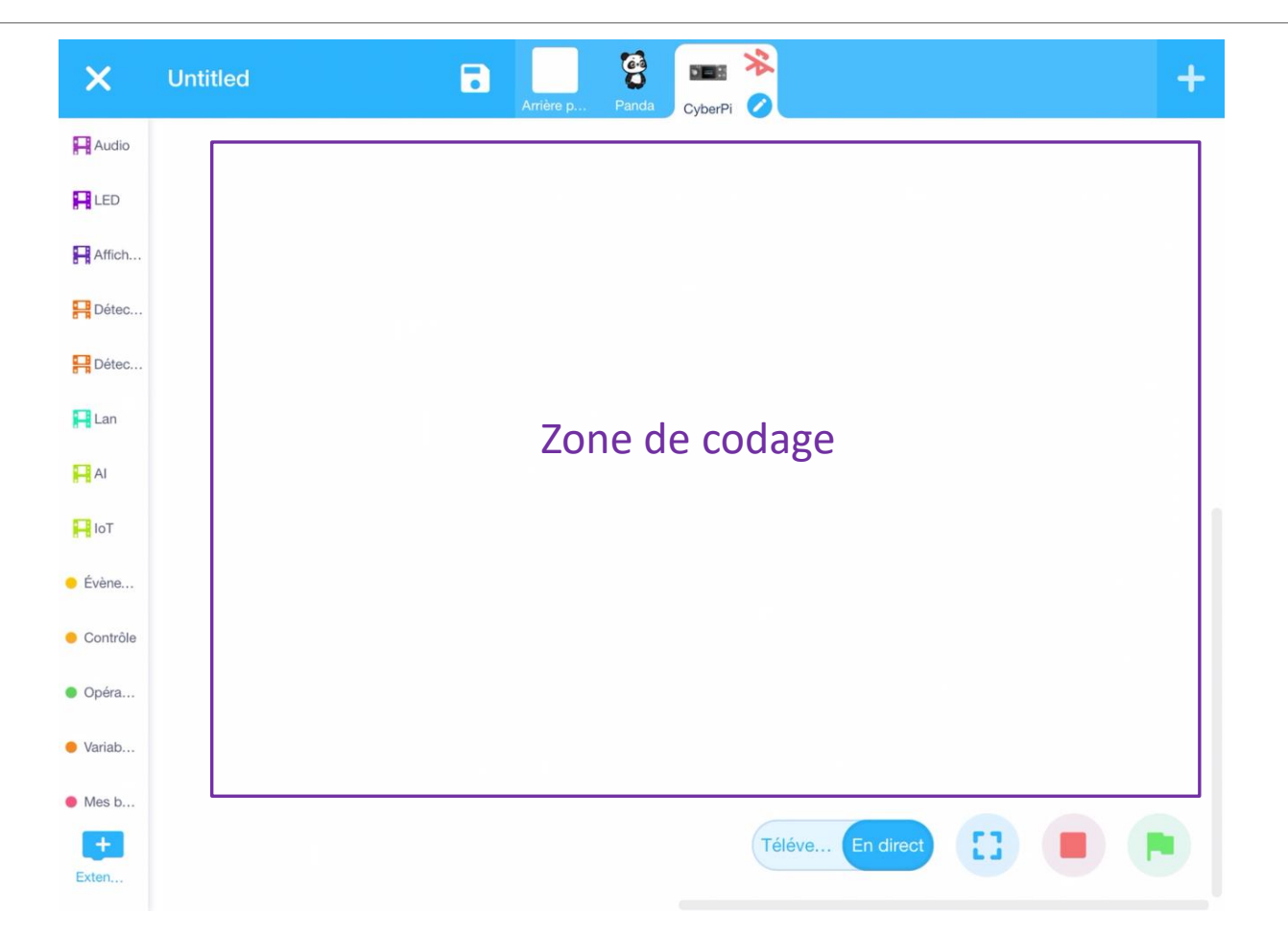

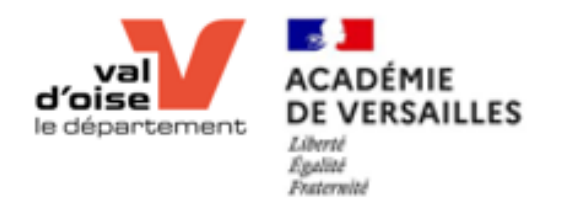

# Ordinateur Prise en main du logiciel

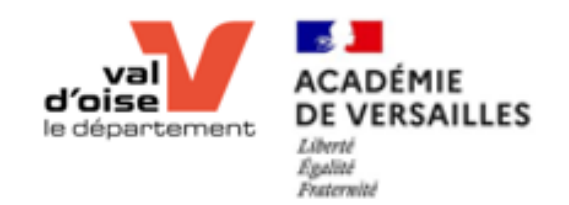

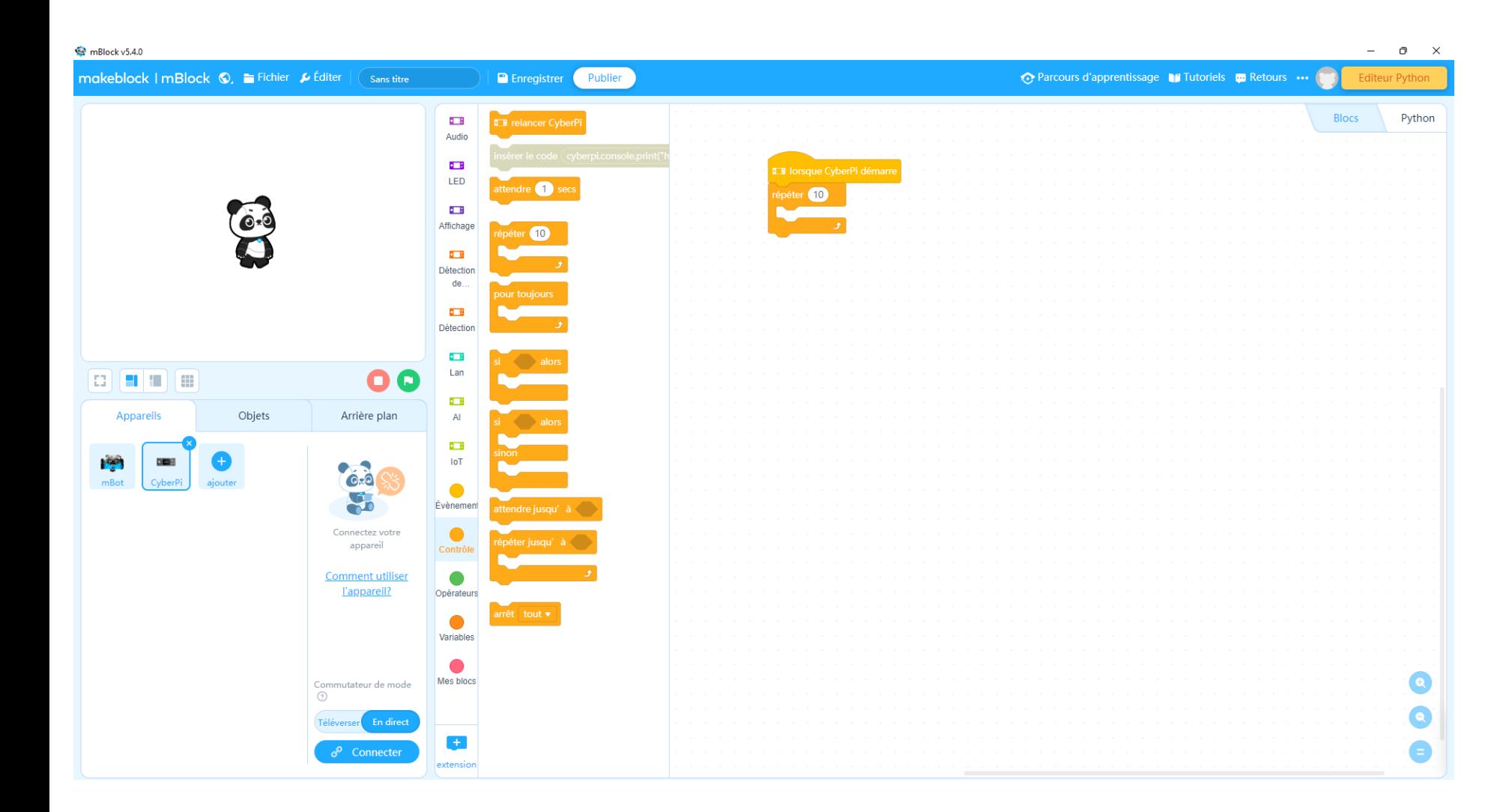

## Espace de travail Zone de configuration

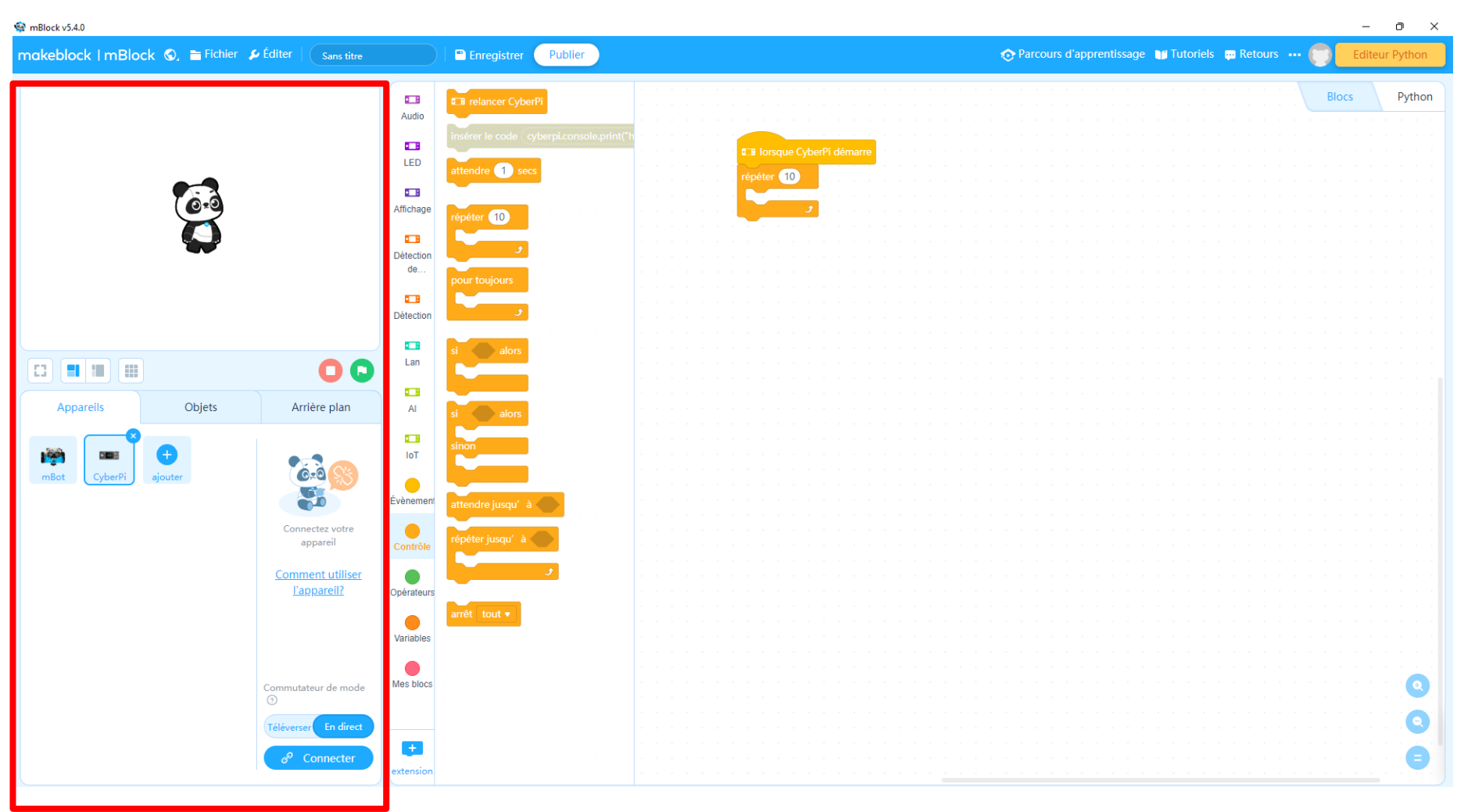

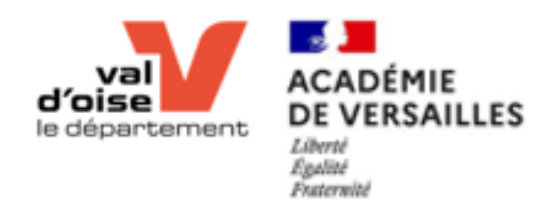

## Espace de travail Zone des briques

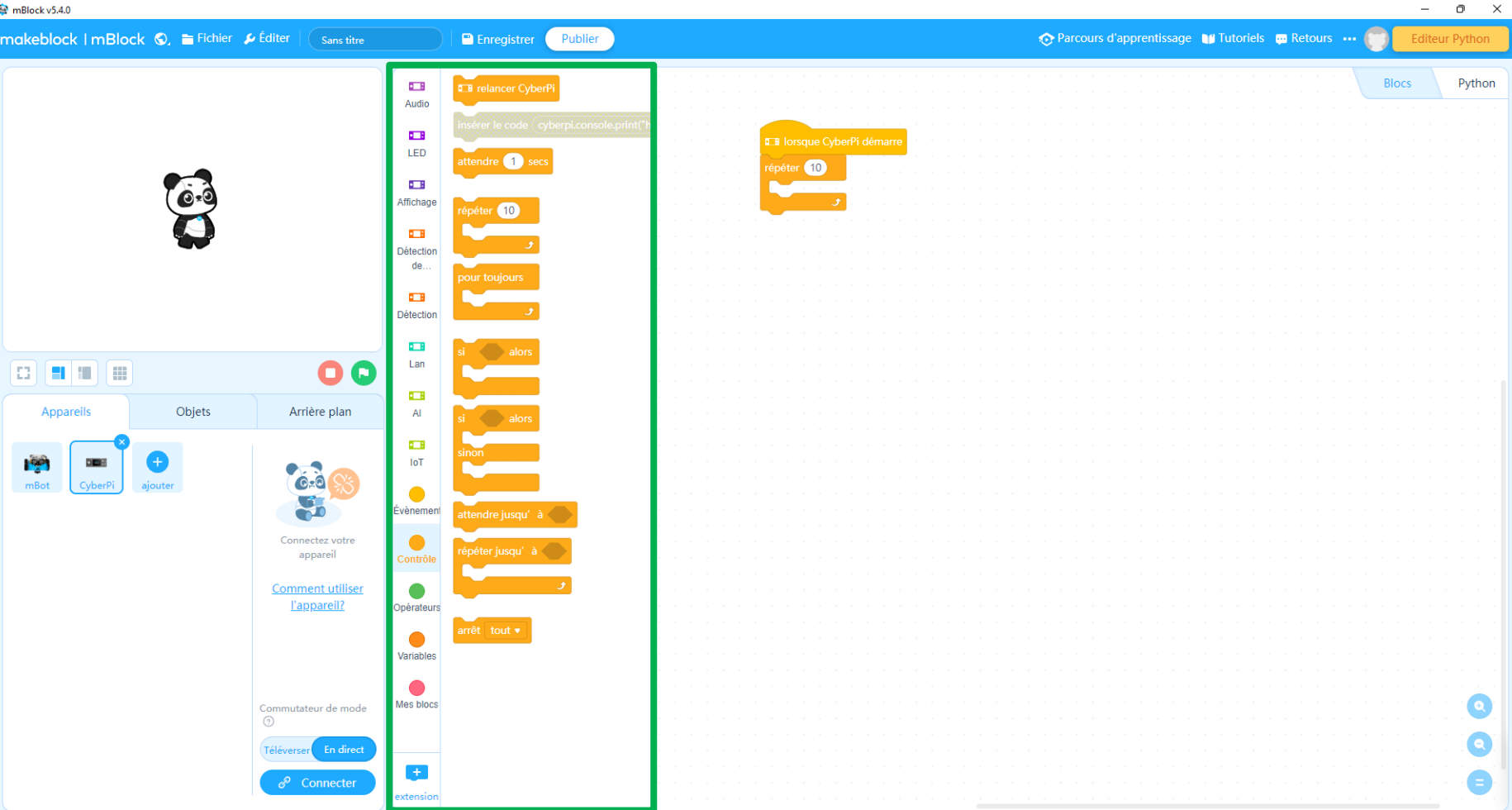

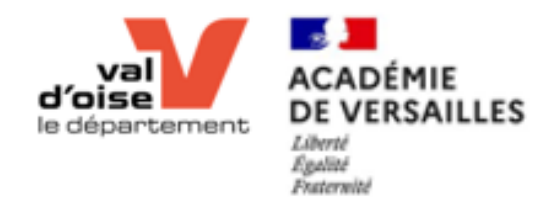

## Espace de travail Zone de codage

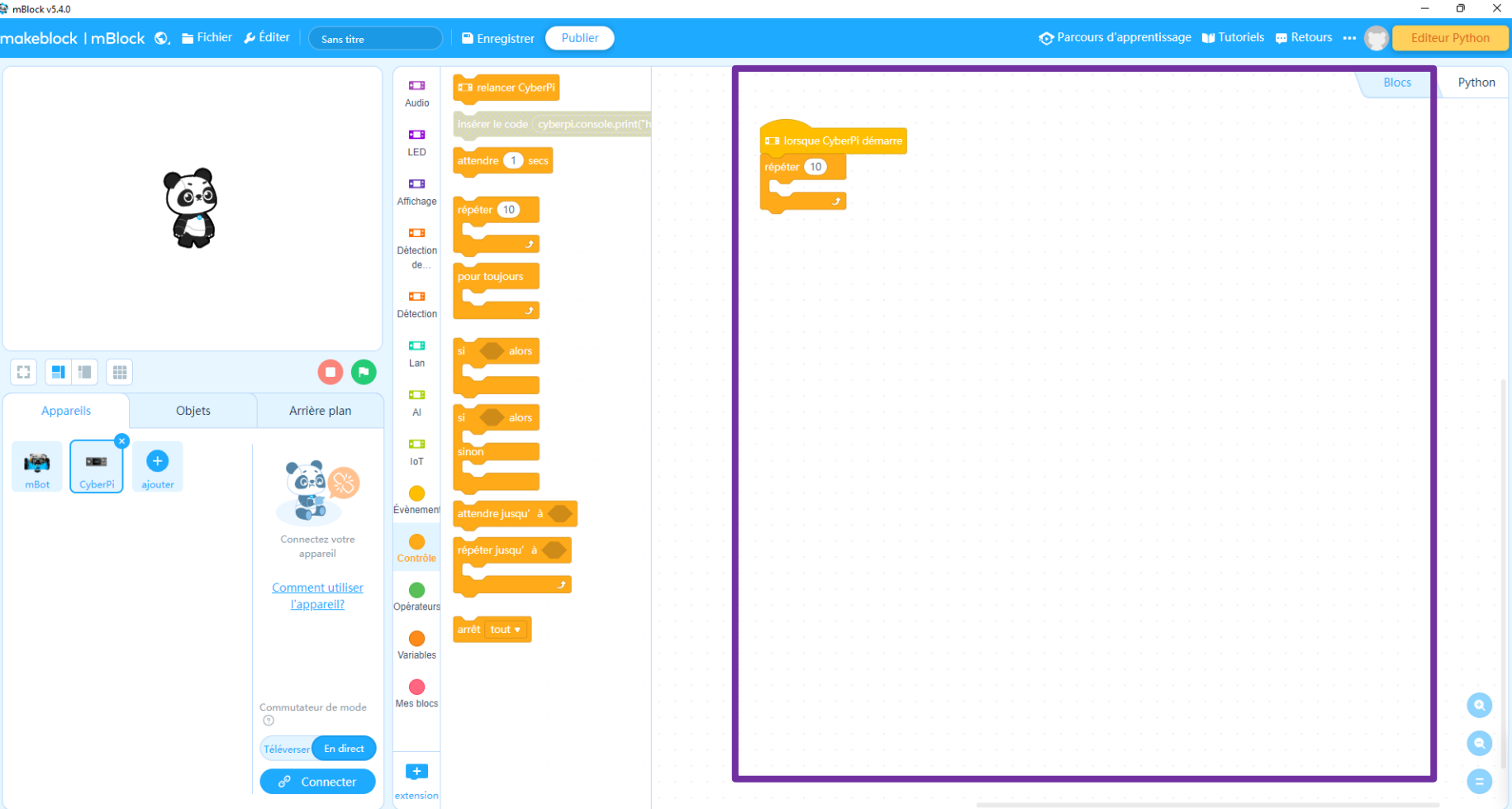

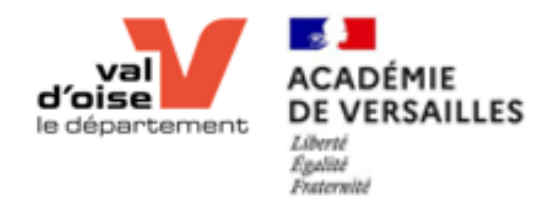

# Installation du plugin CyberPI

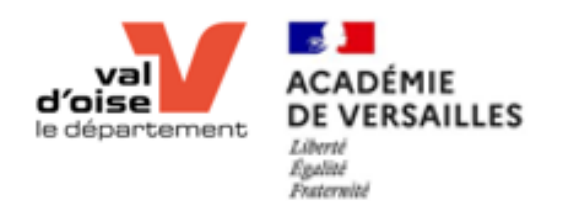

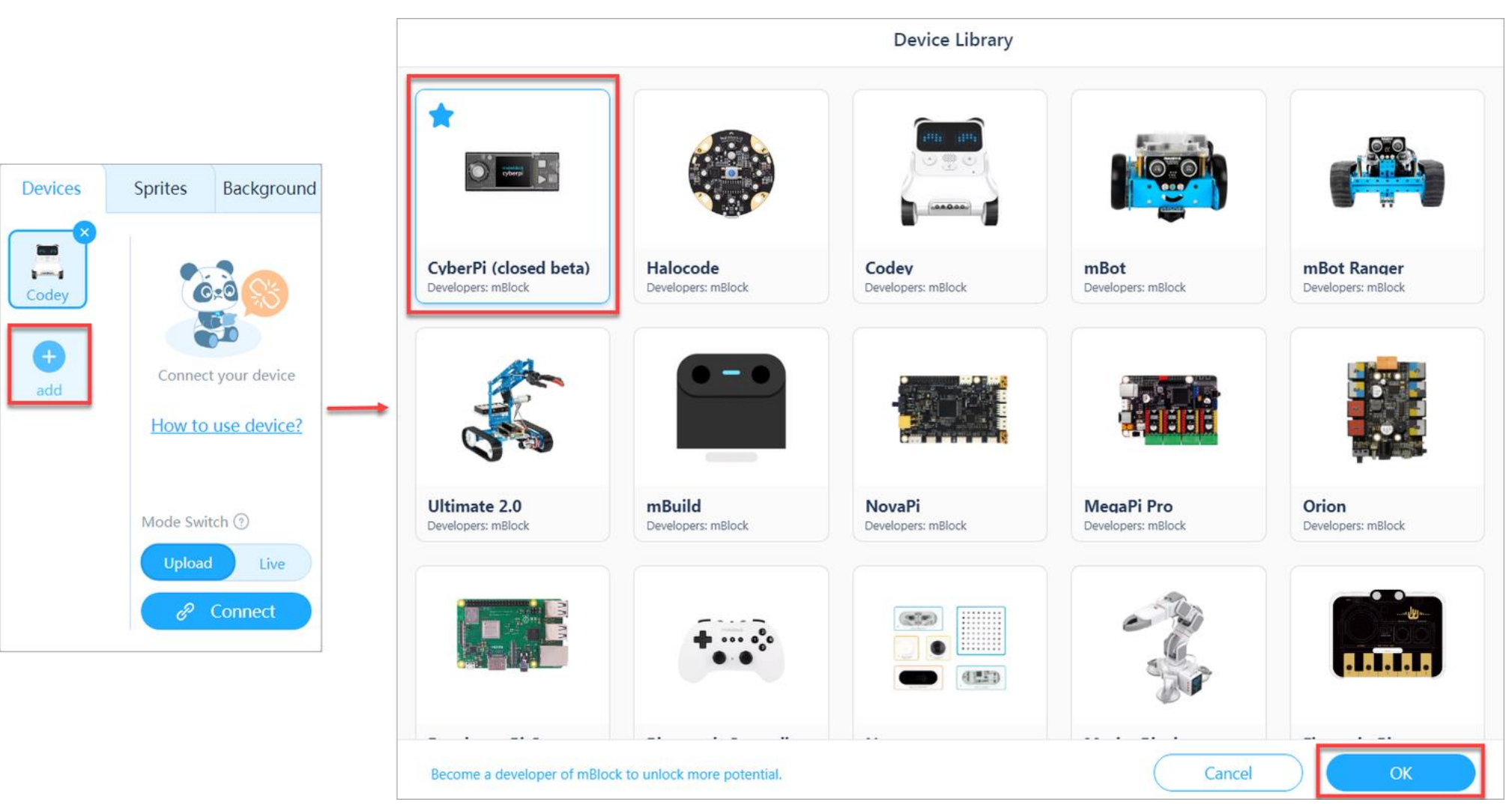

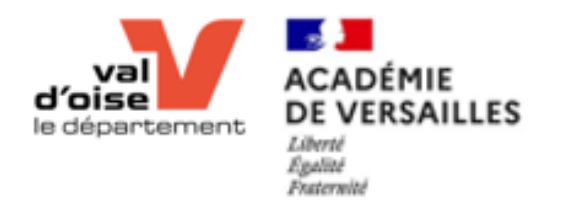

```
o#include "pch.h"
#include <iostream>
 using namespace std;
Pint main() { }int numberOfBooks = 10;
    if (numberOfBooks > 0) {
         cout << "You have a book!" << std::endl;
     return 0; // everything is all right
```
# Programme

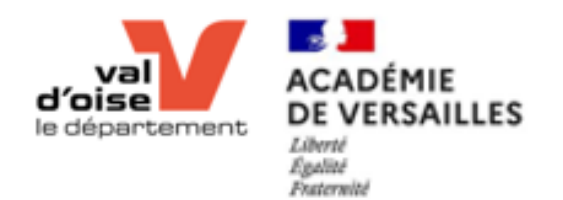

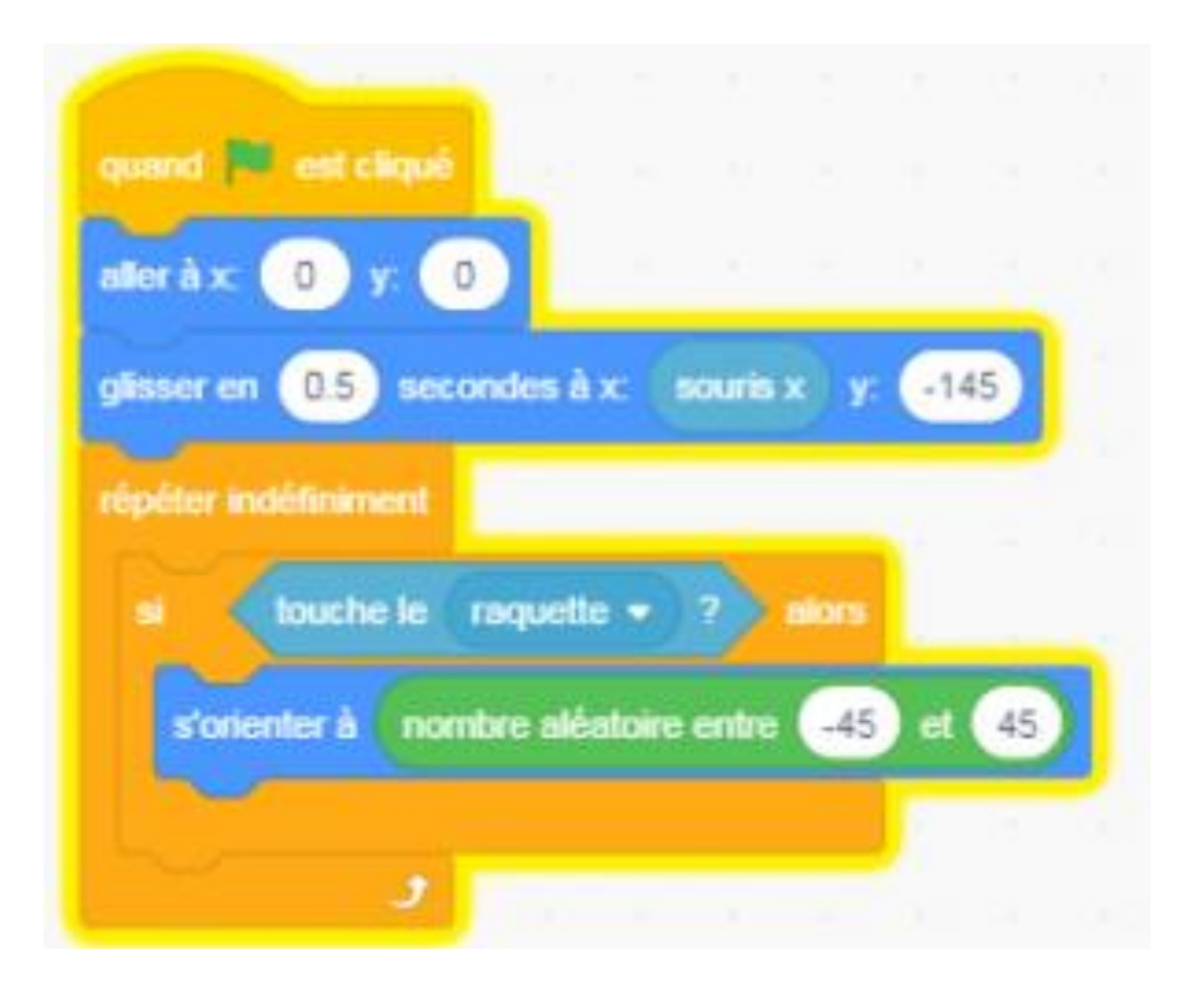

# Programmation par briques

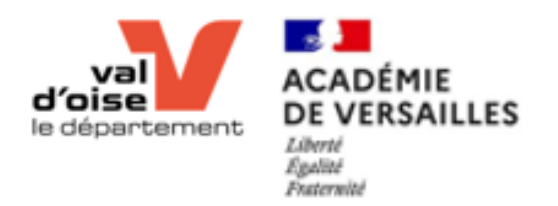

#### Un programme c'est quoi ?

Un programme est une suite de brique « empilées » les unes sur les autres.

Ce programme doit ensuite être compilé grâce à l'ipad/ordinateur. Une fois compilé, il peut être envoyé (téléversement) vers le robot.

Une fois téléversé, le robot est autonome pour démarrer le programme (plus besoin de l'ipad/ordinateur).

#### Reconnaitre rapidement une brique

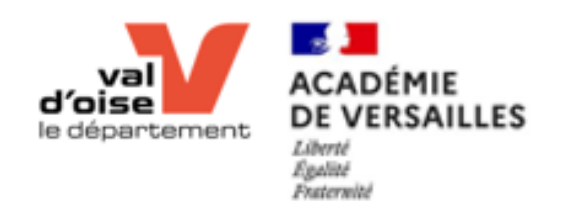

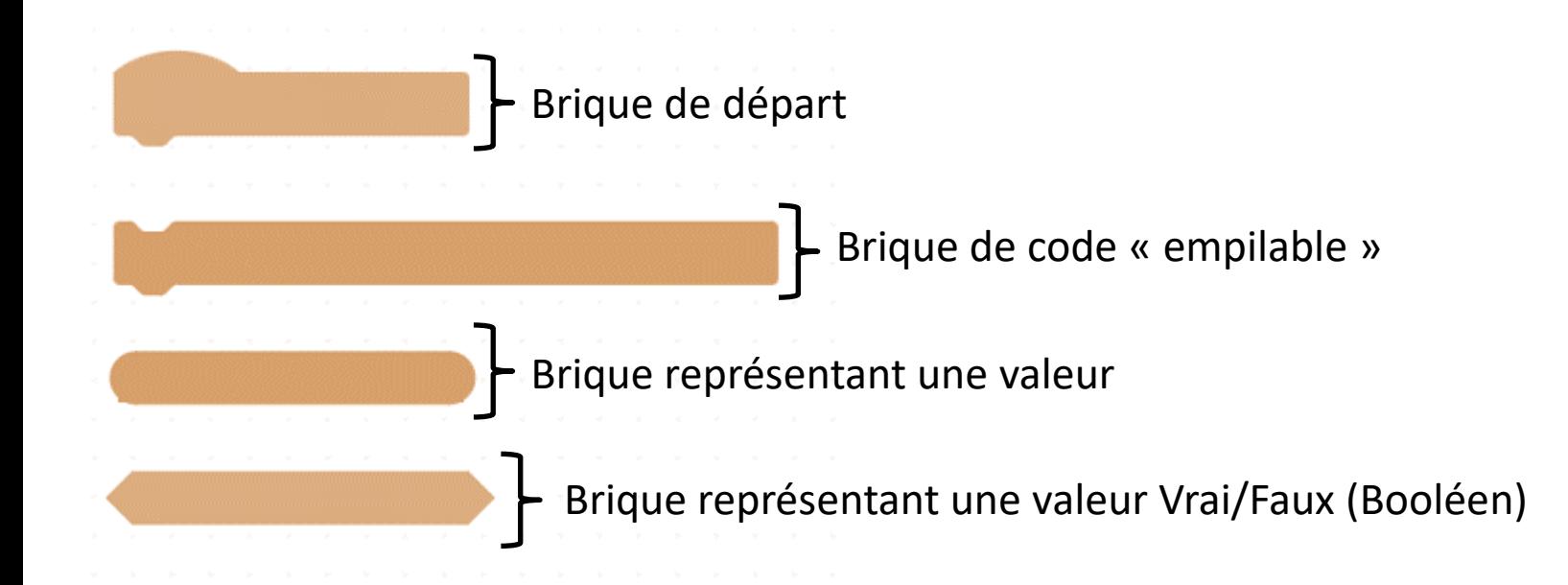

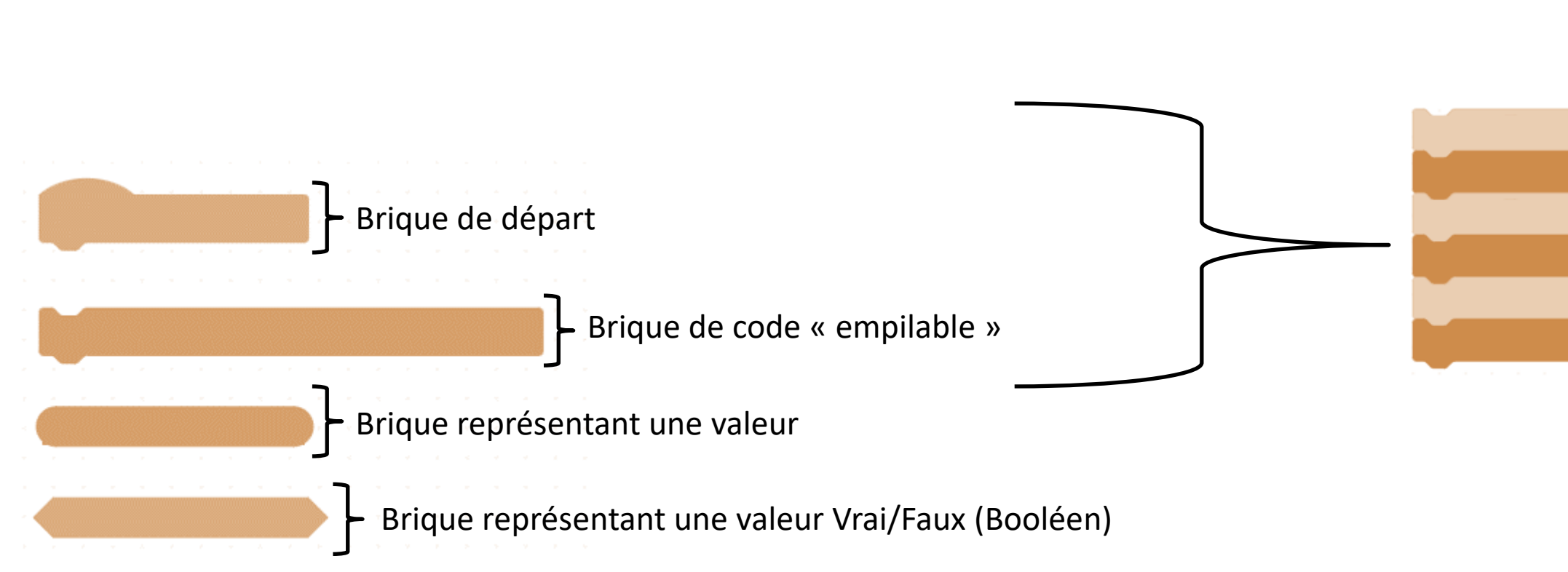

#### Reconnaitre rapidement une brique

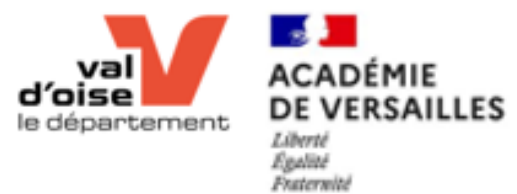

#### Reconnaitre rapidement une brique

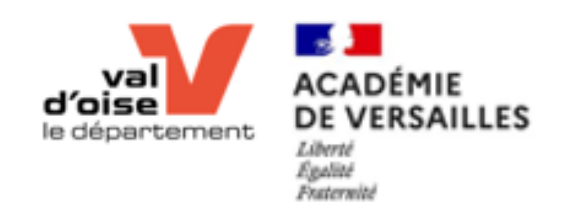

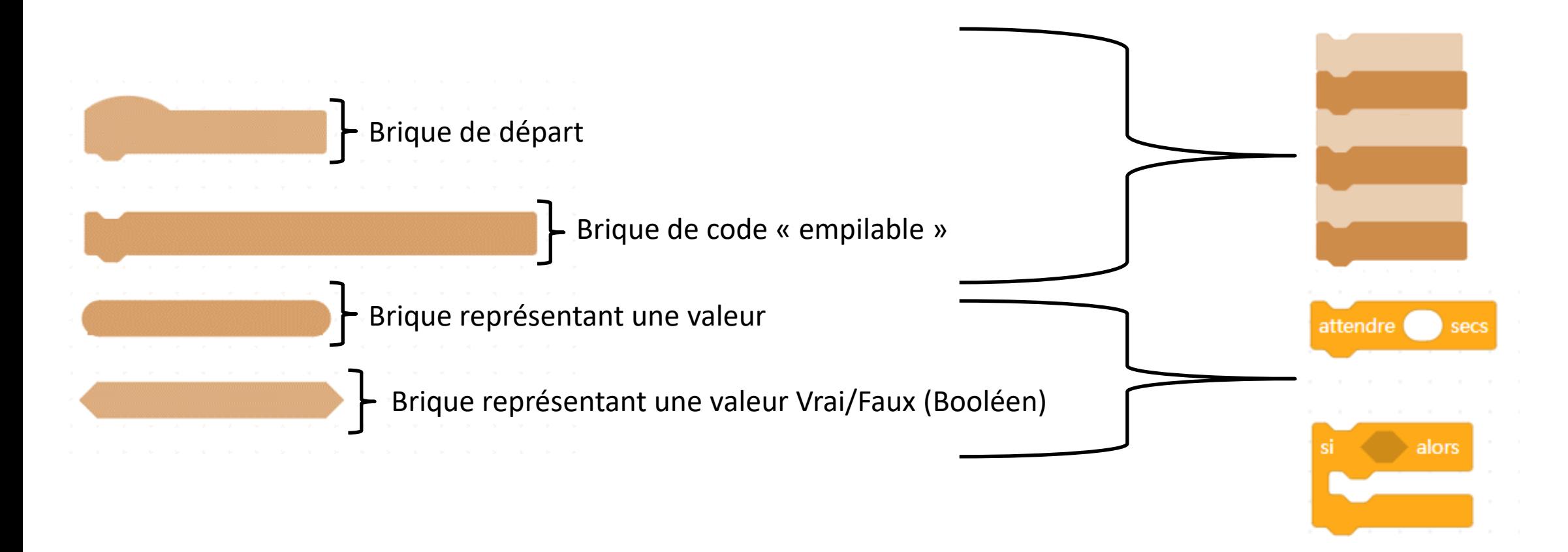

# Brique de base Evénement

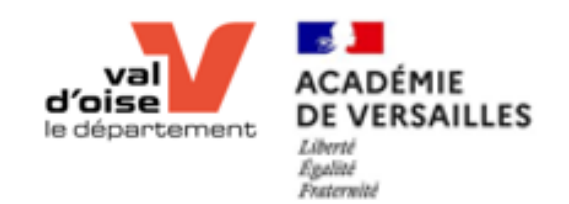

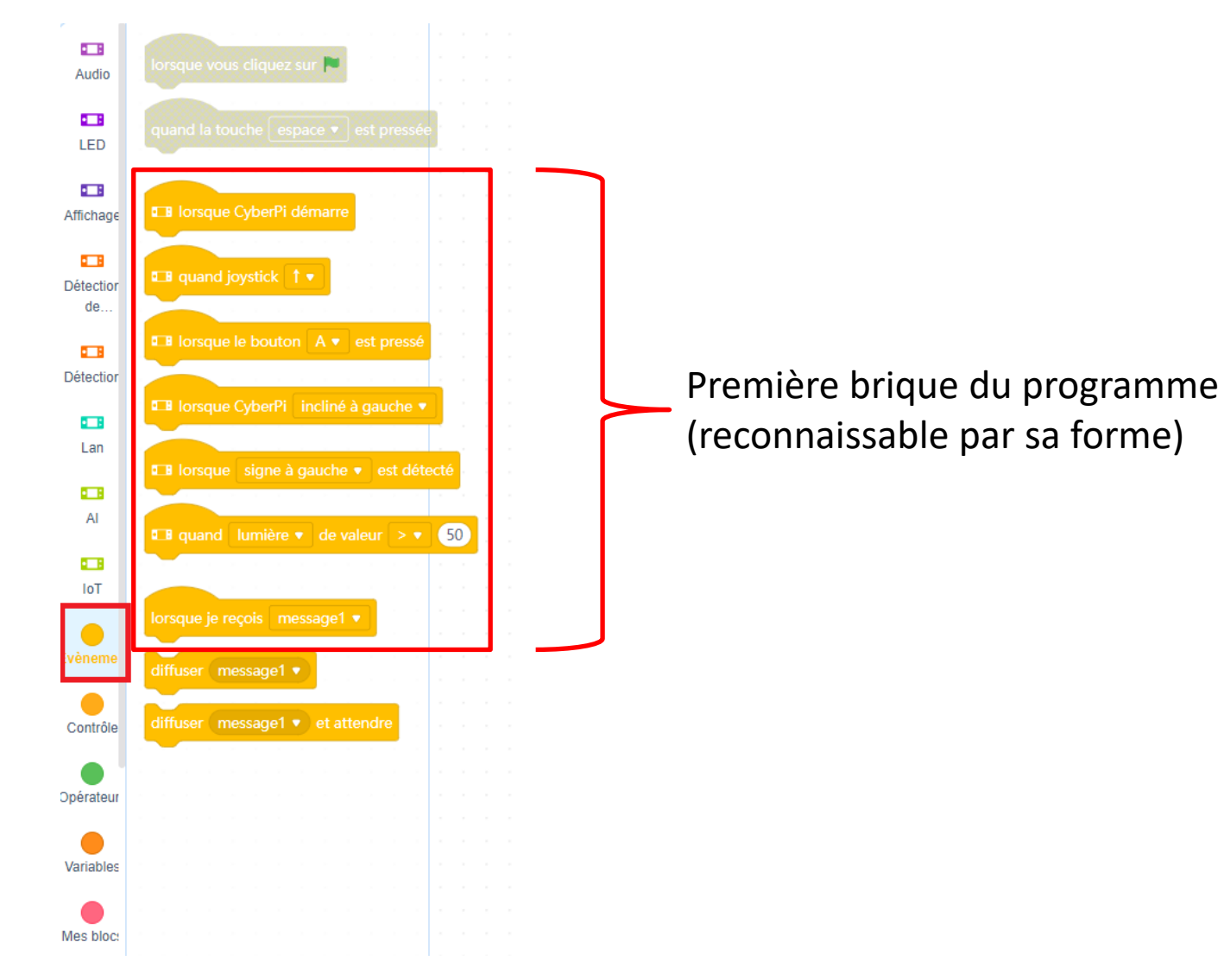

# Brique de base Contrôle

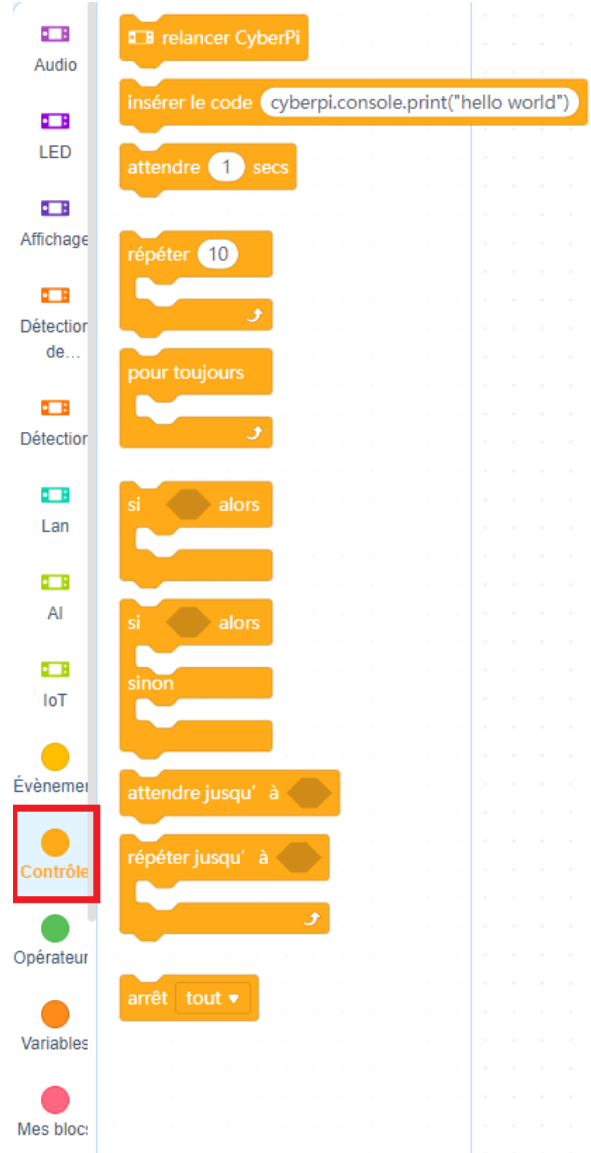

#### Permet de structurer son programme :

- Conditions,
- Boucles,
- Attentes

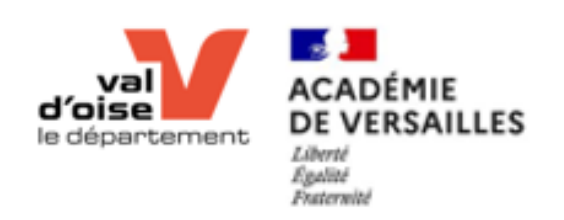

# Brique de base Opérateurs

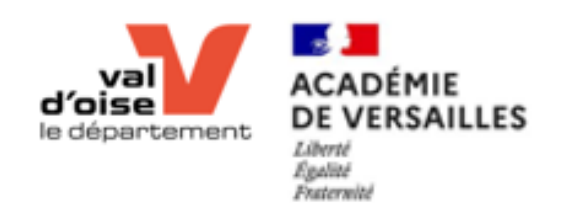

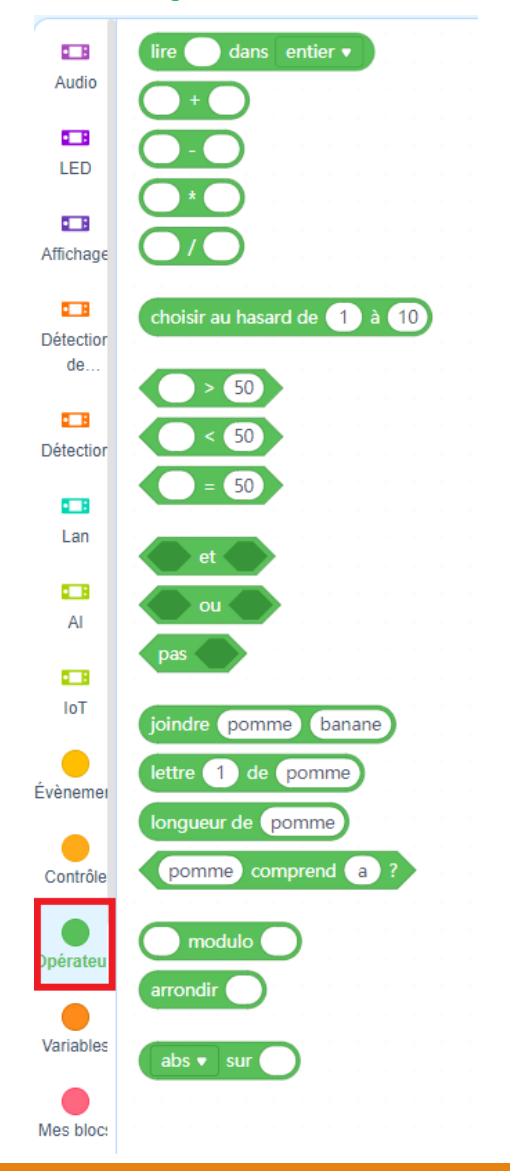

Permet la gestion des :

- Nombres,
- Comparaisons,
- Des chaines de caractère
### Connection du mBot2 : USB

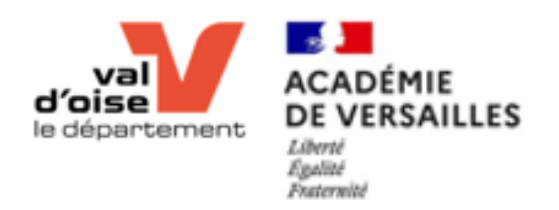

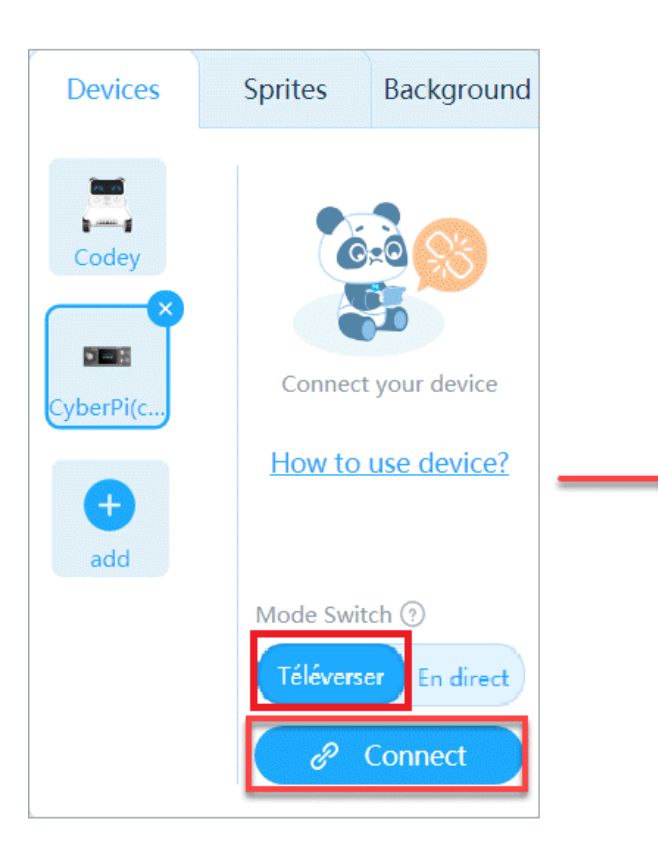

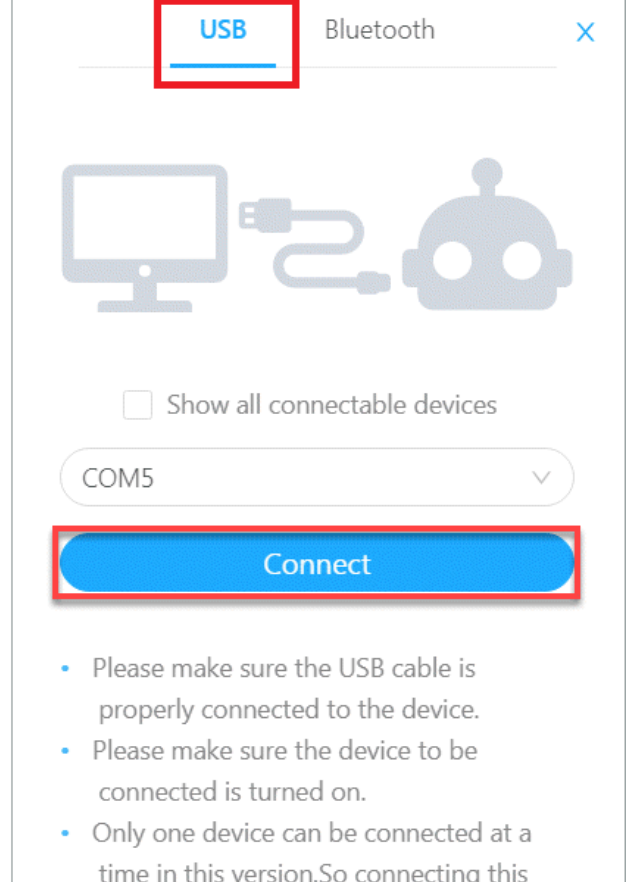

time in this version.So connecting this device will lead to the disconnection of the previous one.

### Connection du mBot2 : BT

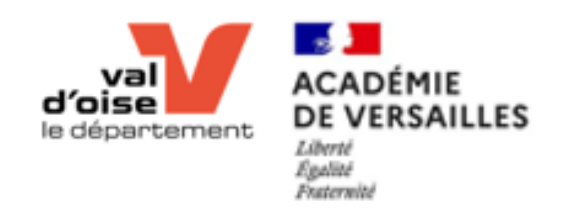

 $\times$ 

 $\mathbf{u}$   $\mathbf{v}$ 

updating the firmware once again.

• Please make sure your computer supports

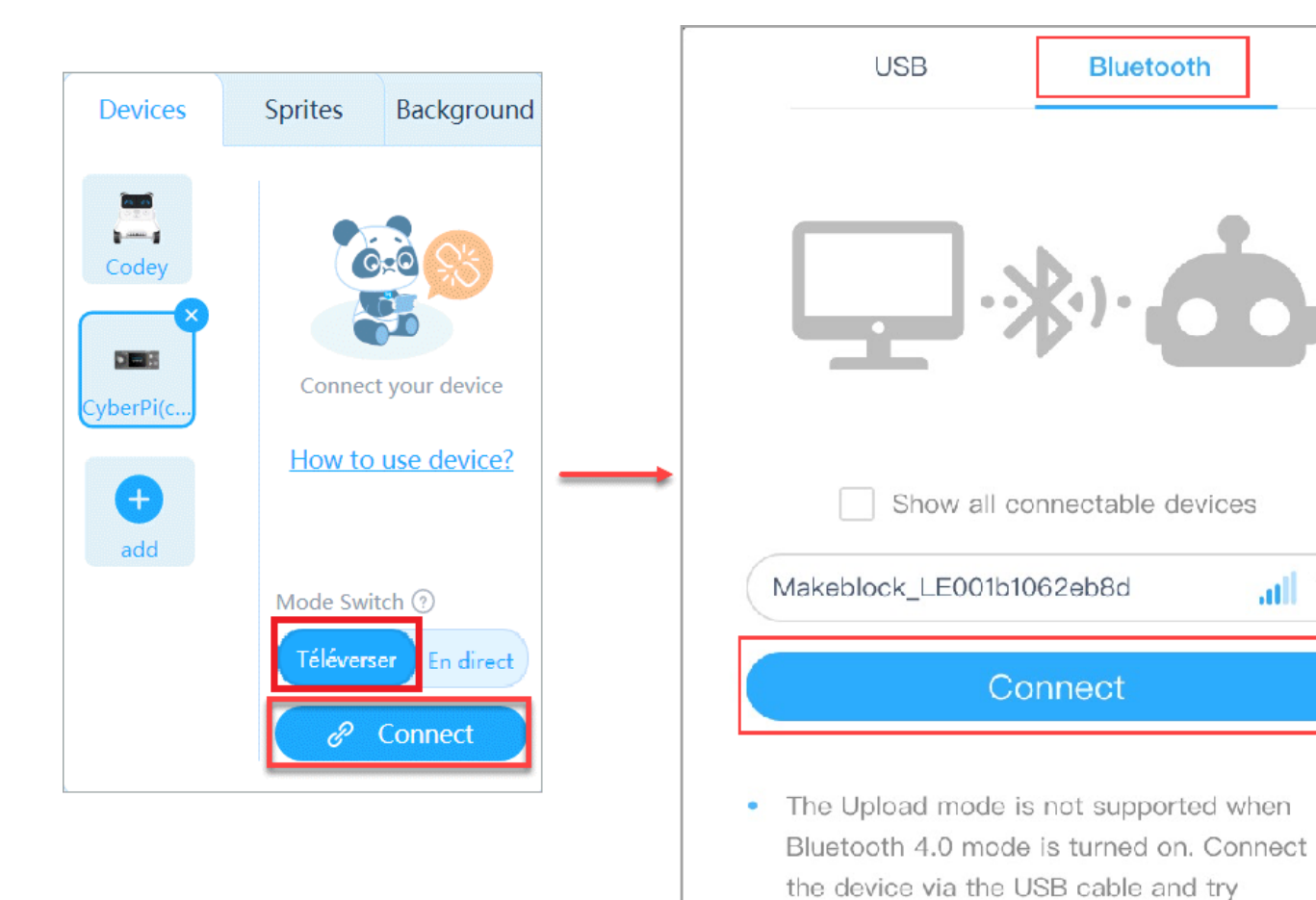

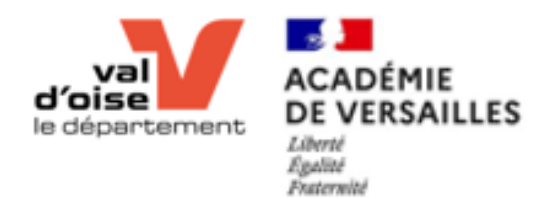

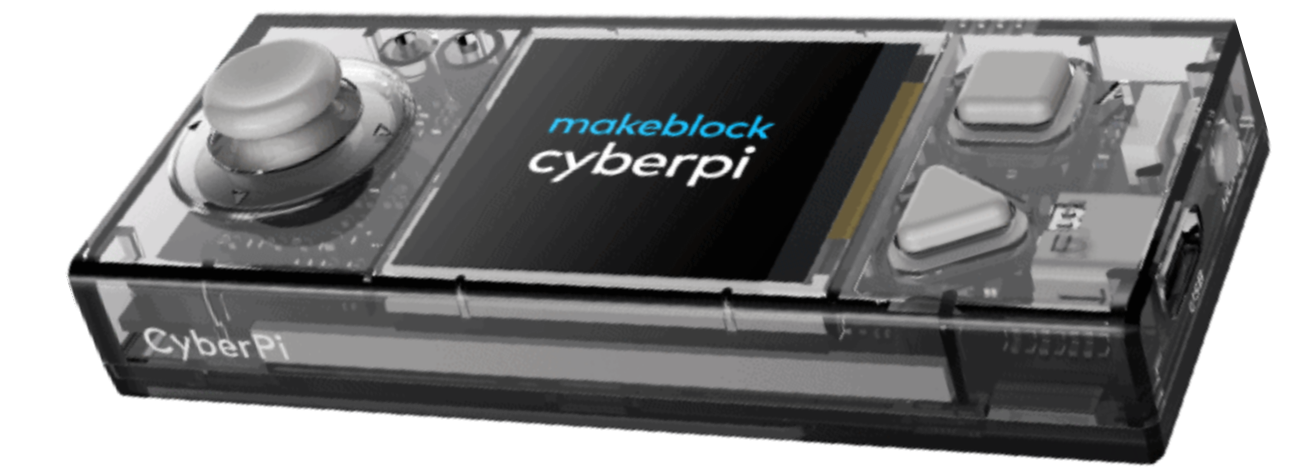

# Bande LED

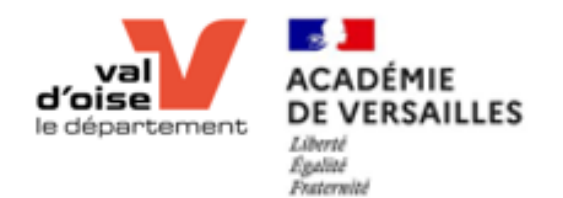

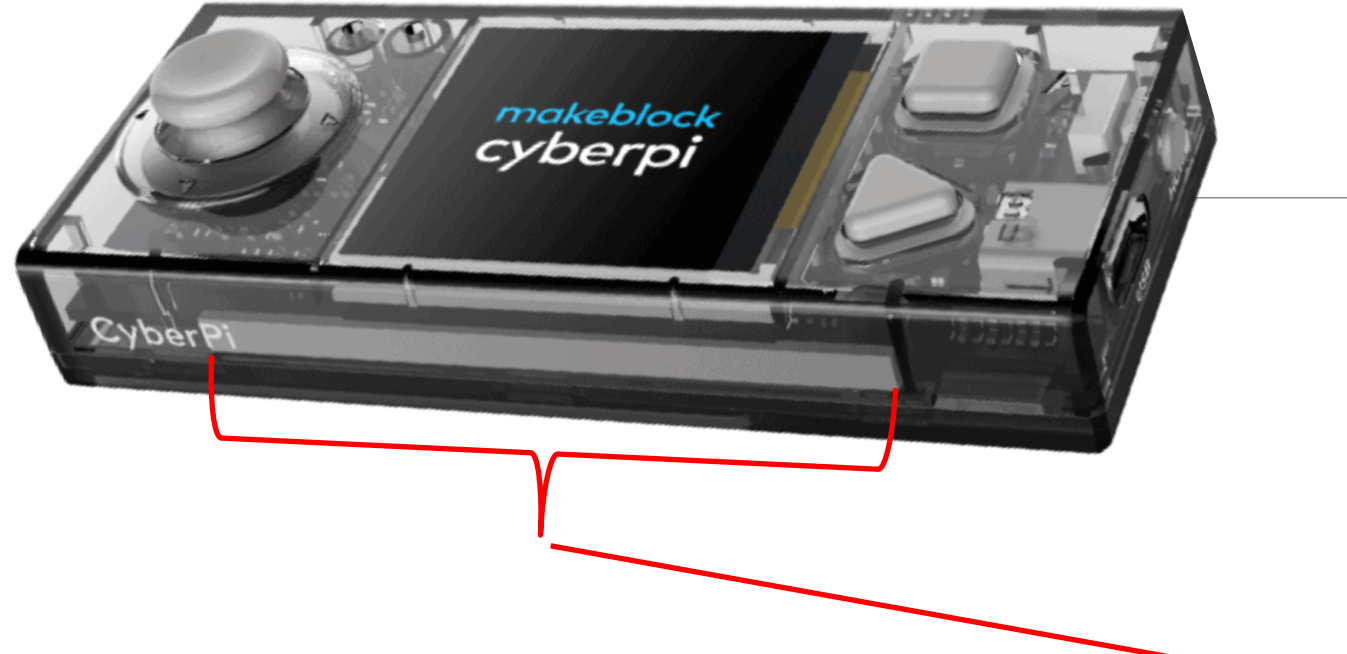

# Bande LED

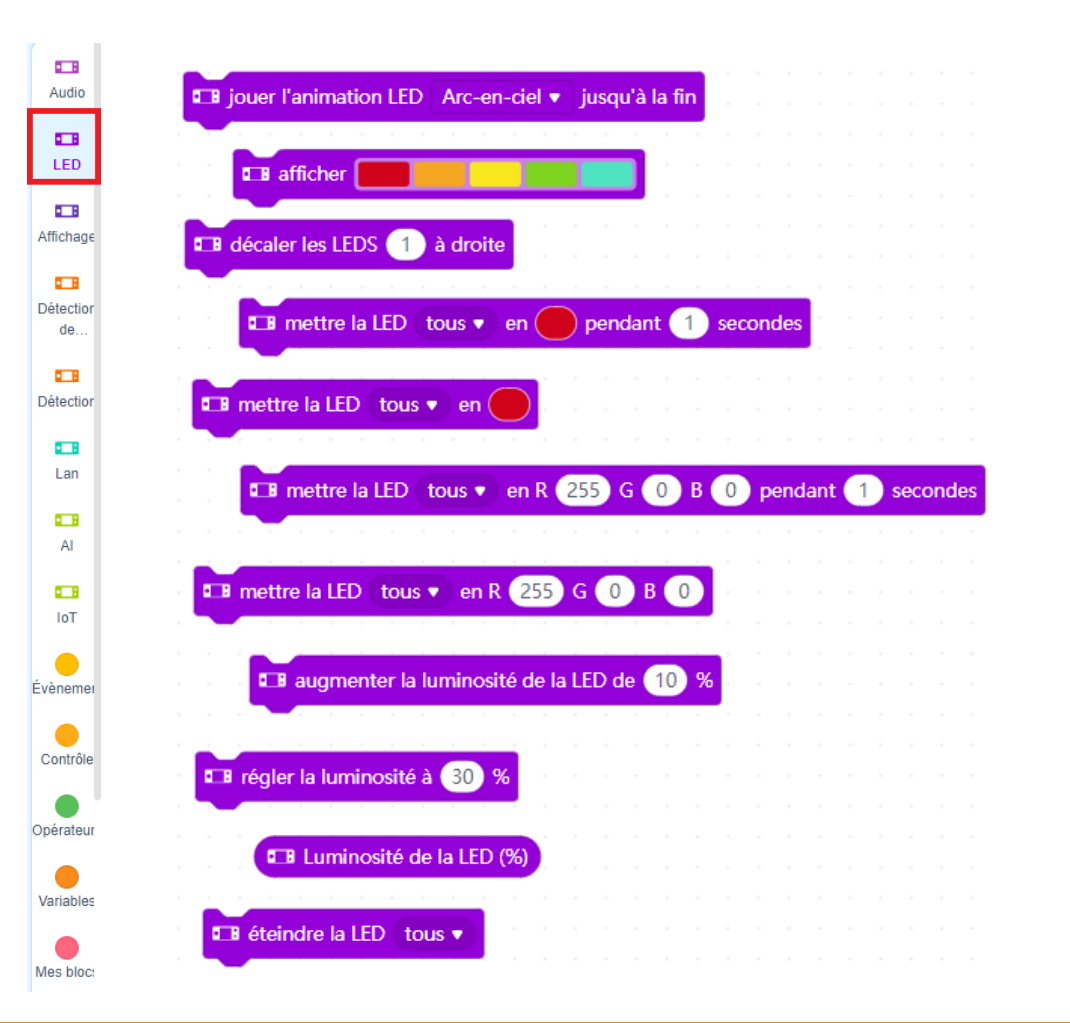

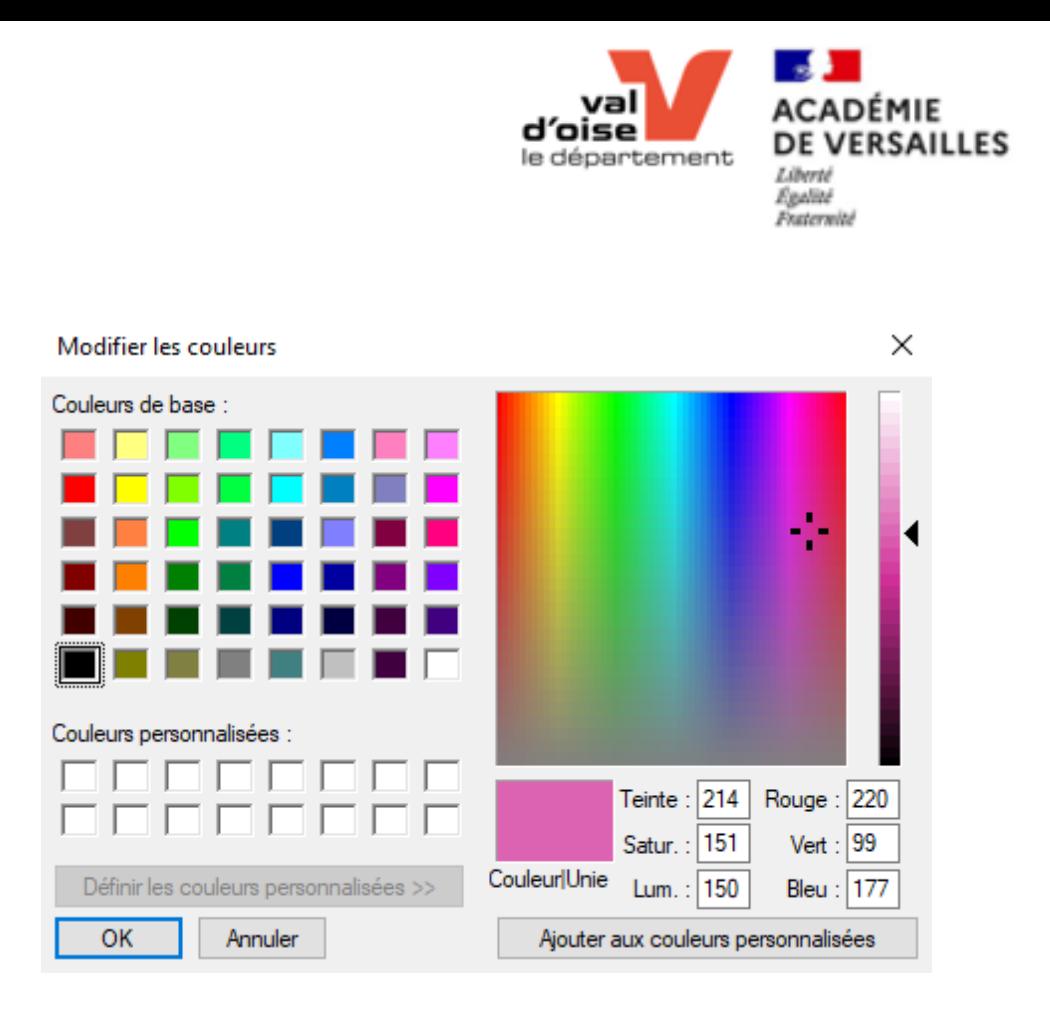

#### La bande de LED est composé de 5 LED numérotées de 1 à 5

## Atelier 1 Bande LED

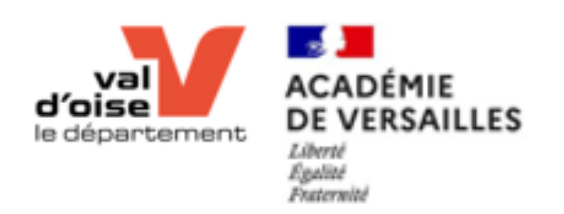

• Essai libre – Premier programme **Objectif 1** • Faire afficher une couleur différente sur chaque LED **Objectif 2** • Faire défiler en boucle les couleurs de l'exercice 2 **Objectif 3** youtu.be/-fKtPTJePTk youtu.be/zS\_CWr\_geu8

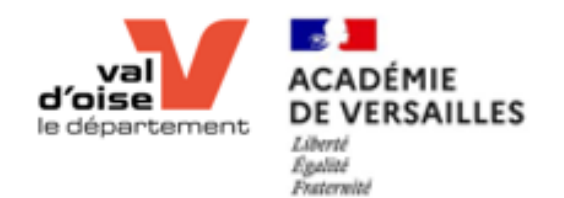

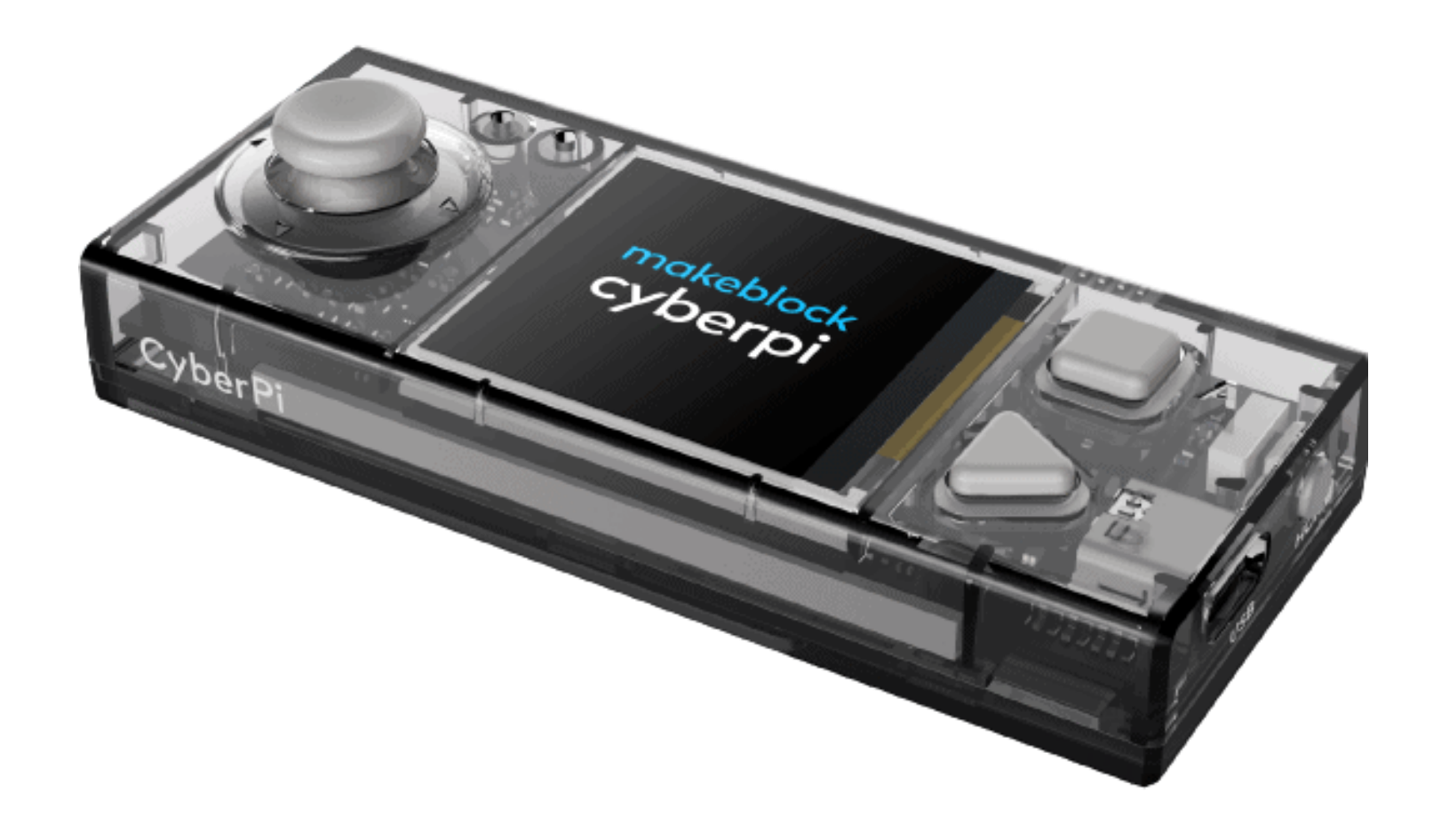

## Boutons du CyberPi

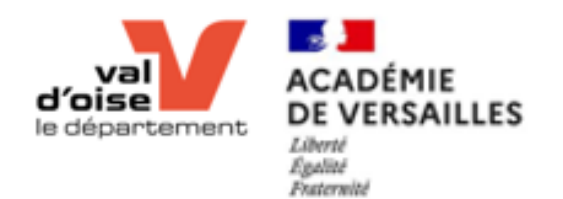

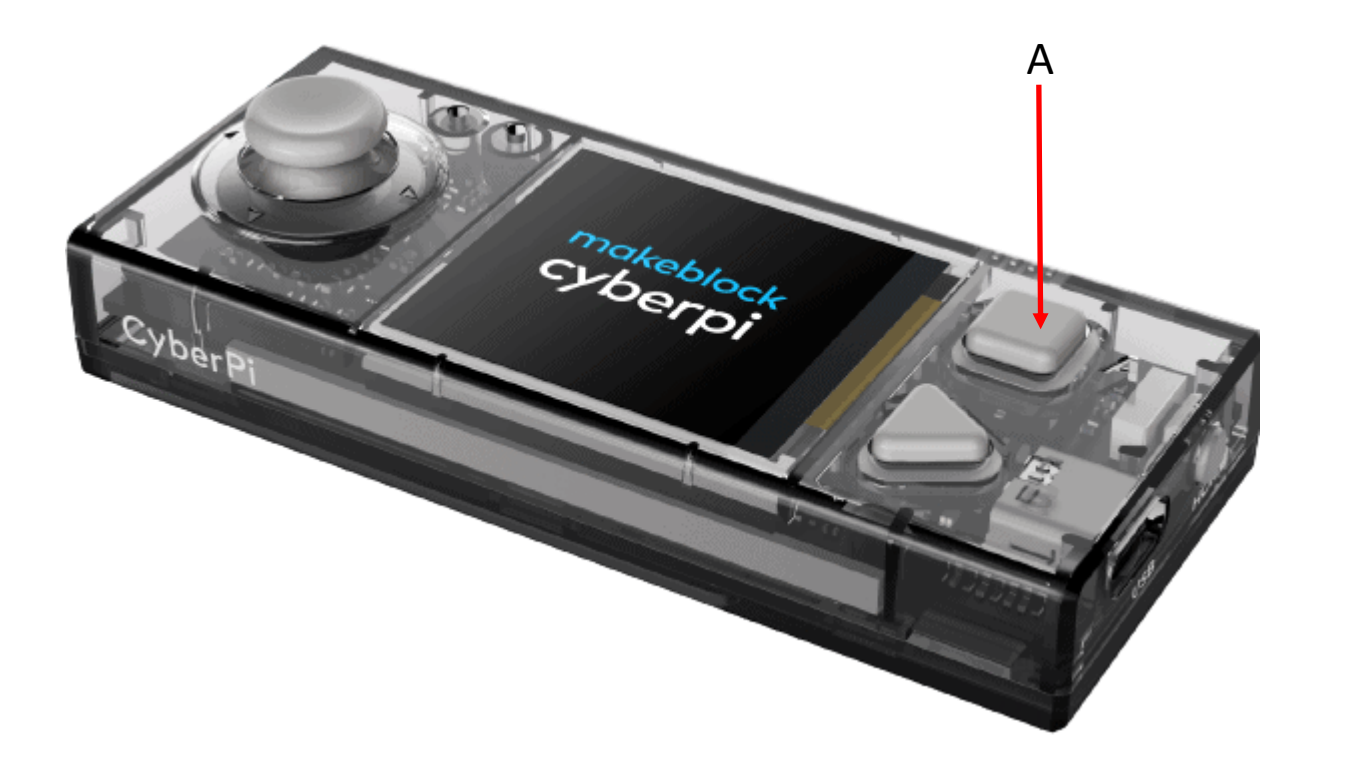

# Boutons du CyberPi

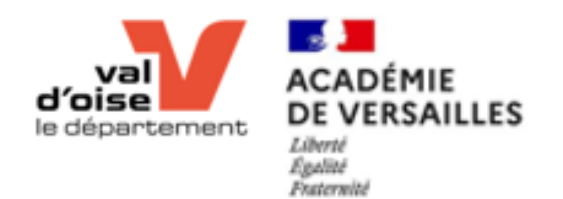

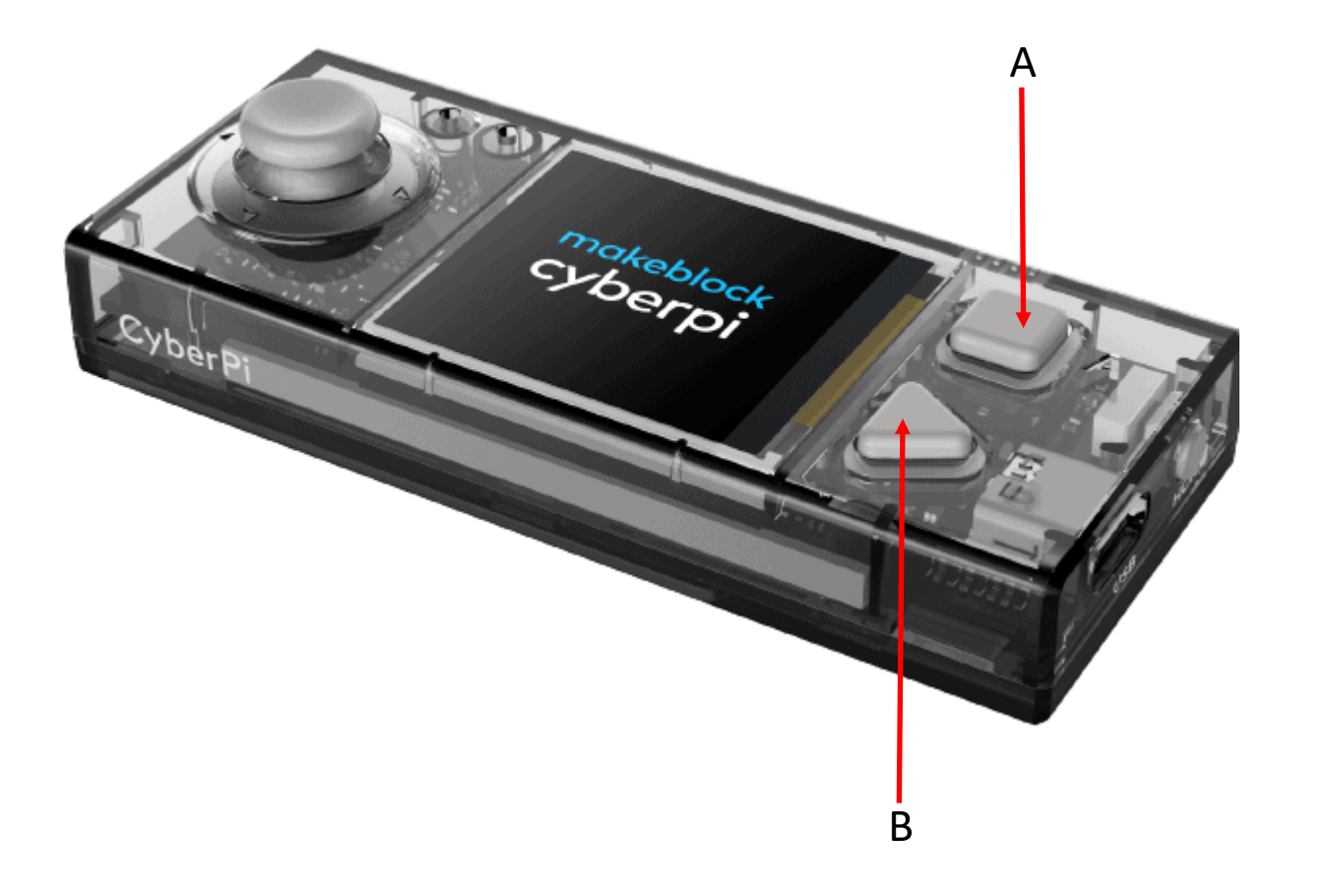

# Boutons du CyberPi

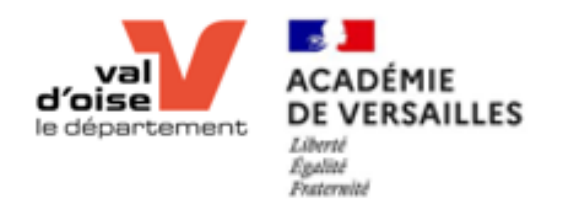

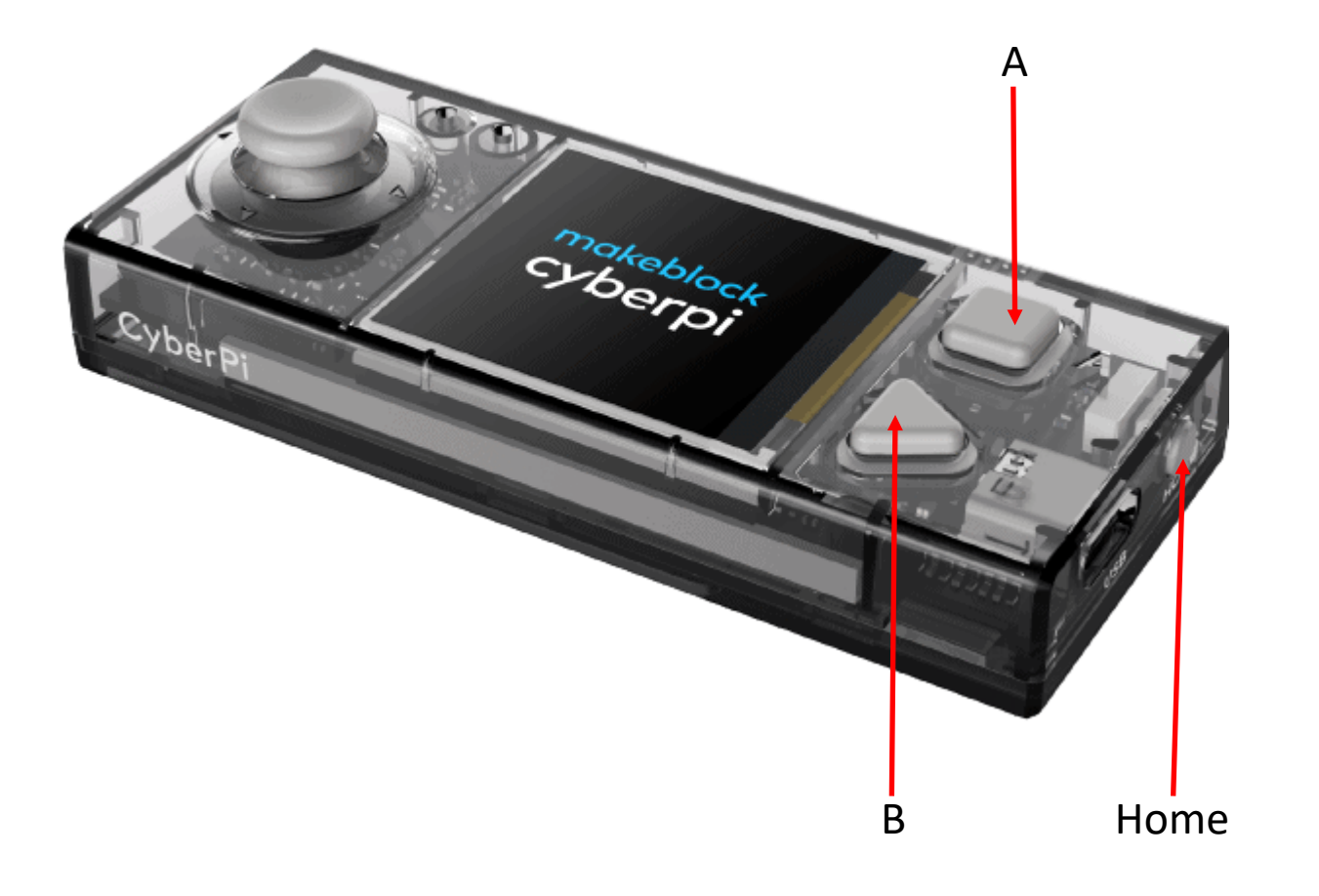

# Boutons du CyberPi

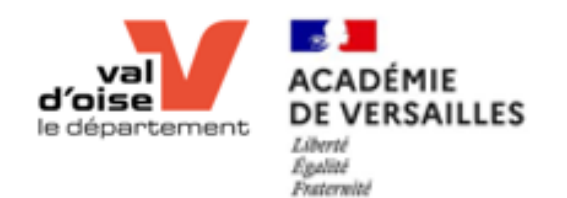

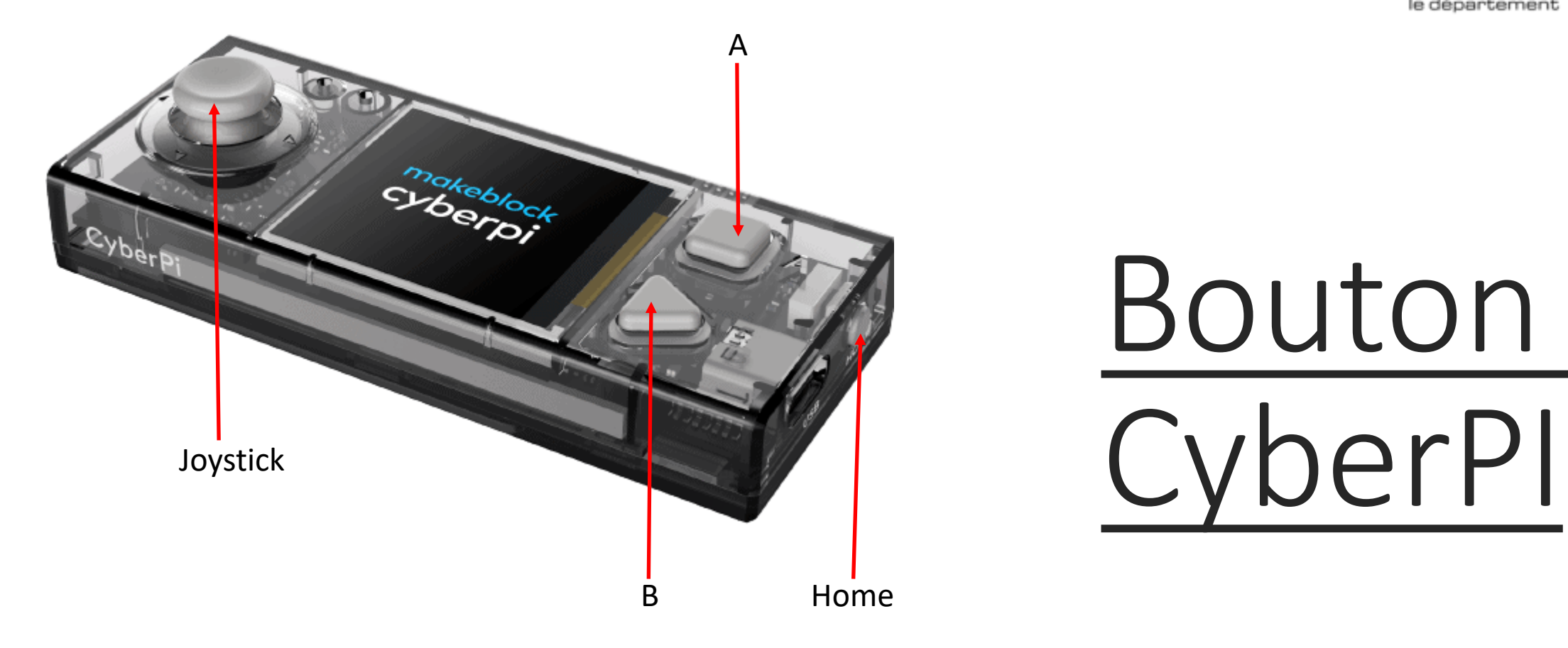

# Bouton du

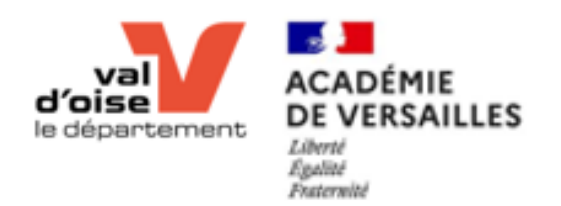

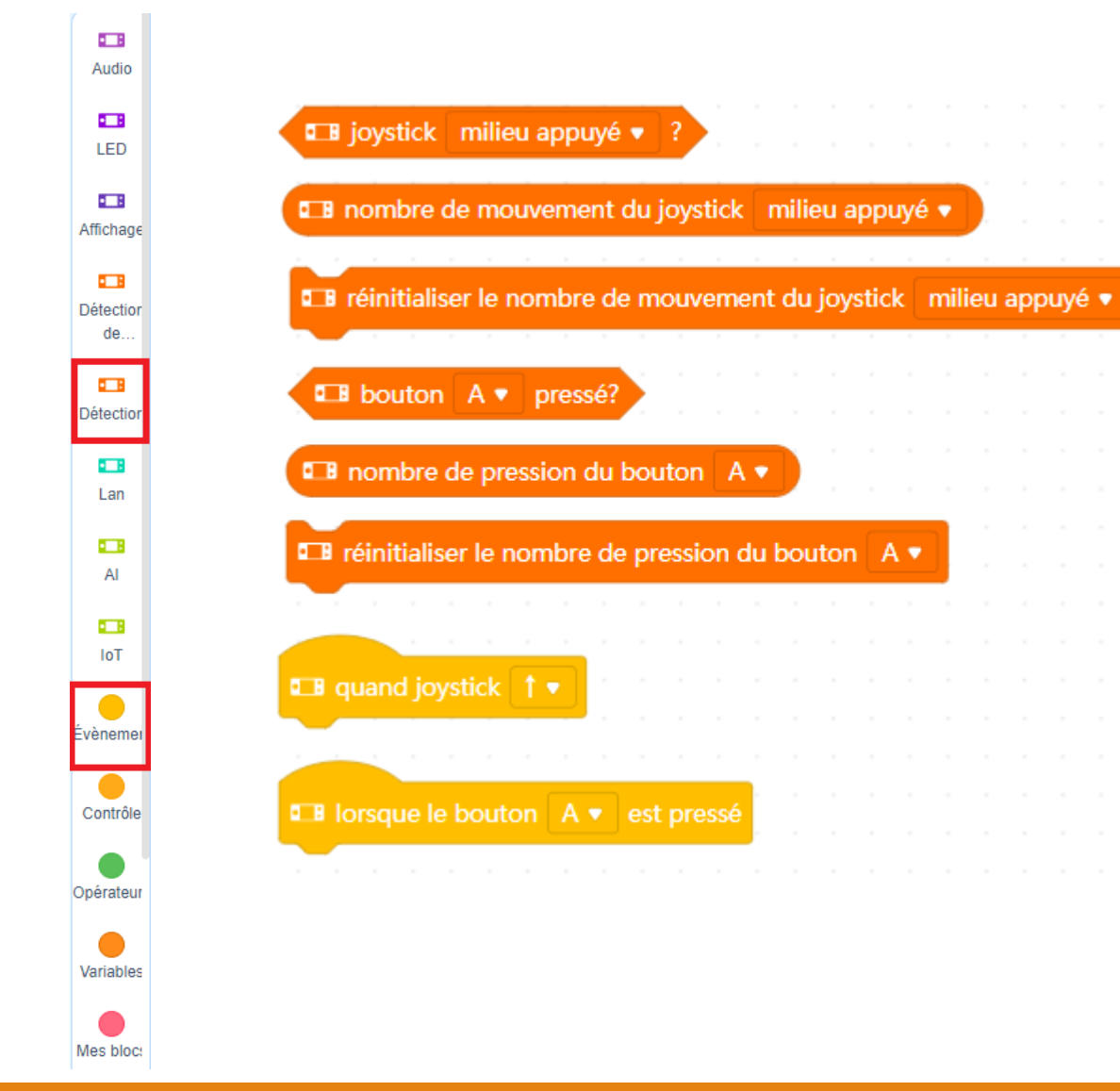

## Boutons du CyberPi Les briques de programmation

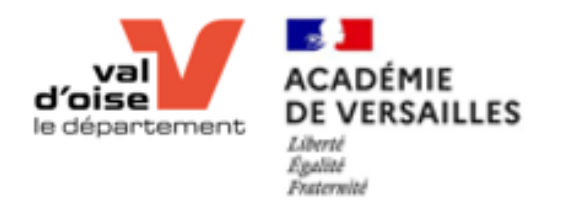

## Atelier 2 Bouton du CyberPI

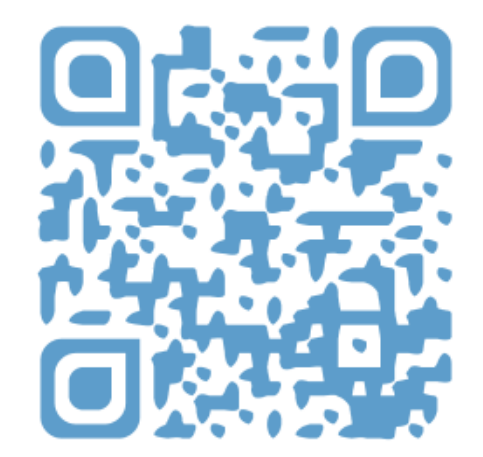

youtu.be/flH39KEGM78

## **Objectif 1**

•Le robot doit, après un appui sur le bouton A, allumer les LED comme dans l'atelier 1.

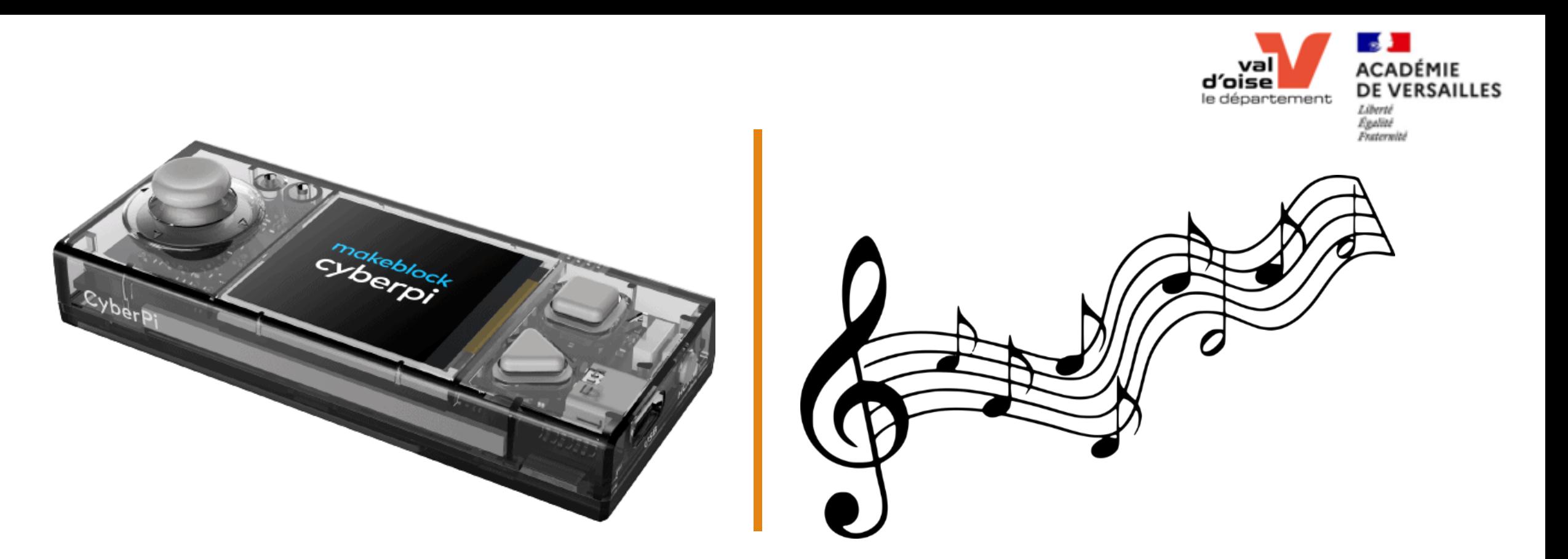

#### Haut-parleur et Micro

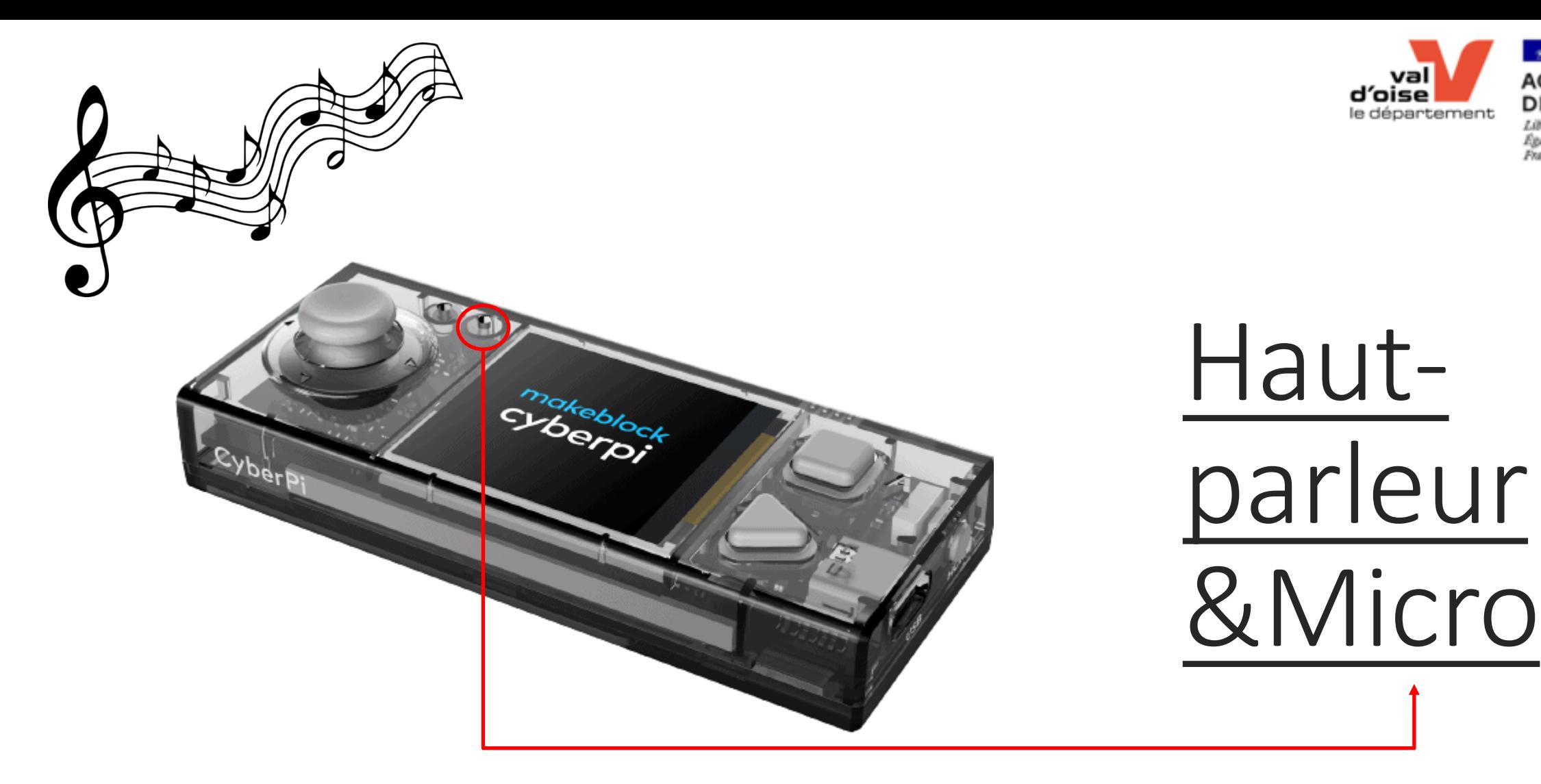

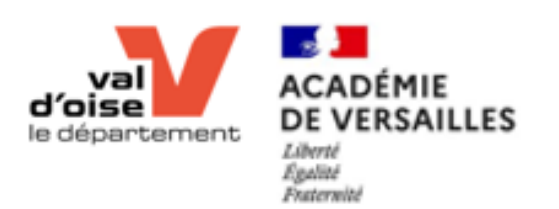

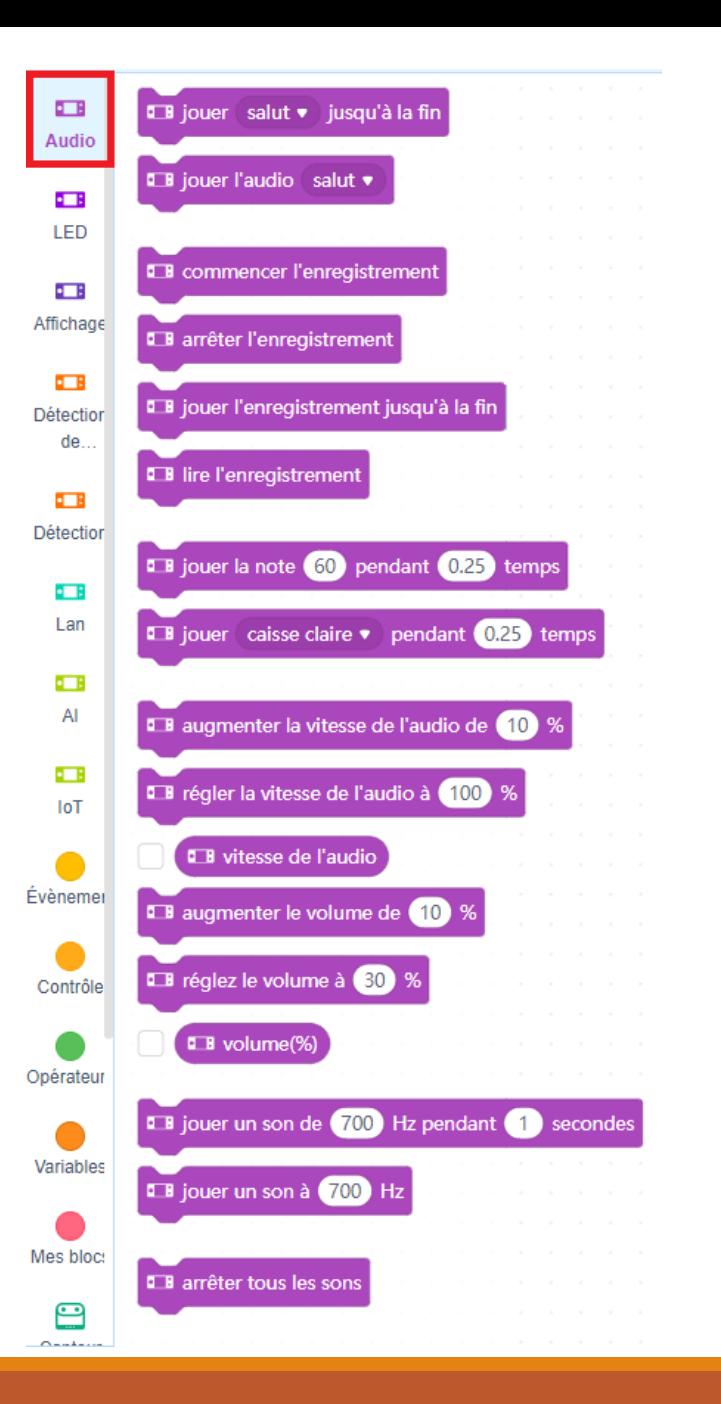

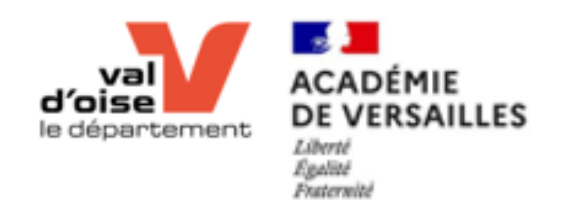

#### Haut-parleur & Micro Les briques de programmation

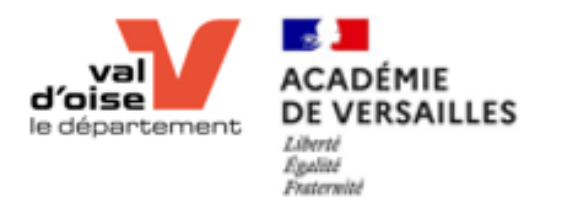

## Atelier 3 Haut-parleur & Micro

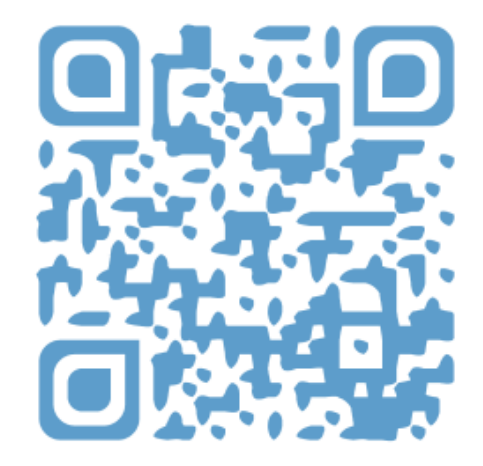

youtu.be/apiYcoe4RKM

#### Objectif 1

• Essai libre – Jouer une mélodie libre

#### Objectif 2

• Enregistrer votre voix durant quelques secondes et rejouer l'enregistrement

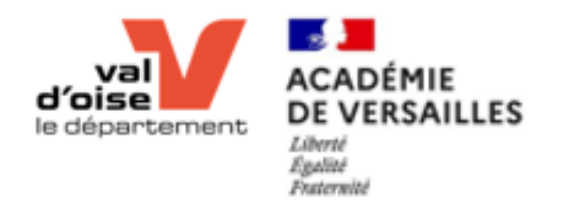

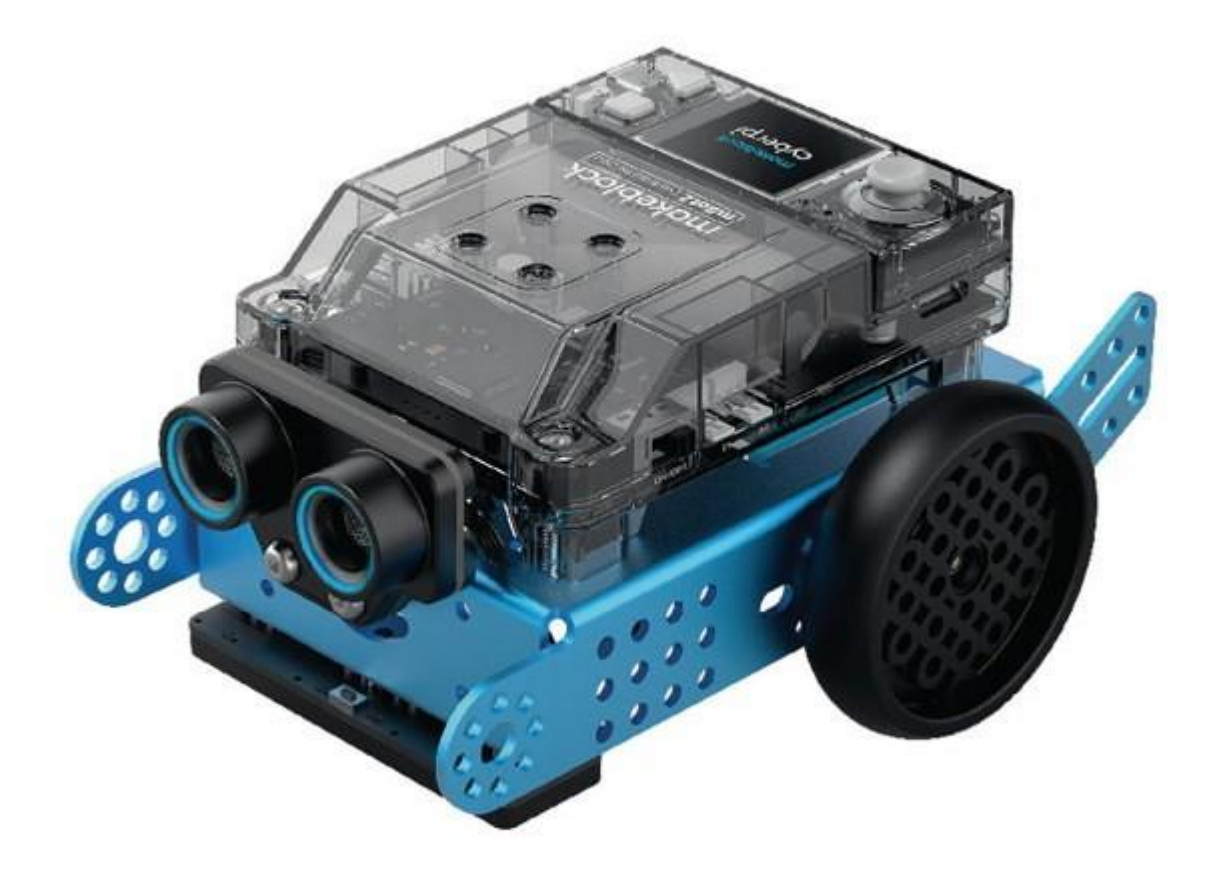

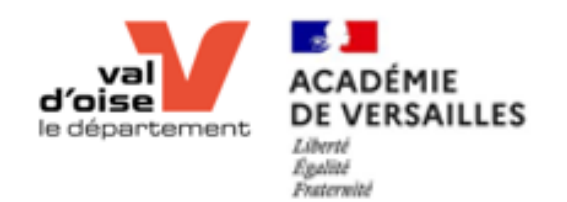

 $\boldsymbol{\times}$ 

Audio

 $H$ LED

Affich..

Détec..

Détec...

 $H$  Lan

 $H$ Al

 $H$ loT

· Évène...

Contrôle

Opéra..

Variab..

Mes b..

Exten...

INSTALLATION DE L'EXTENSION « MBOT2 SHIELD »

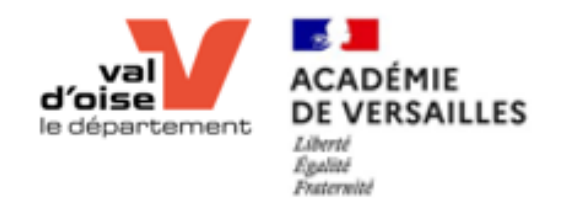

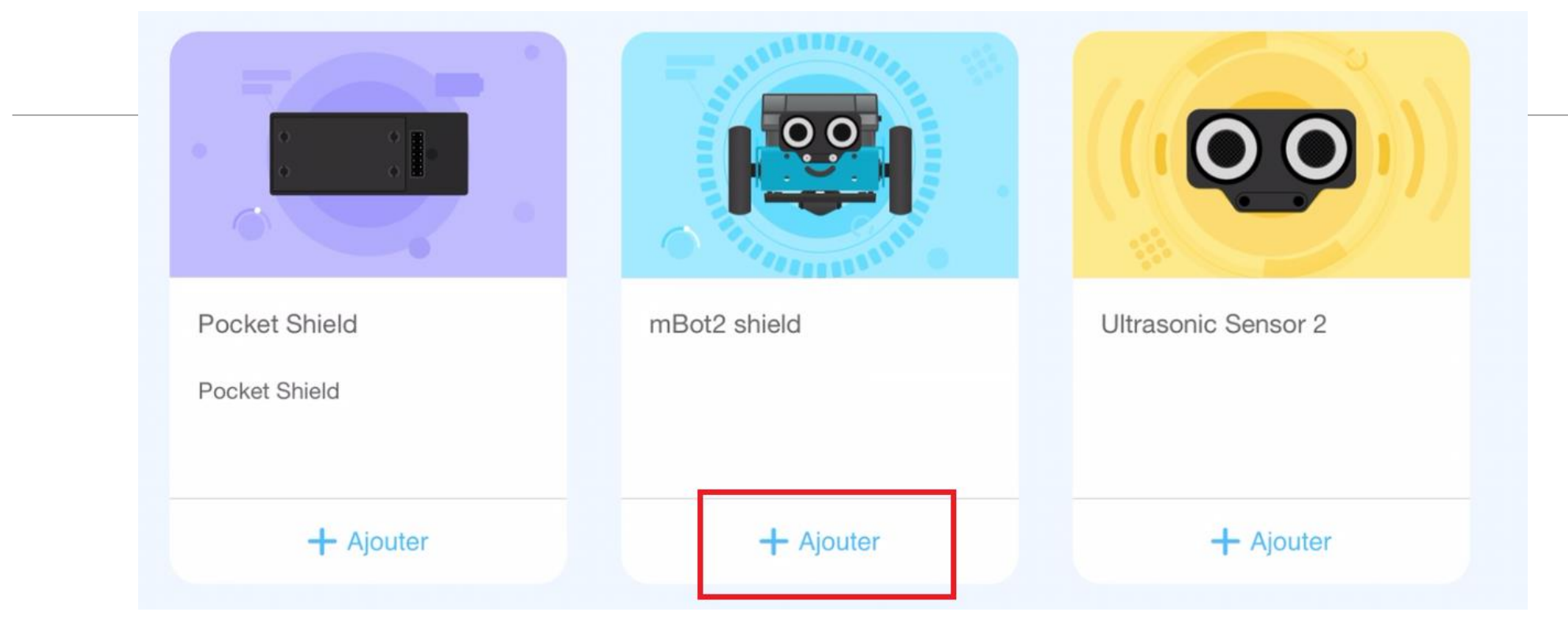

INSTALLATION DE L'EXTENSION « MBOT2 SHIELD »

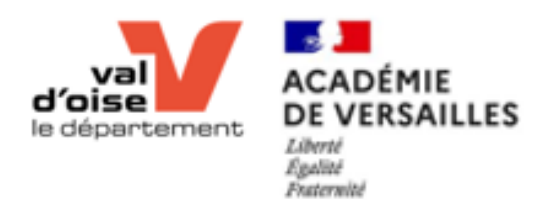

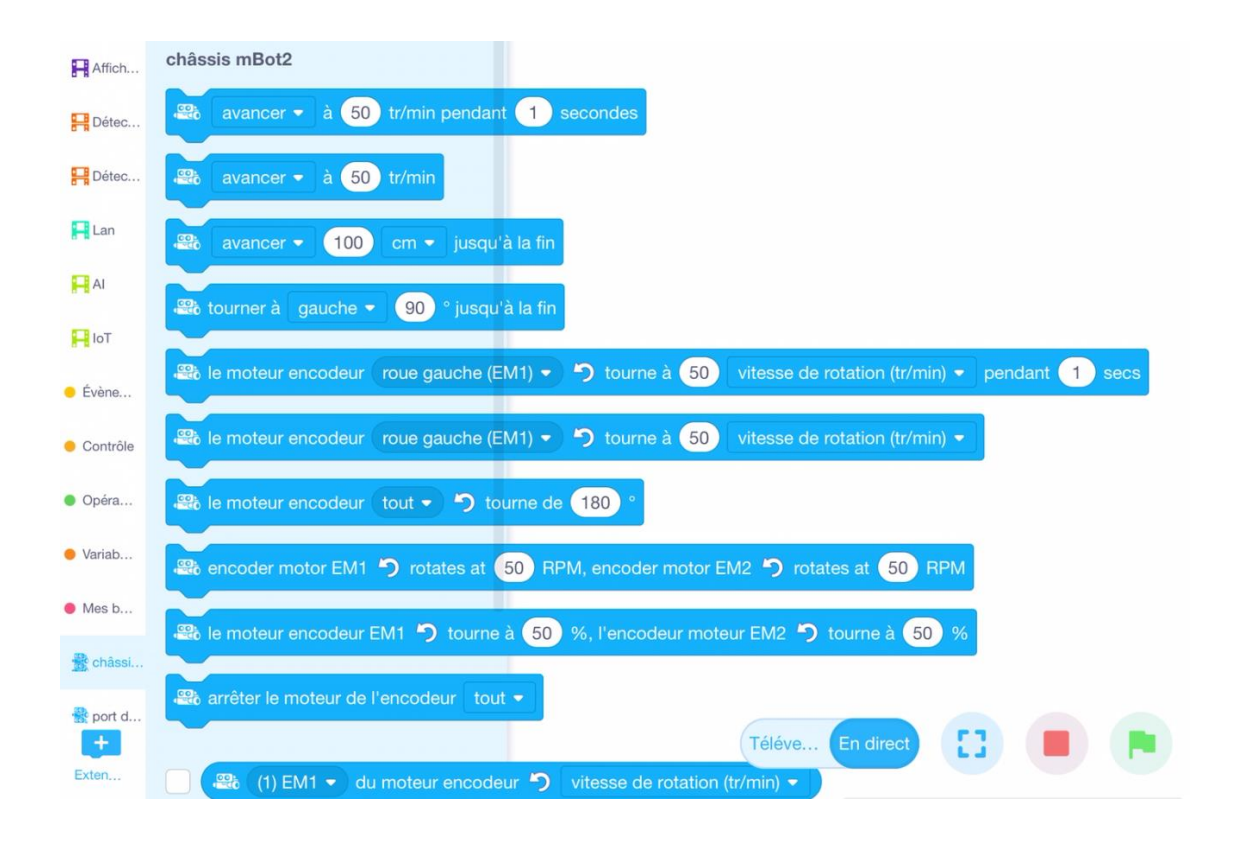

Les briques de programmation

## Atelier 1 Déplacements

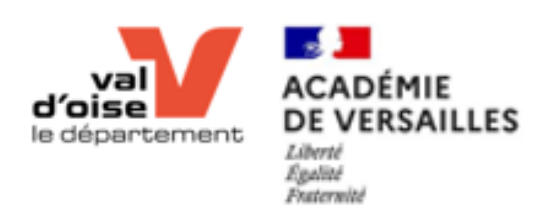

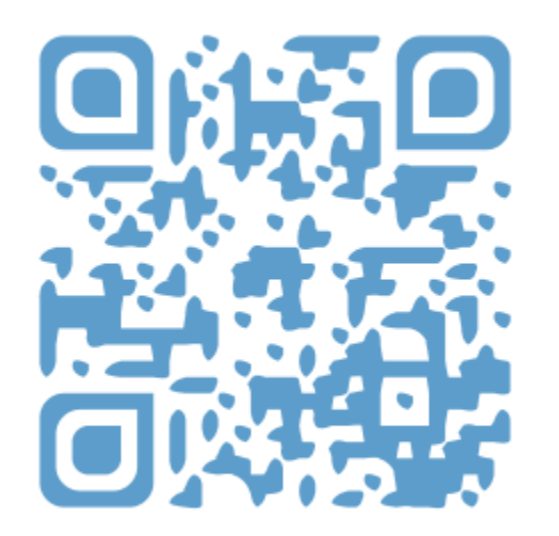

youtu.be/IMdwDzUf7Bg

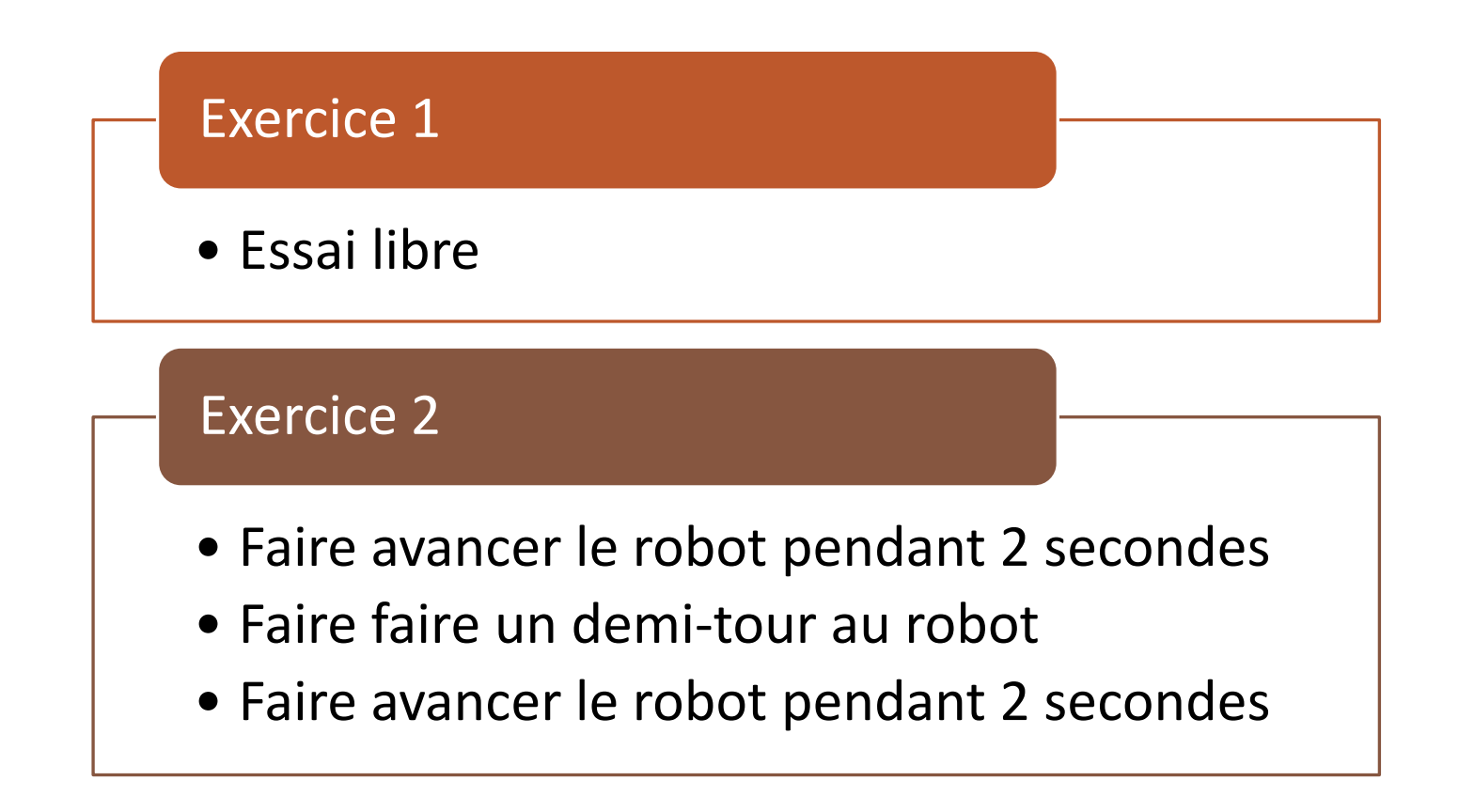

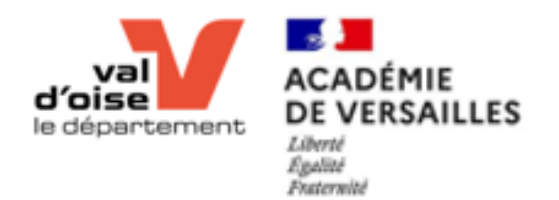

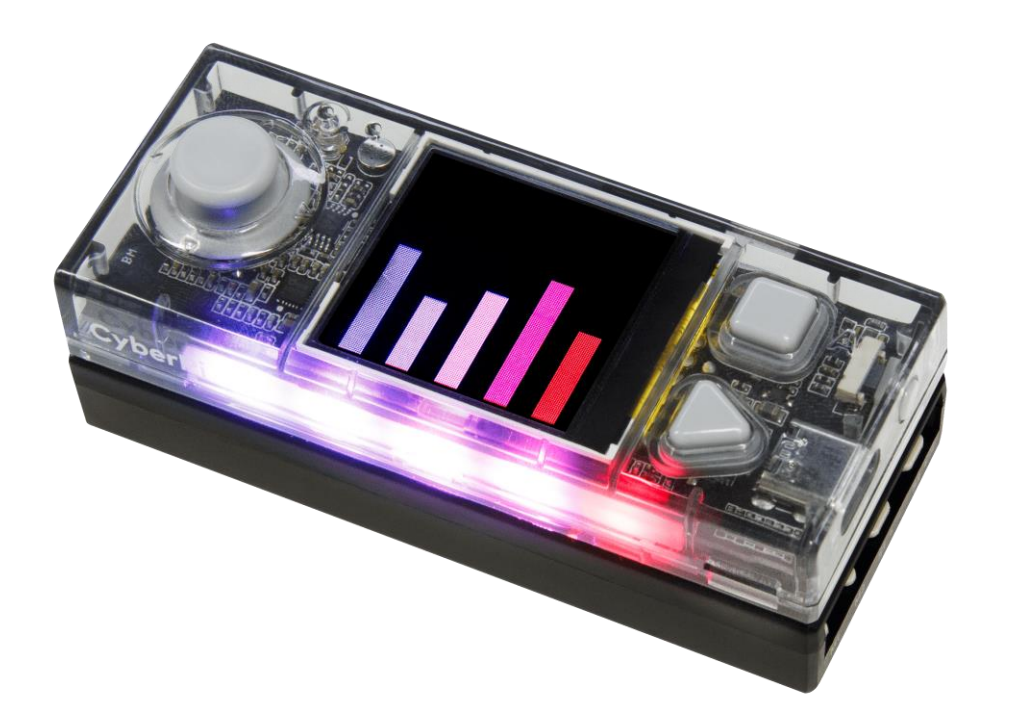

# Affichage sur le CyberPI

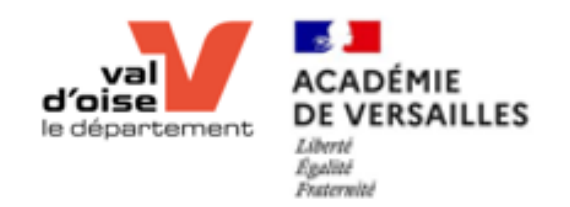

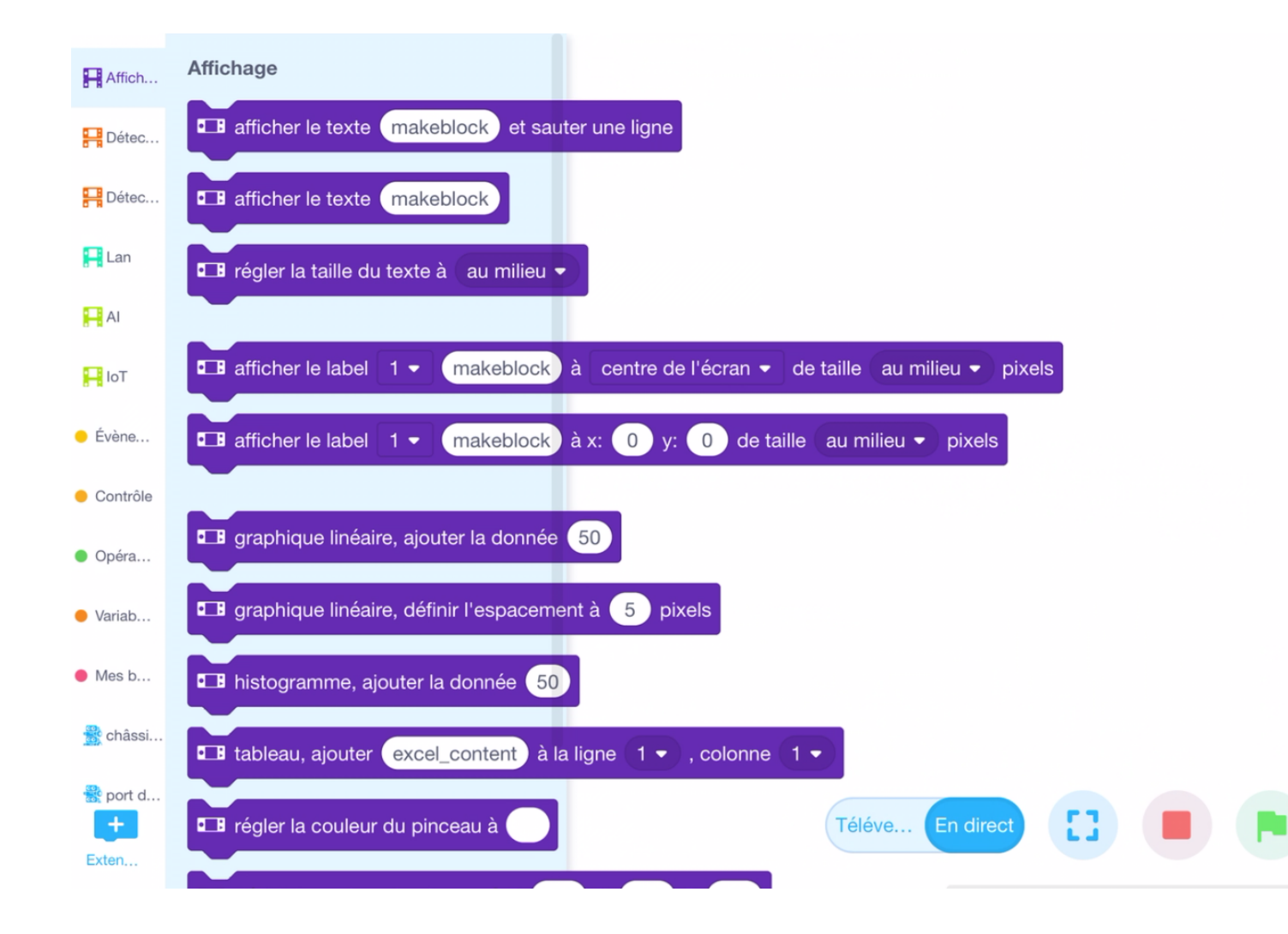

## Affichage sur le CyberPI Les briques de programmation

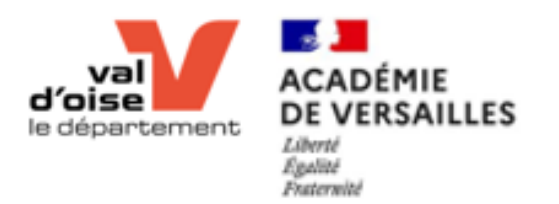

## Atelier 2 Affichage CyberPI

youtu.be/98uOzxncihA

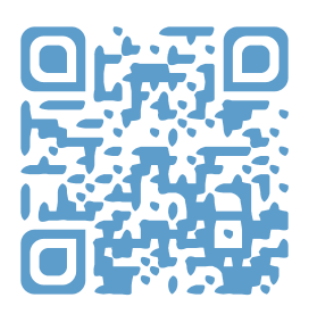

#### Exercice 1

• Afficher « Hello World » sur l'écran

youtu.be/lhWMiZlgw5c

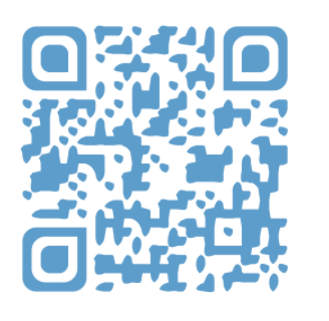

#### Exercice 2

• Afficher un texte sur plusieurs lignes

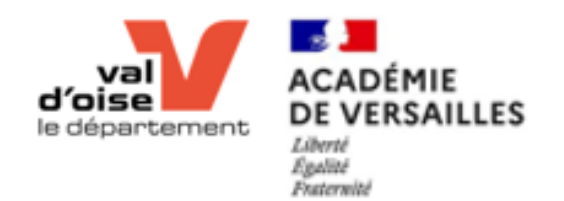

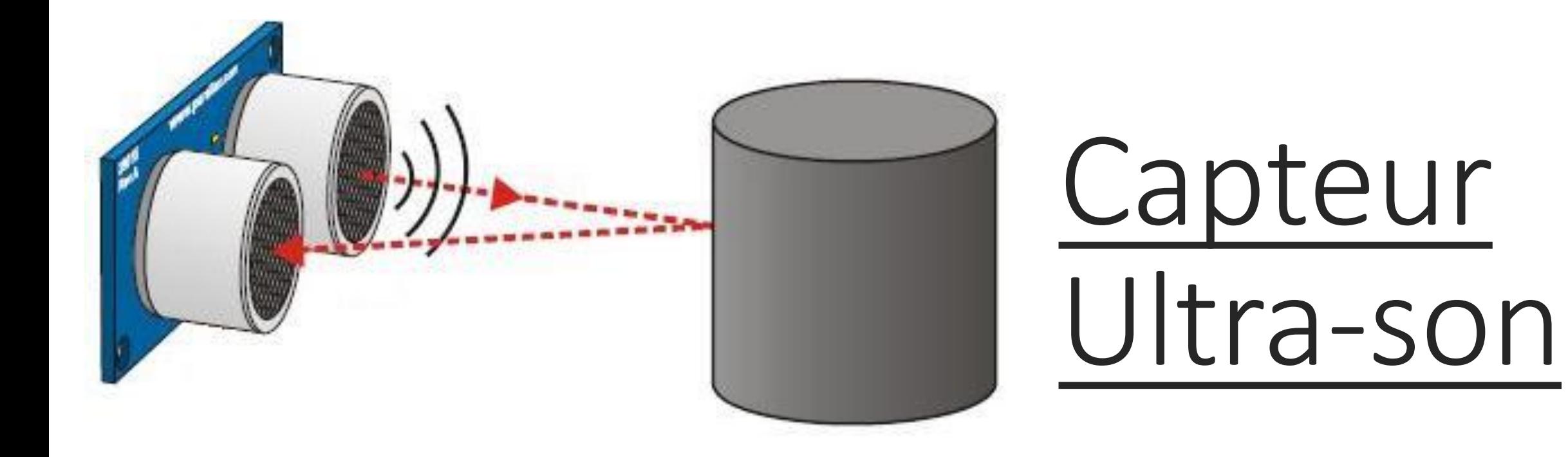

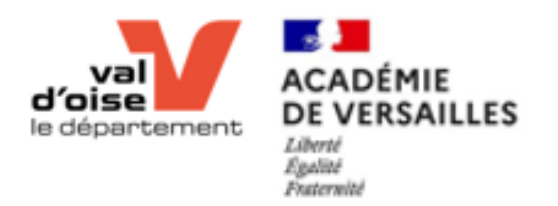

## Capteur Ultra-son

Installation de l'extension « Ultrasonic Sensor 2 »

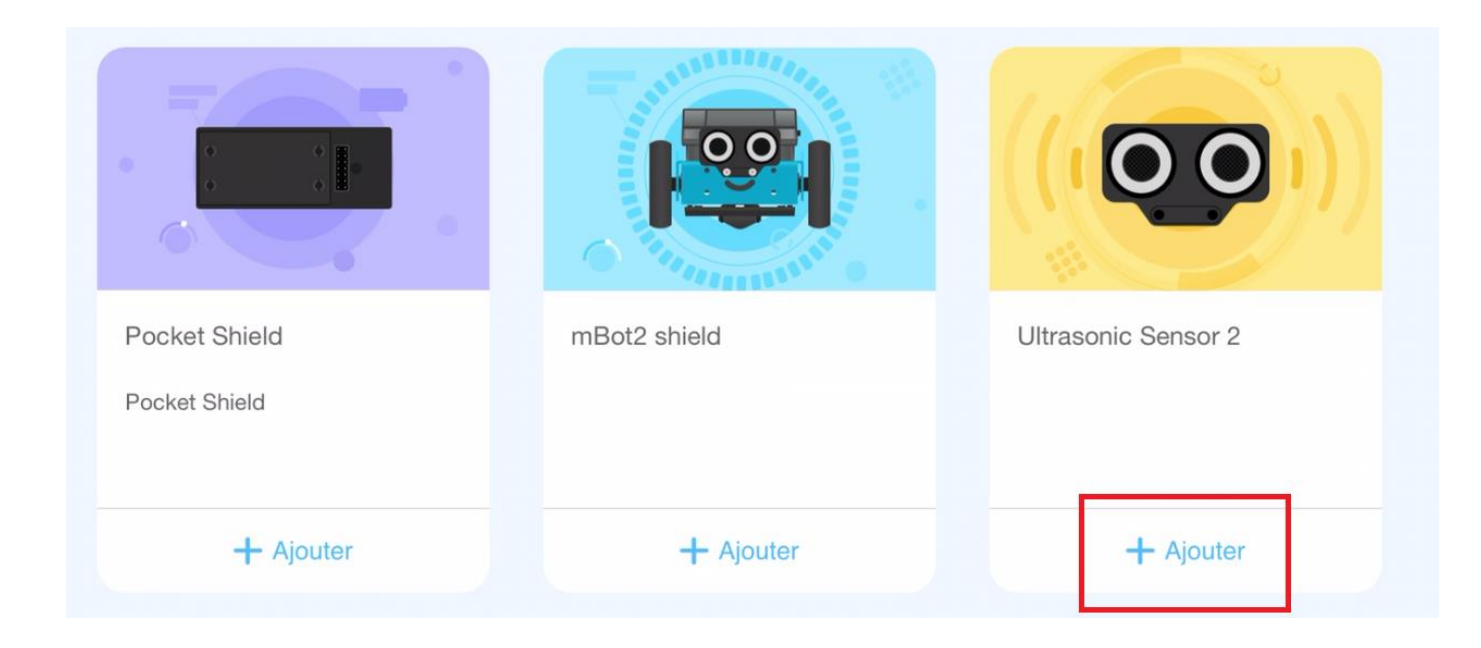

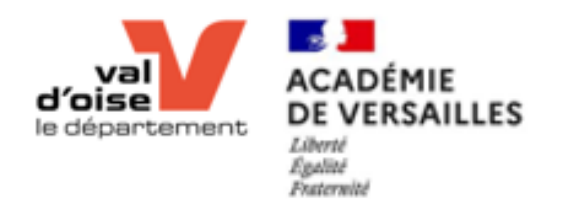

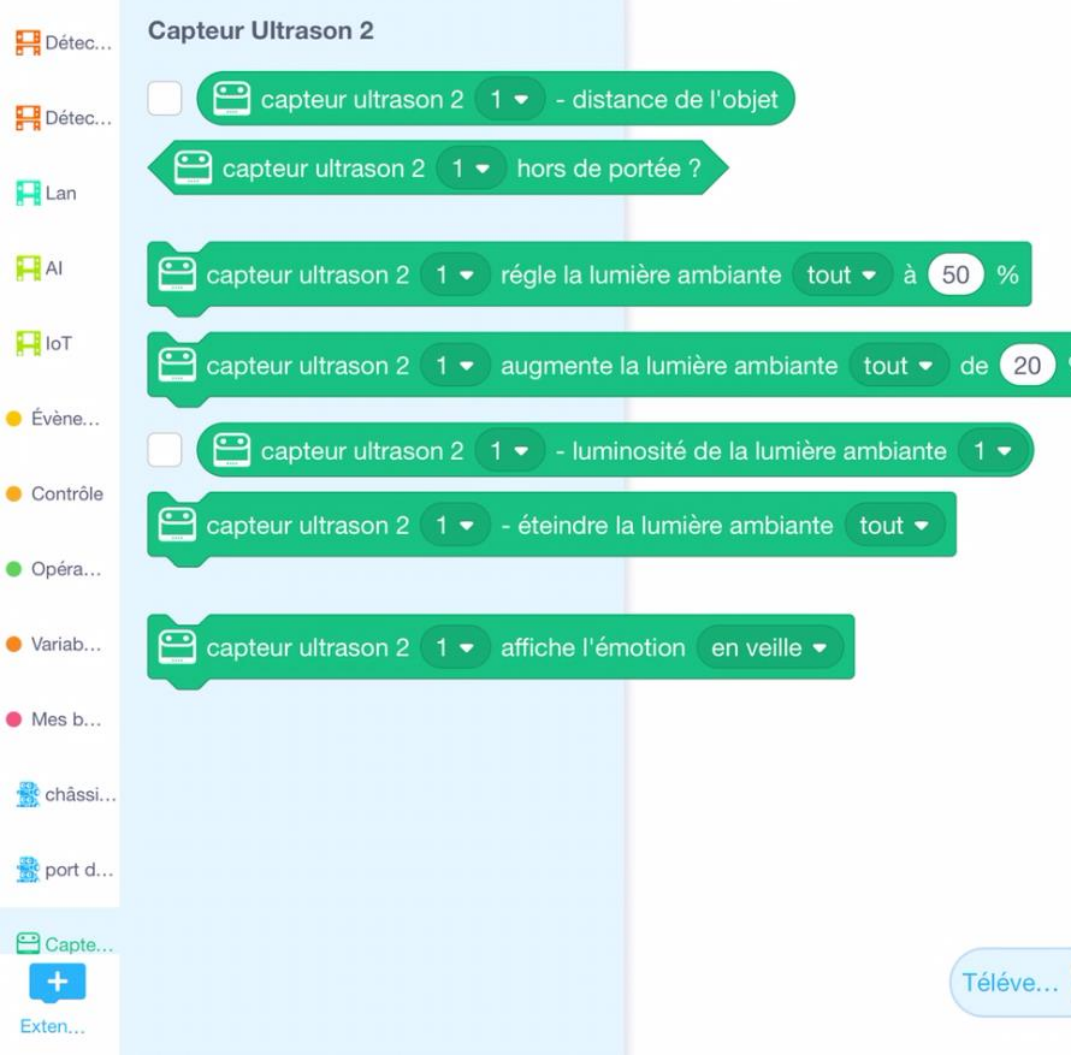

Capteur Ultrason Les briques de programmation

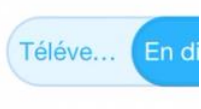

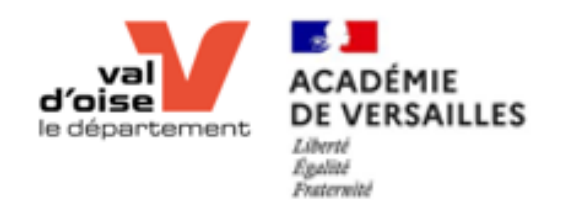

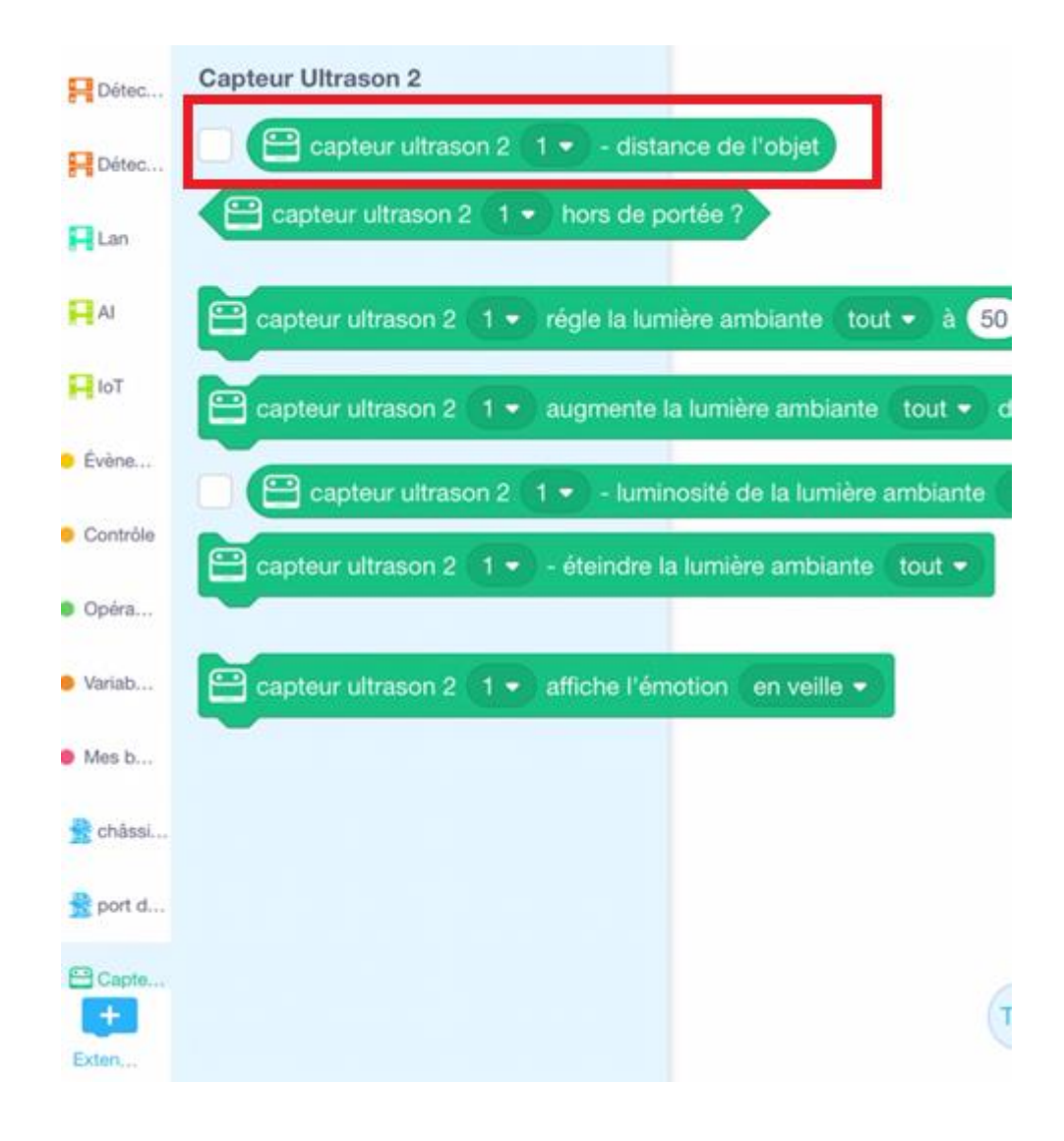

Capteur Ultrason Les briques de programmation

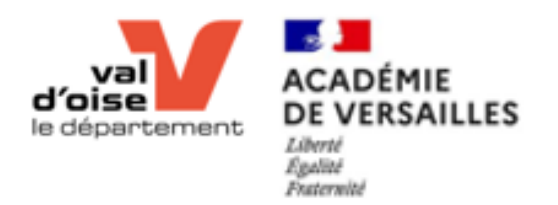

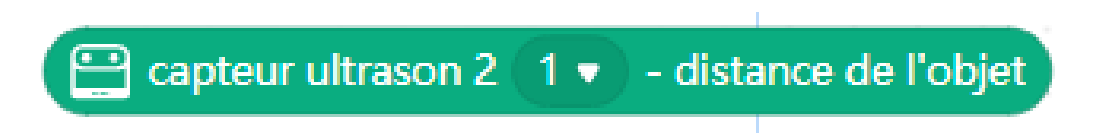

#### Capteur Ultra-son Les briques de programmation

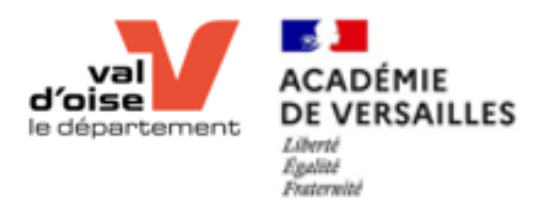

## Atelier 3 Capteur Ultra-son

youtu.be/A\_TPx4ETCF0

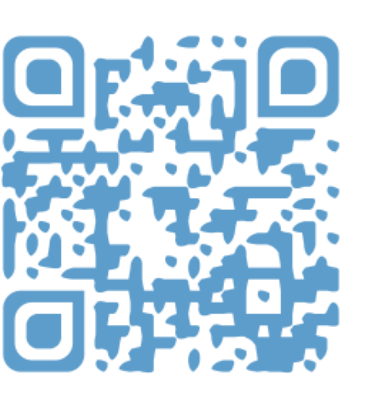

#### Exercice 1

• Afficher la valeur du capteur ultra-son sur l'écran du CyberPI

youtu.be/2\_KR0e-6iWA

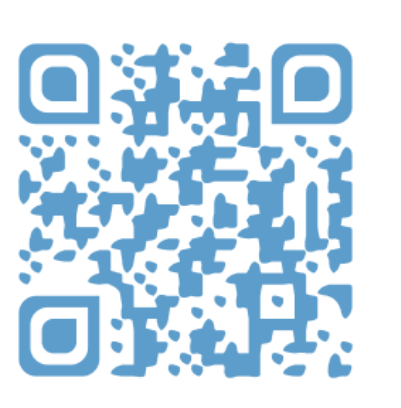

#### Exercice 2

- Avancer tout droit
- S'arrêter à 10 cm de l'obstacle
- Faire demi-tour

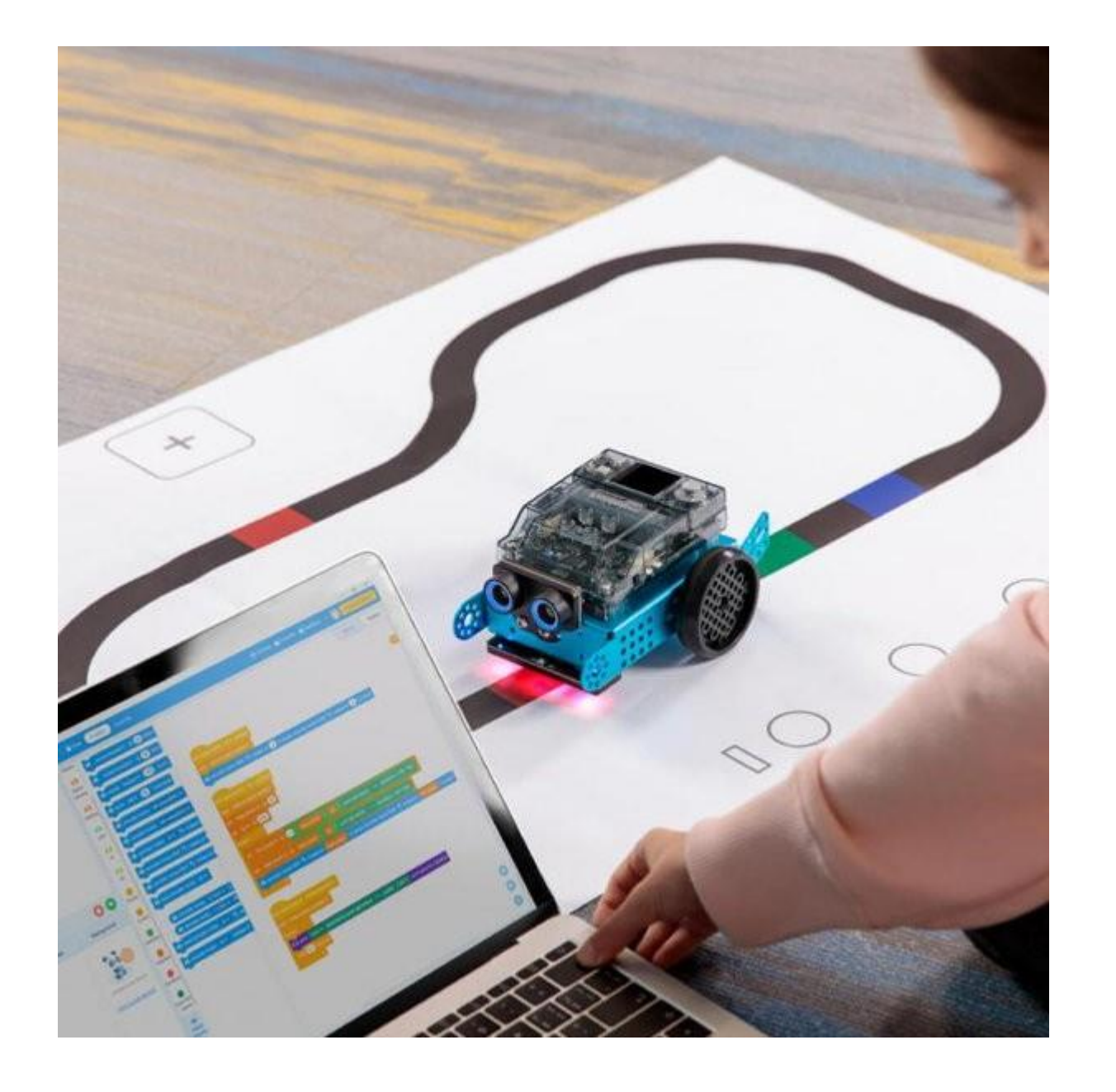

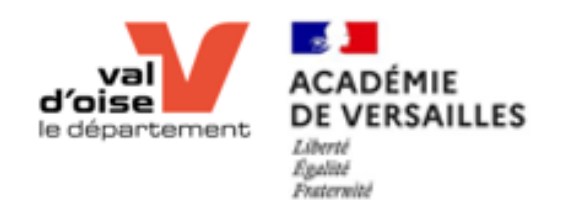

# Suiveur de ligne *Basique*

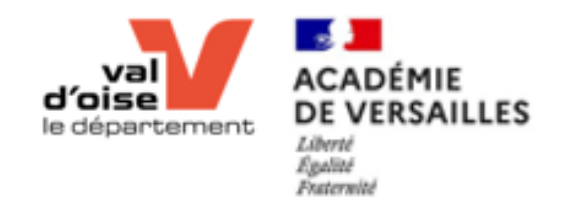

# Le capteur

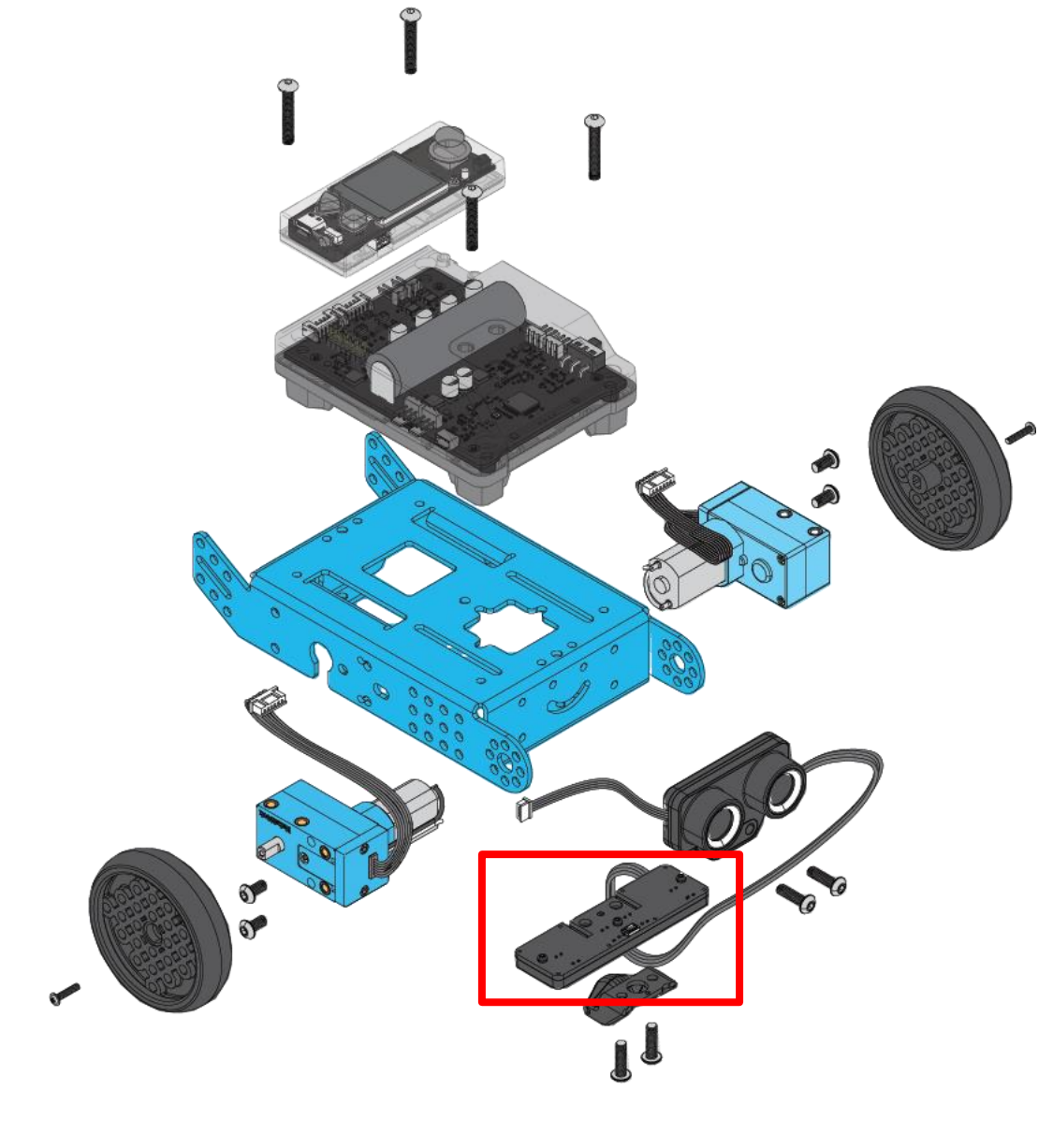

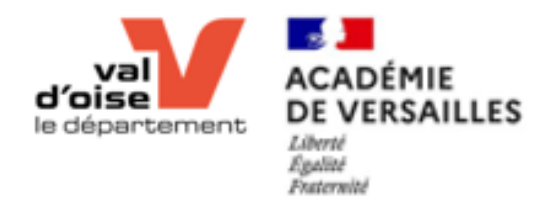

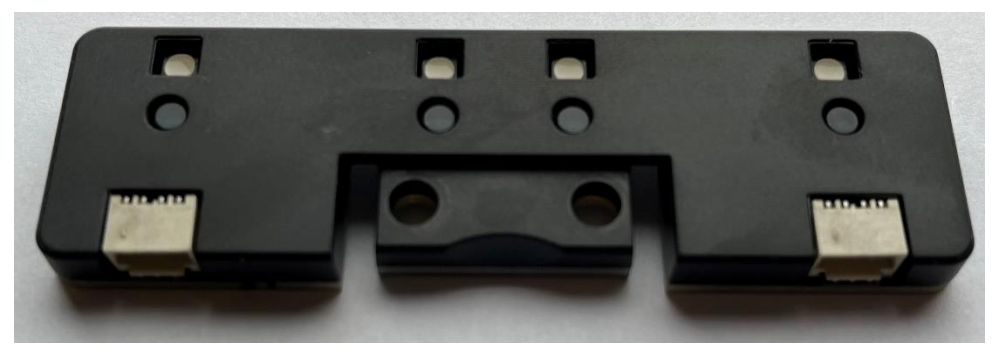

Vue du dessous

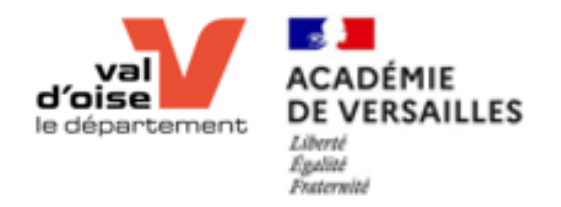

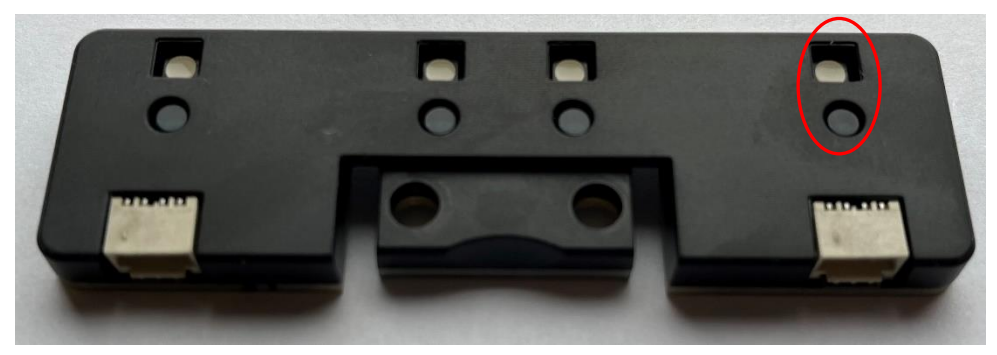

Vue du dessous

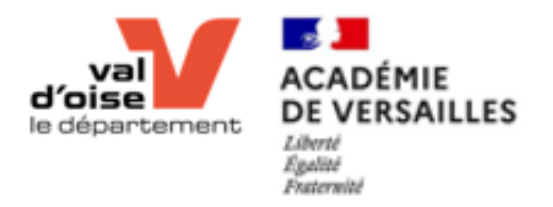

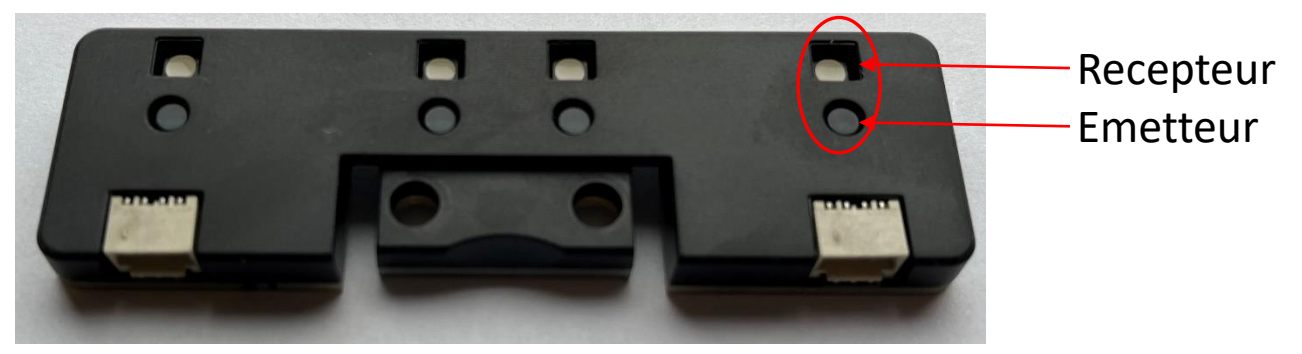

Vue du dessous
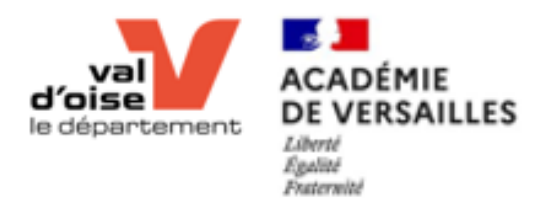

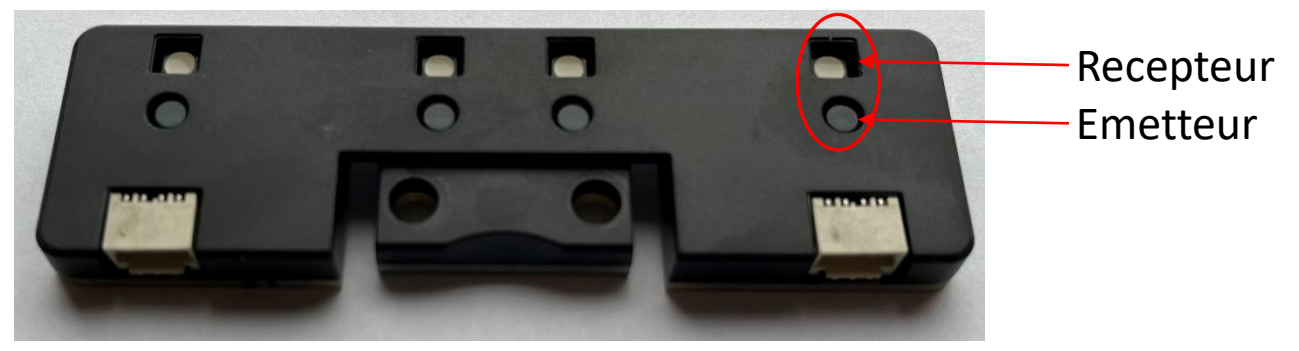

Permet la détection des couleurs au sol

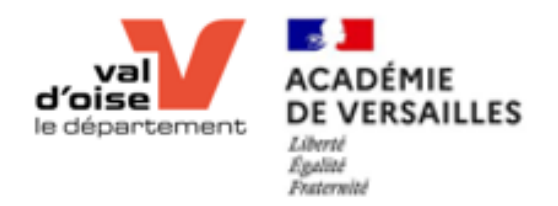

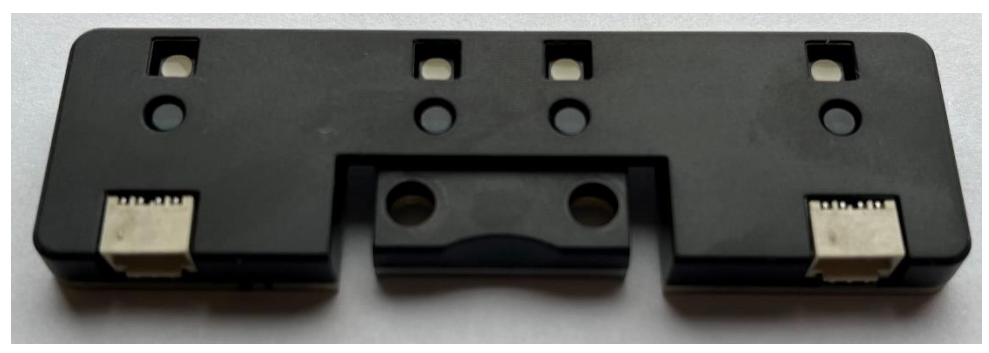

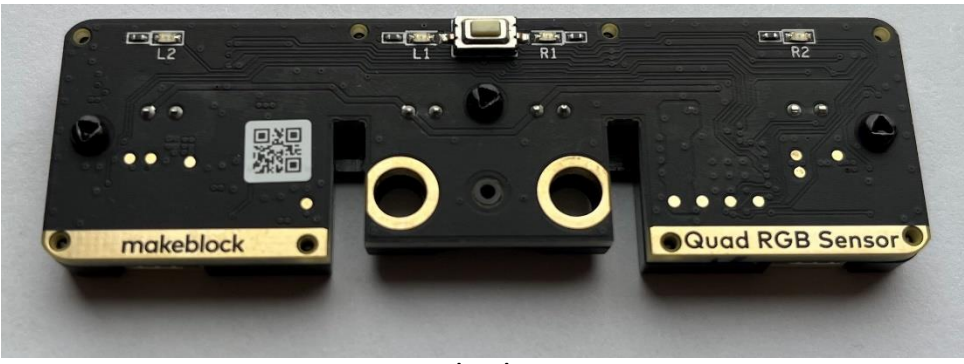

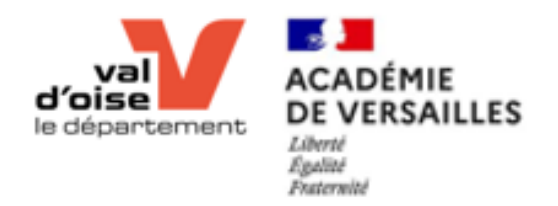

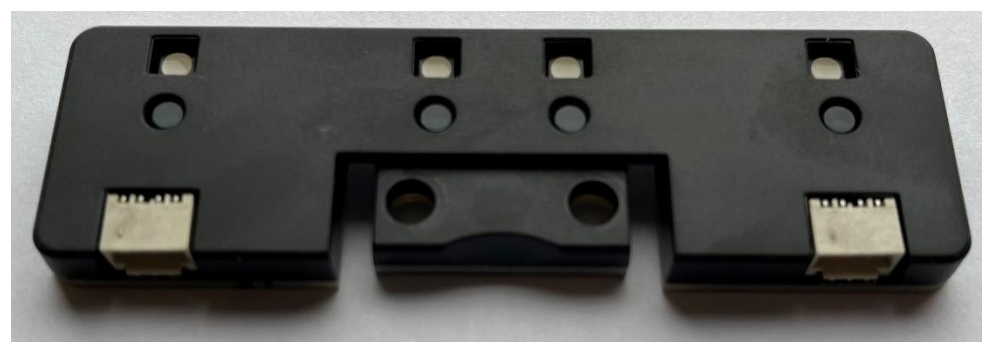

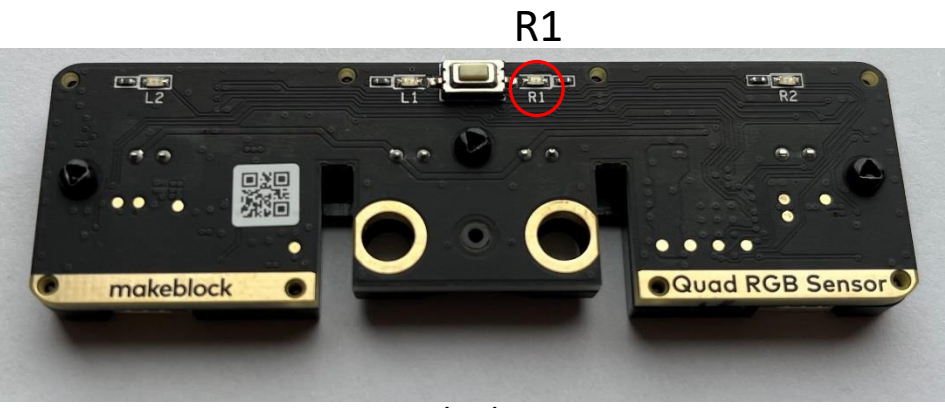

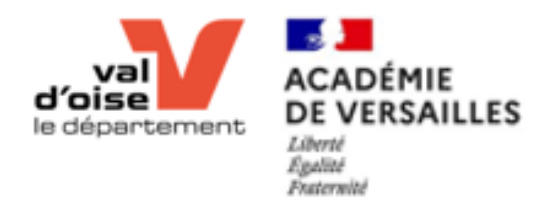

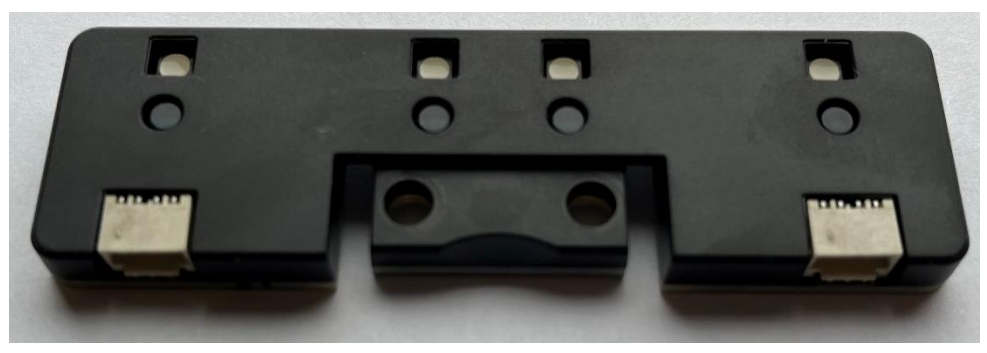

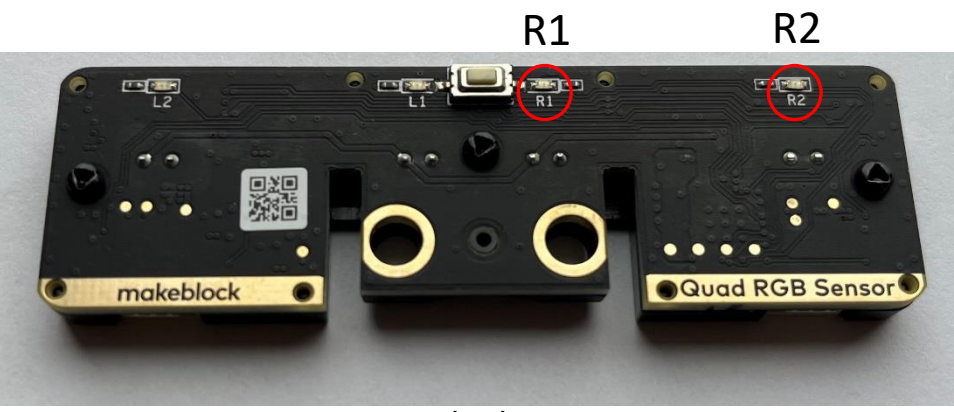

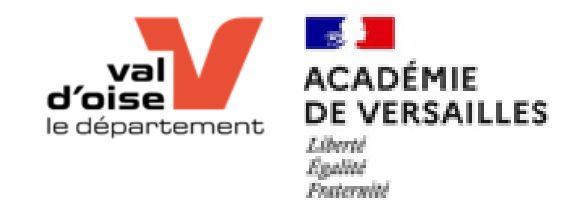

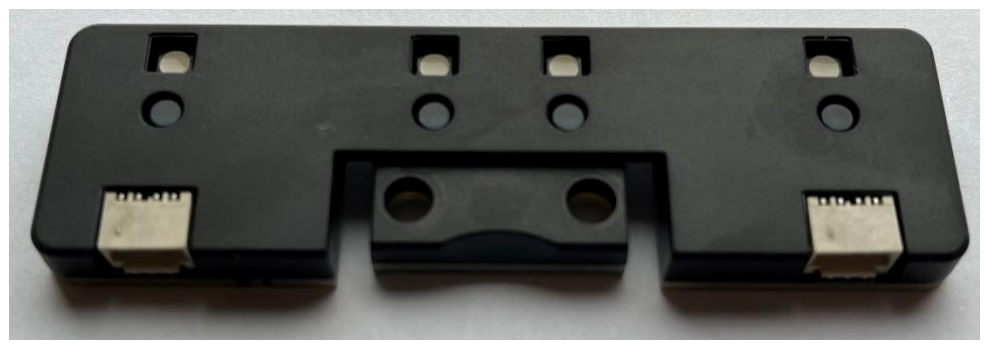

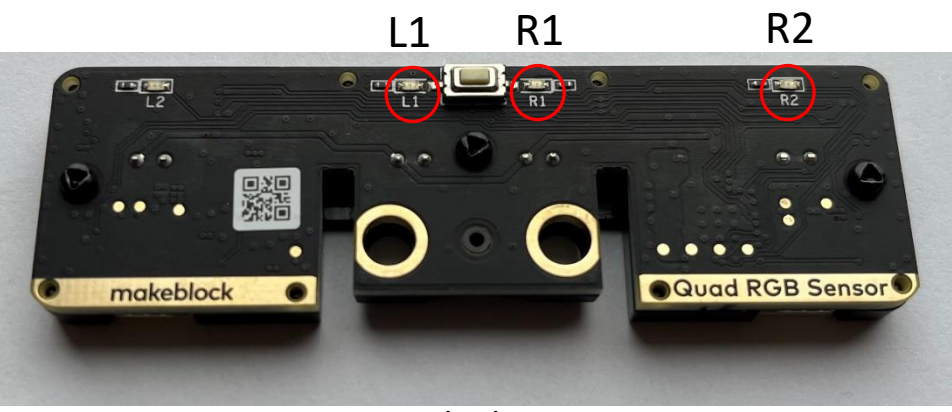

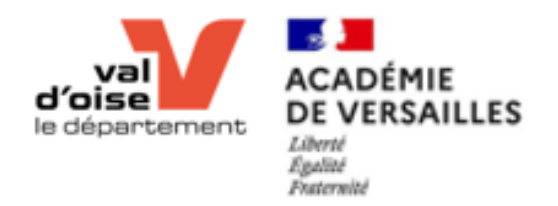

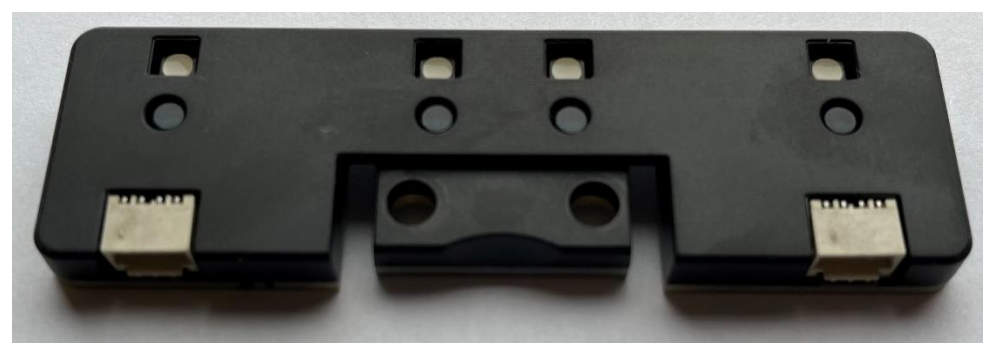

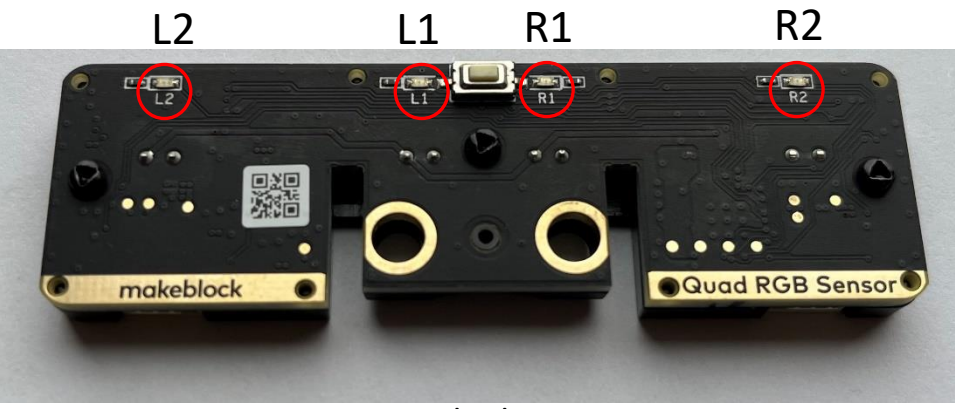

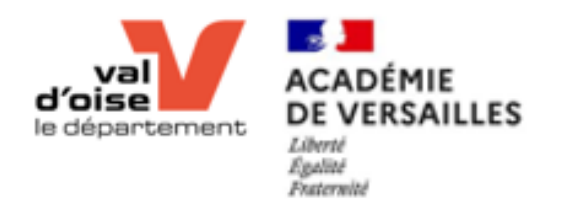

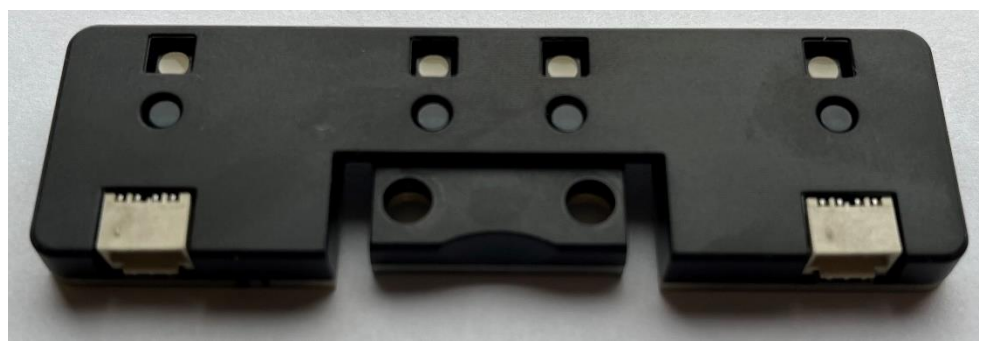

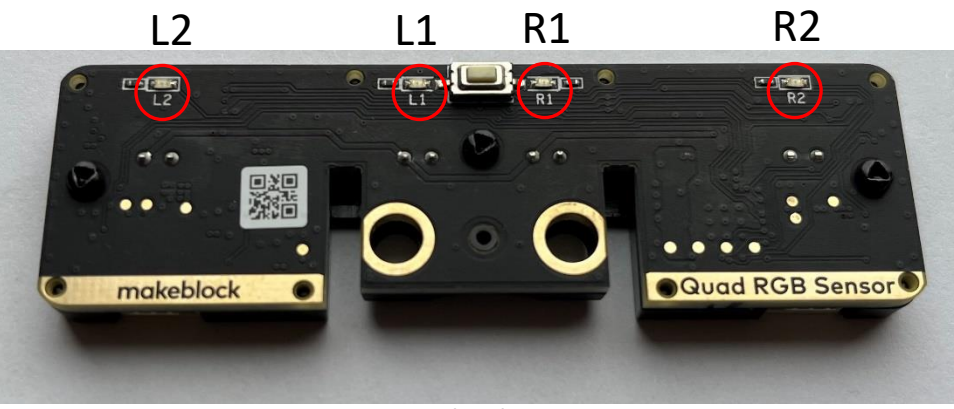

- R1 & R2 : capteurs droit (Right) numéro 1 & 2
- L1 & L2 : capteurs gauche (Left) numéro 1 & 2

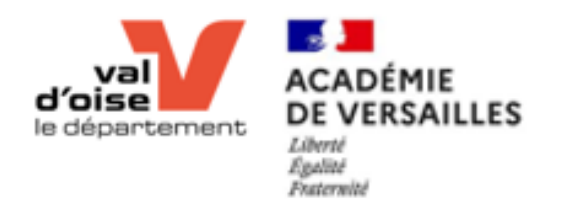

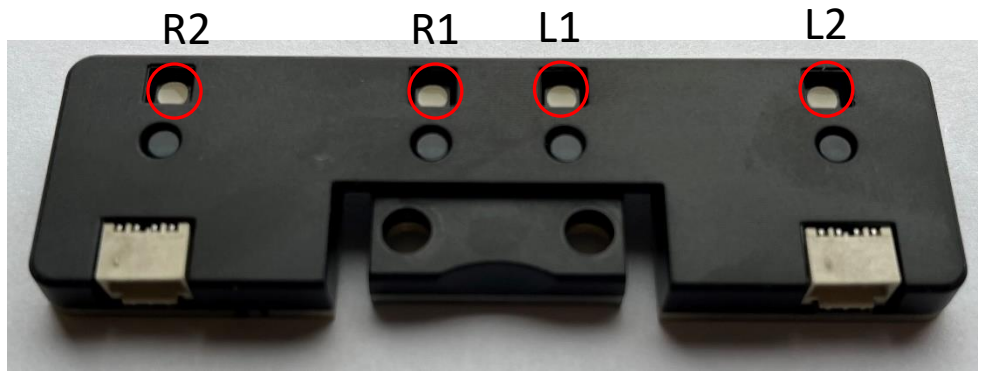

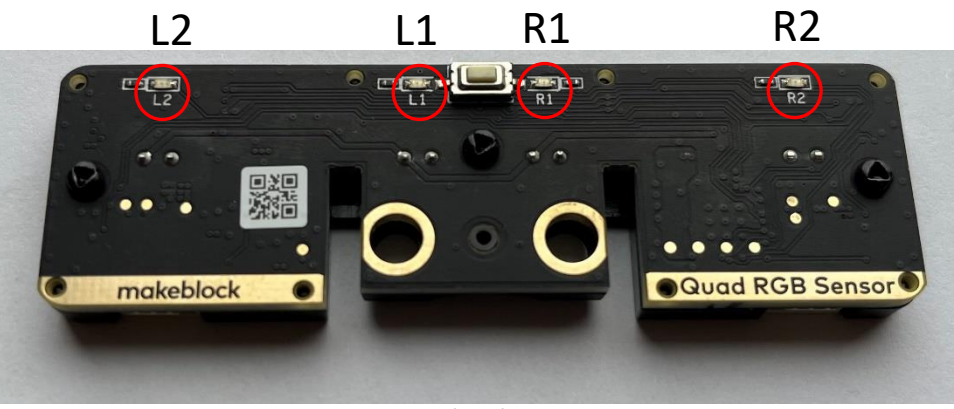

- R1 & R2 : capteurs droit (Right) numéro 1 & 2
- L1 & L2 : capteurs gauche (Left) numéro 1 & 2

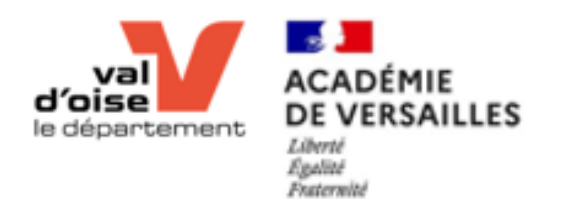

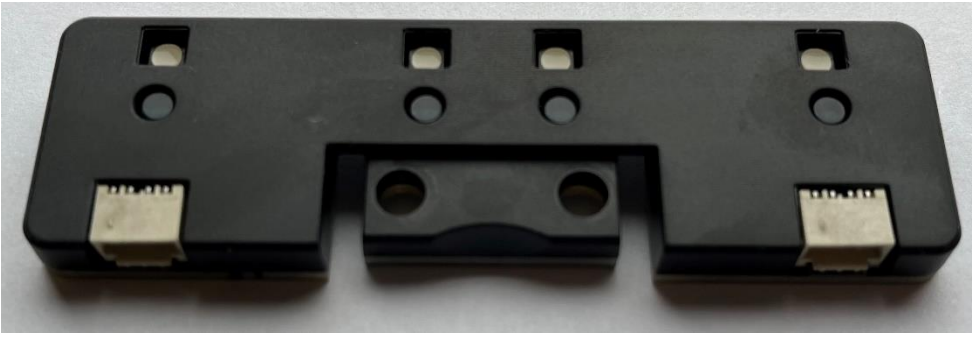

Vue du dessous

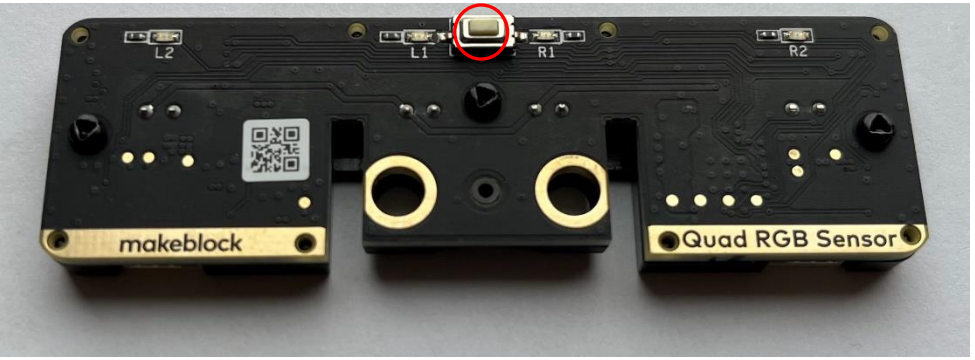

Vue du dessus

Bouton d'initialisation/calibration :

- *Double pression* :
	- positionner le robot (donc les 4 capteurs) sur le fond du tapis (pas sur la ligne à suivre)
	- Appuyer deux fois sur le bouton ➔ la calibration débute,
	- Les LED clignottent rapidement ➔ déplacer rapidement le robot sur la ligne puis revenir en arrière sur le fond
	- Les LED ne clignottent plus  $\rightarrow$  la calibration est terminée, les paramètres sont sauvegardés,
	- Si les LED clignottent lentement  $\rightarrow$  refaire la configuration

Vérifier la bonne calibration ➔ déplacer le robot de part et d'autre de la ligne et vérifier que les LED s'allument correctement. (LED allumée sur le fond, éteinte sur la ligne)

- *Appui long :*
	- Permet de configurer la couleur d'éclairage des capteurs.

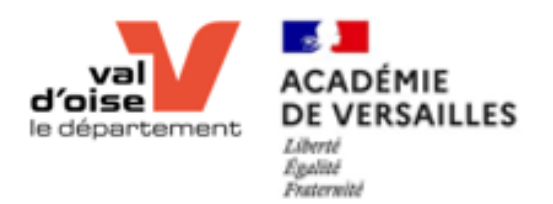

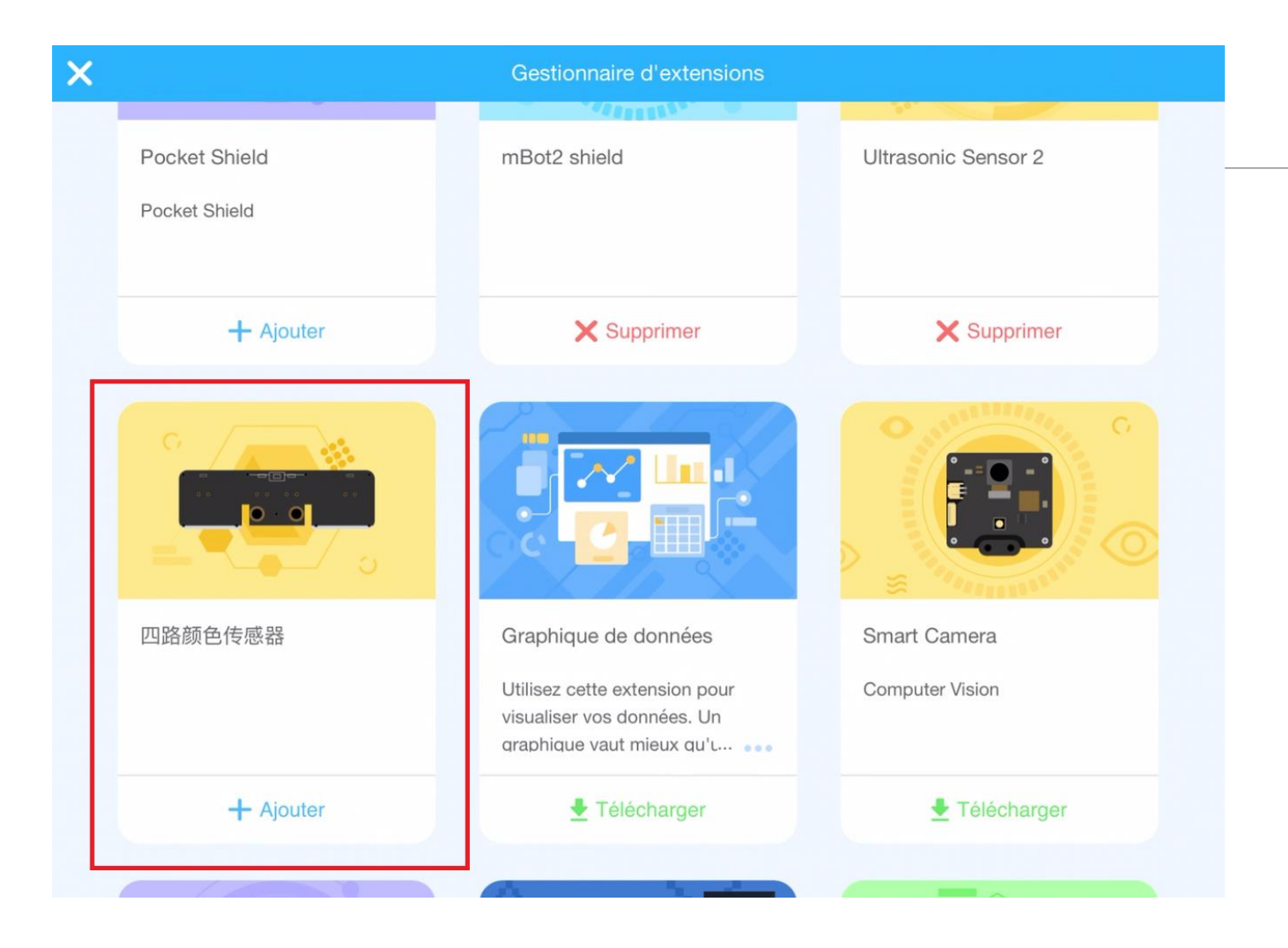

Suiveur de ligne (RGBLineFollower)

INSTALLATION DE L'EXTENSION « QUAD RGB SENSOR »

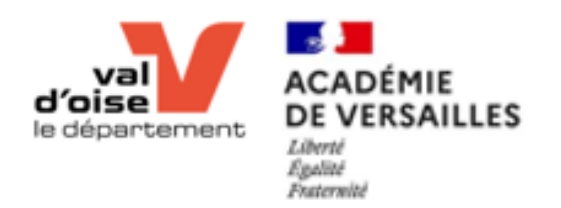

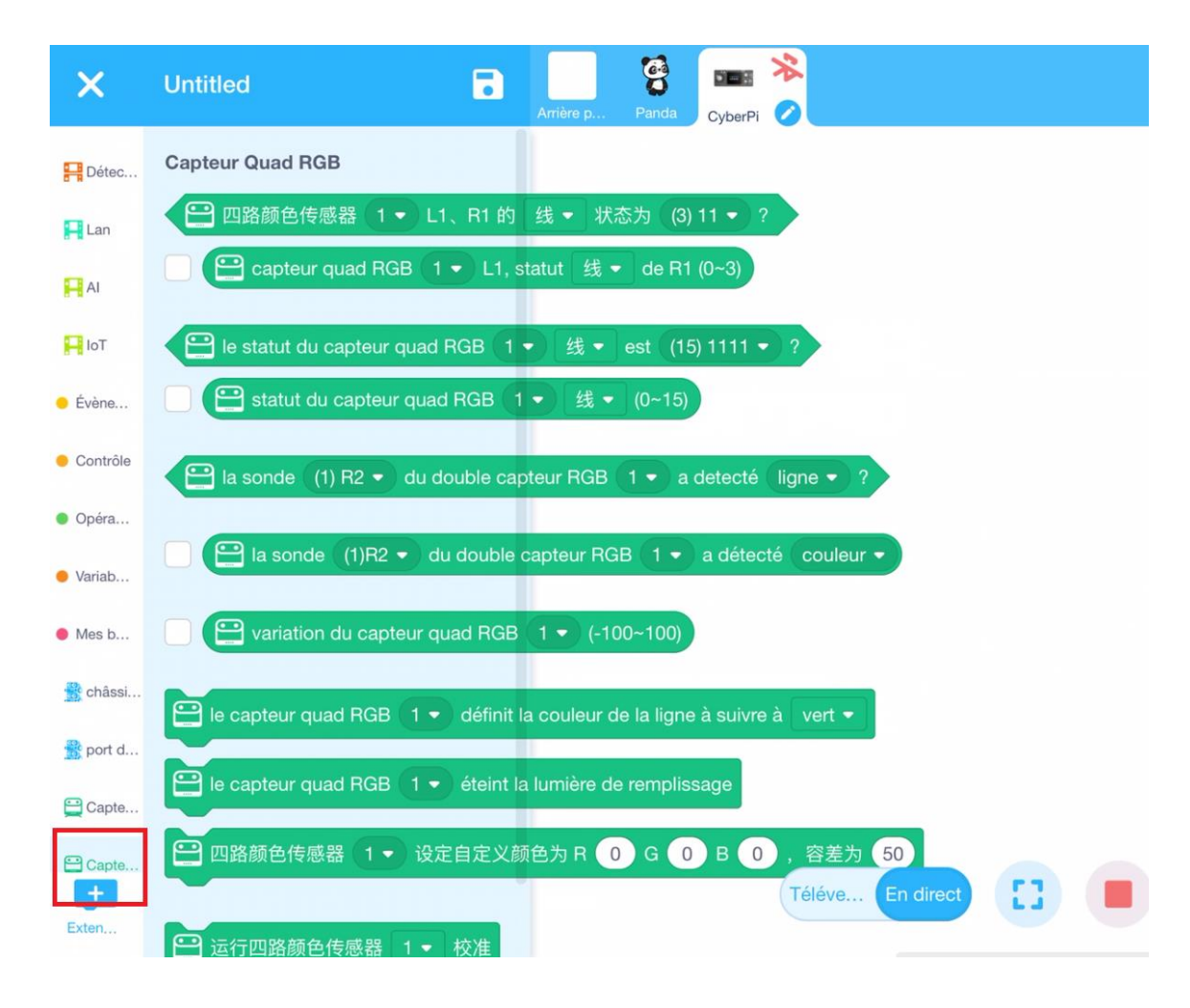

### *Suiveur de ligne (*RGBLineFollower) La brique de programmation

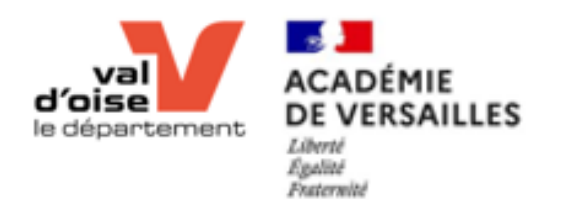

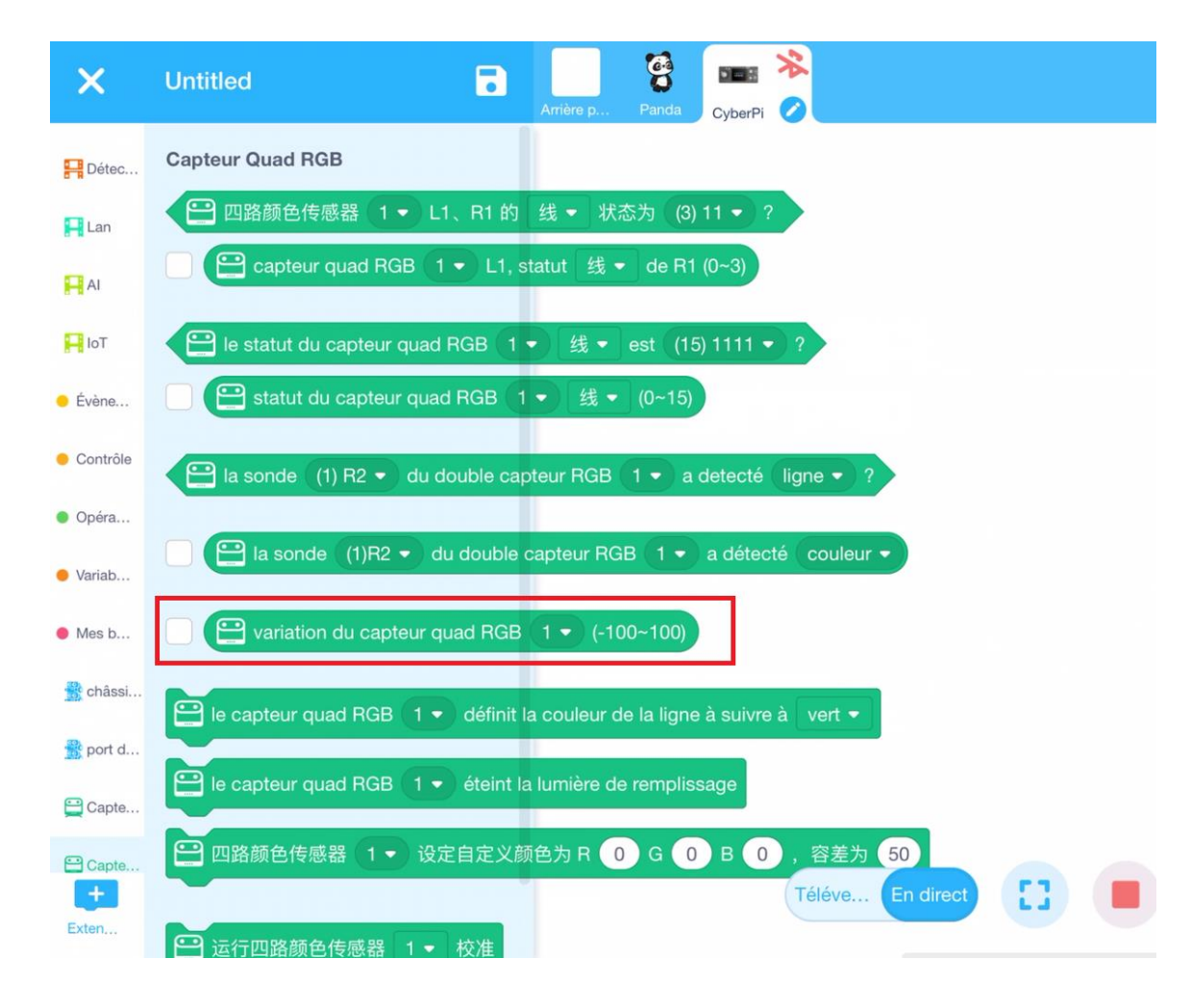

### *Suiveur de ligne (*RGBLineFollower) La brique de programmation

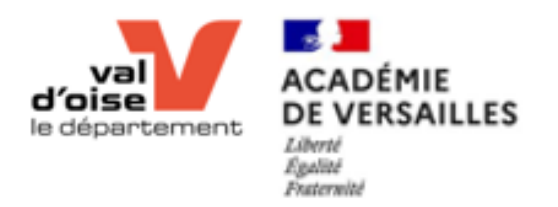

variation du capteur quad RGB 1 ▼ (-100~100) ڪ

### *Suiveur de ligne (*RGBLineFollower) La brique de programmation

# Atelier 4 RGBLineFollower

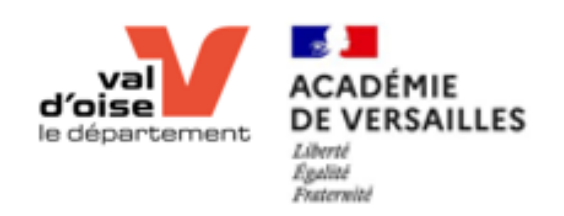

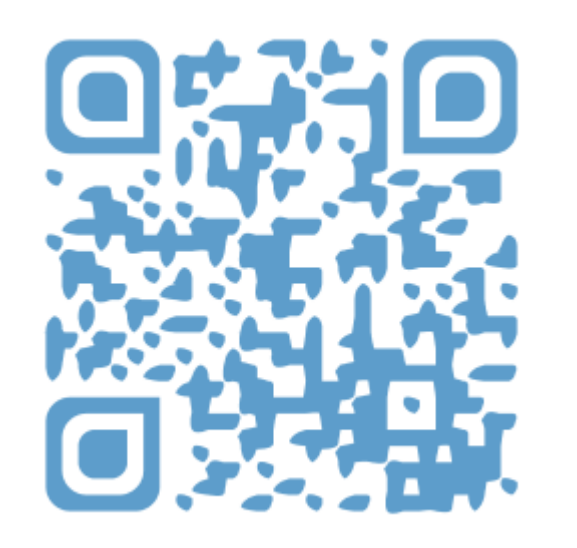

youtu.be/p2XWp4tq9r4

#### Exercice 1

- Afficher la variation du capteur RGB sur l'écran du CyberPI
- Déplacer le robot par rapport à la ligne

#### Conclusion

• Qu'observe-t-on ?

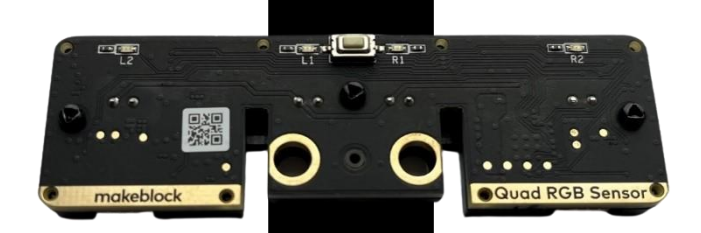

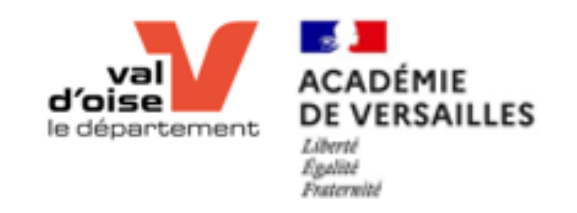

### *Suiveur de ligne (*RGBLineFollower)

Variation

Variation du capteur quad RGB 1 • (-100~100)

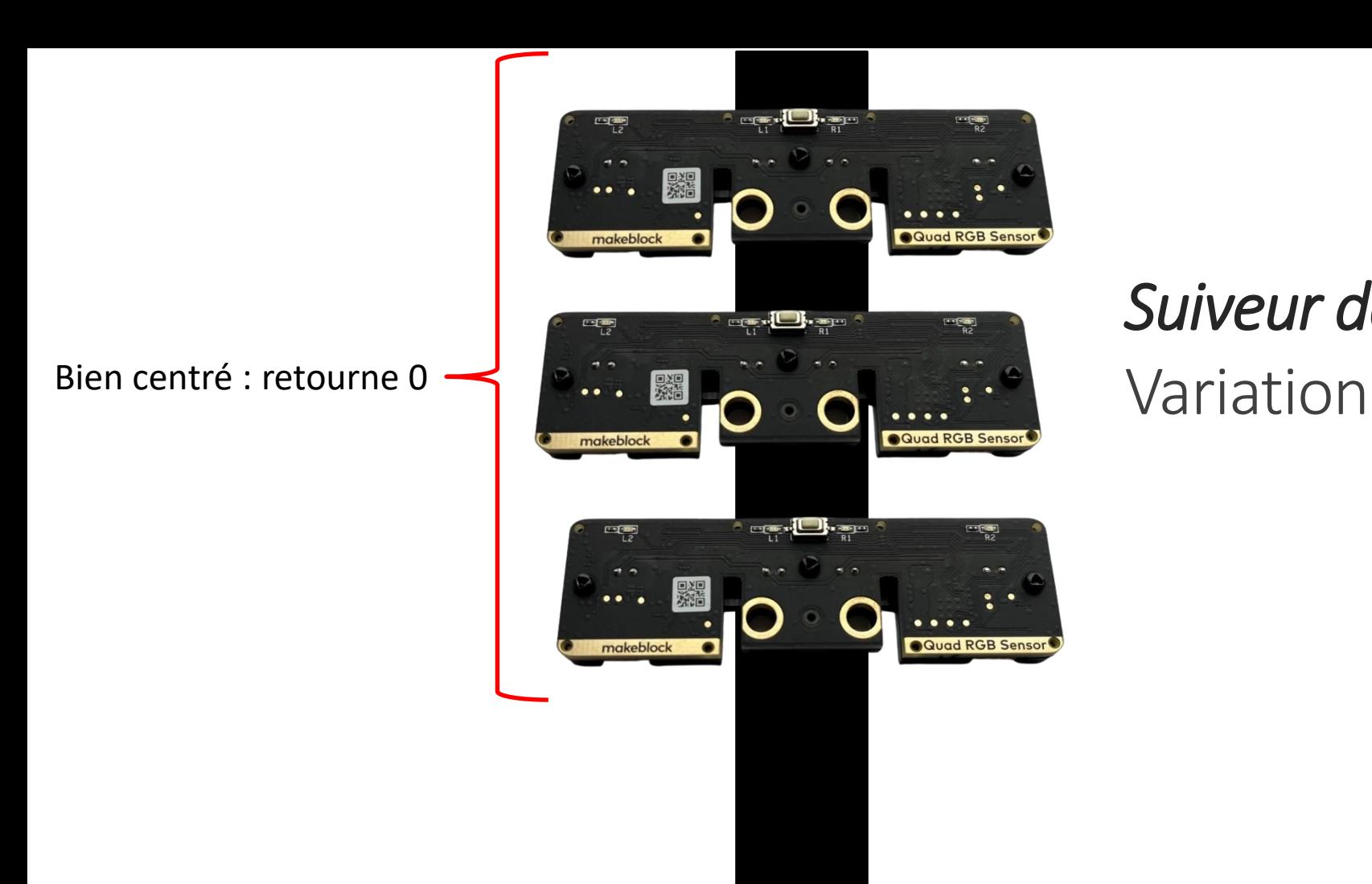

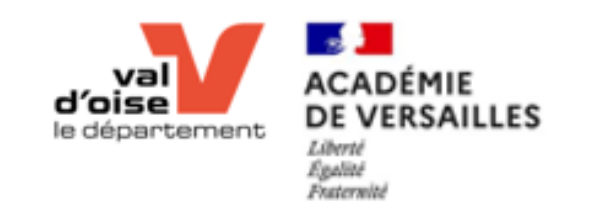

### *Suiveur de ligne (*RGBLineFollower)

■ variation du capteur quad RGB 1 • (-100~100)

Bien centré : retourne 0

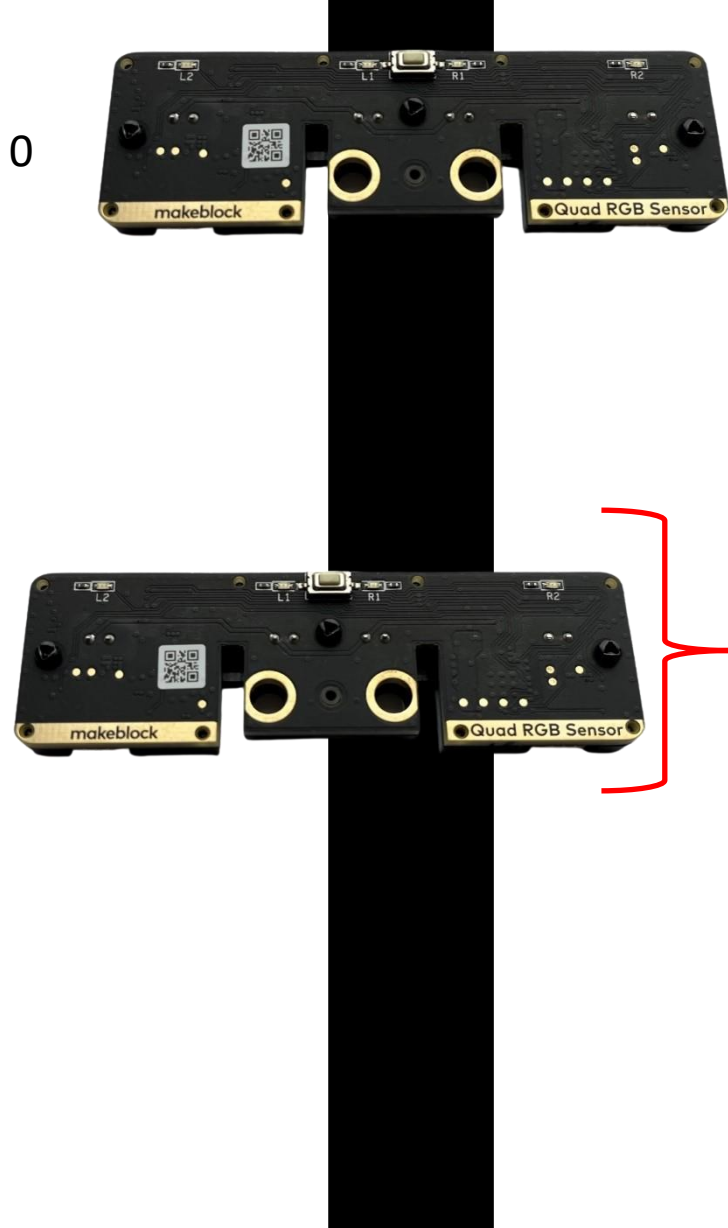

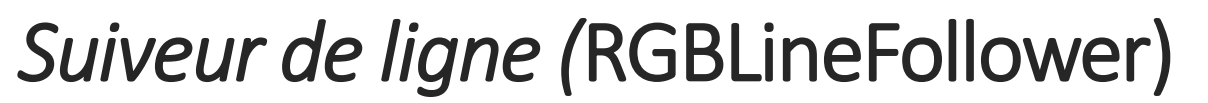

d'oise

le département

Variation

Variation du capteur quad RGB 1 v (-100~100)

**ACADÉMIE** 

Liberté Egalité **Fraterwite** 

**DE VERSAILLES** 

Se décale à gauche : valeur négative entre 0 et -100

Bien centré : retourne 0

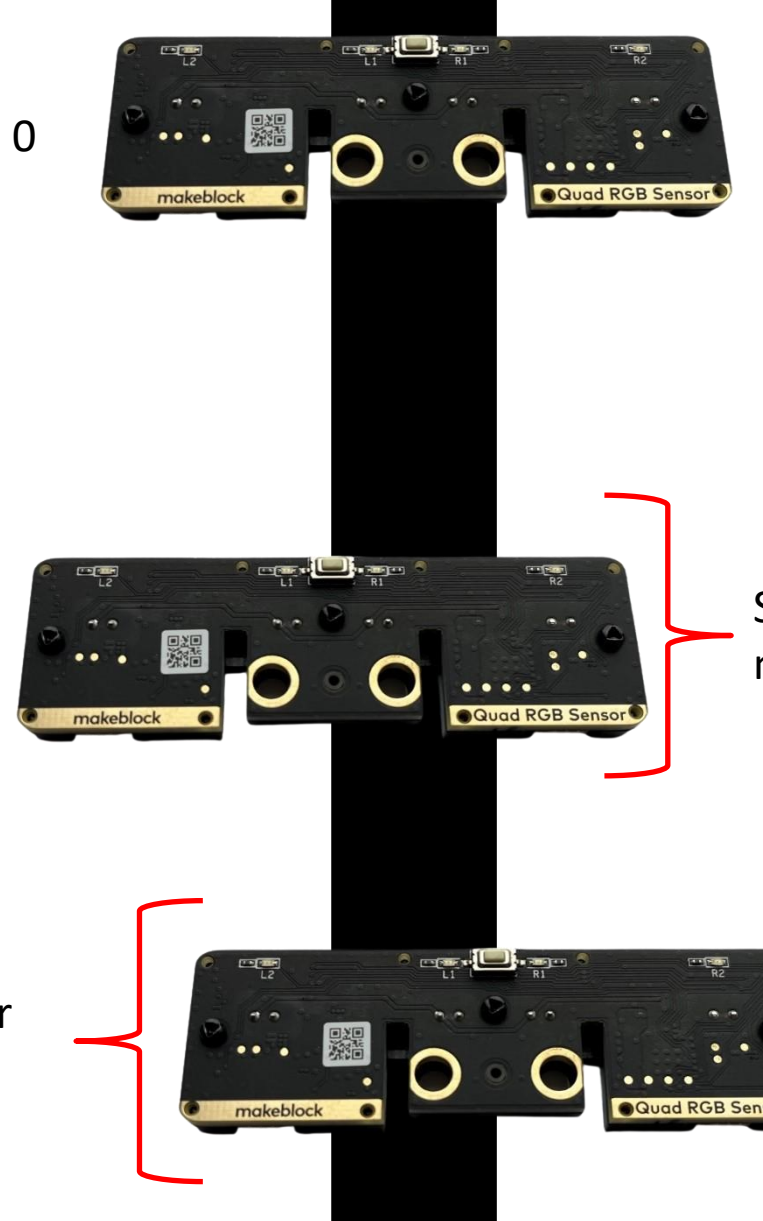

# *Suiveur de ligne (*RGBLineFollower)

d'ois

le département

Variation

□ variation du capteur quad RGB 1 • (-100~100)

ACADÉMIE

Liberté Epolité **Fraterwitz** 

**DE VERSAILLES** 

Se décale à gauche : valeur négative entre 0 et -100

Se décale à droite : valeur positive entre 0 et 100

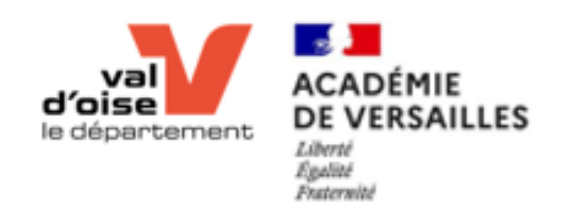

- La capteur renvoie la déviation du robot vis à vis d'une ligne,
- Cette valeur correspond à l'écart entre le robot et la ligne :
	- Plus ce nombre est **grand** (valeur absolue), plus le robot est **loin** de la ligne,
	- Plus ce nombre est **petite** (valeur absolue), plus le robot est **proche** de la ligne,
- Une valeur **négative** signifie que le robot se décale vers le **gauche**,
- Une valeur **positive** signifie que le robot se décale vers le **droite**,

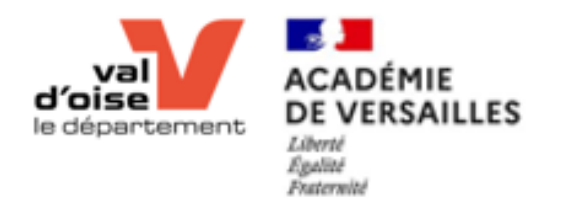

## Atelier 4 RGBLineFollower

#### Exercice 2

- Proposer un code permettant de suivre une ligne en adaptant la vitesse de chaque moteur en fonction de la position du robot vis à vis de la ligne.
- Astuce : les moteurs sont montés inversés l'un par rapport à l'autre ➔ pour que les deux moteurs tournent dans le même sens, il faut qu'ils aient un signe opposé.

### *Suiveur de ligne (*RGBLineFollower) Variation

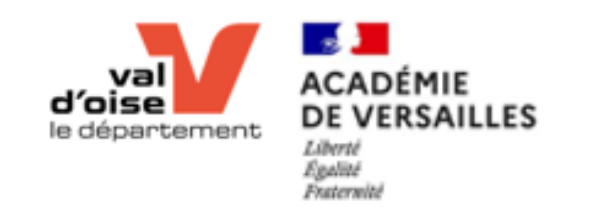

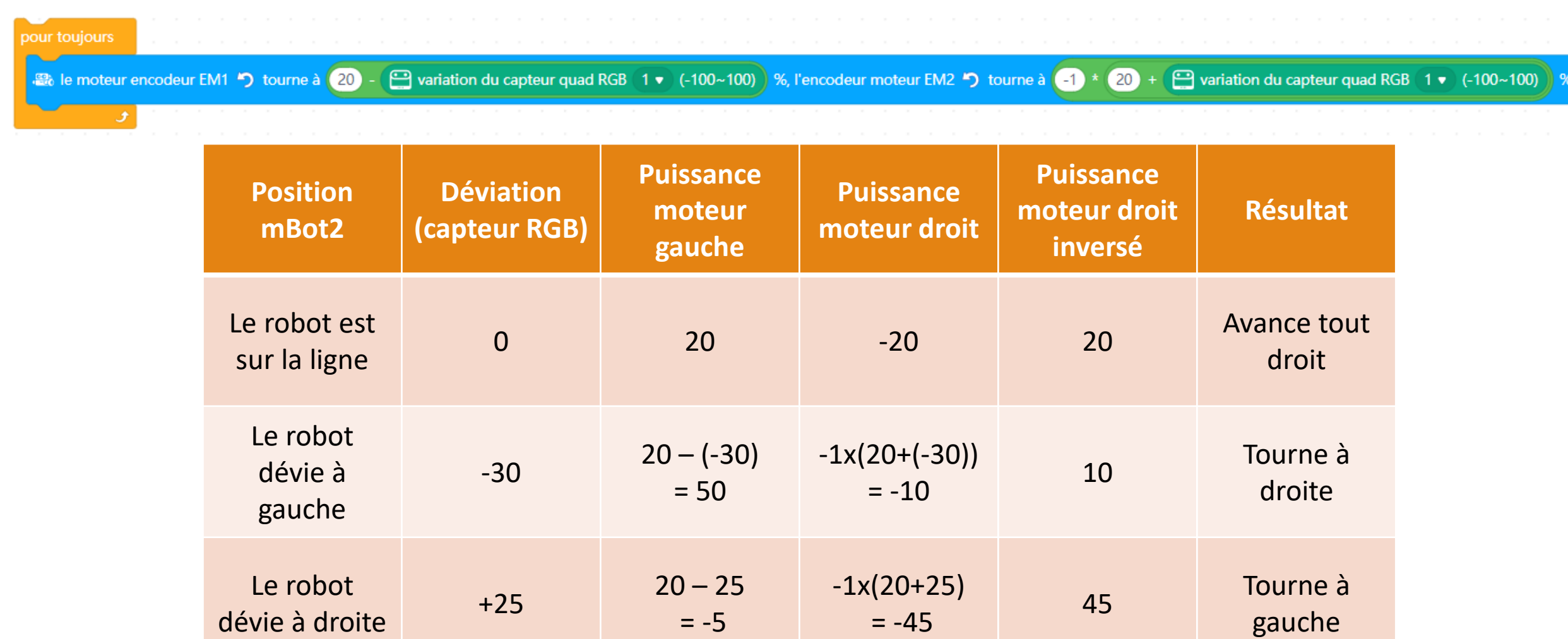

 $= -5$ 

### *Suiveur de ligne (*RGBLineFollower) Variation

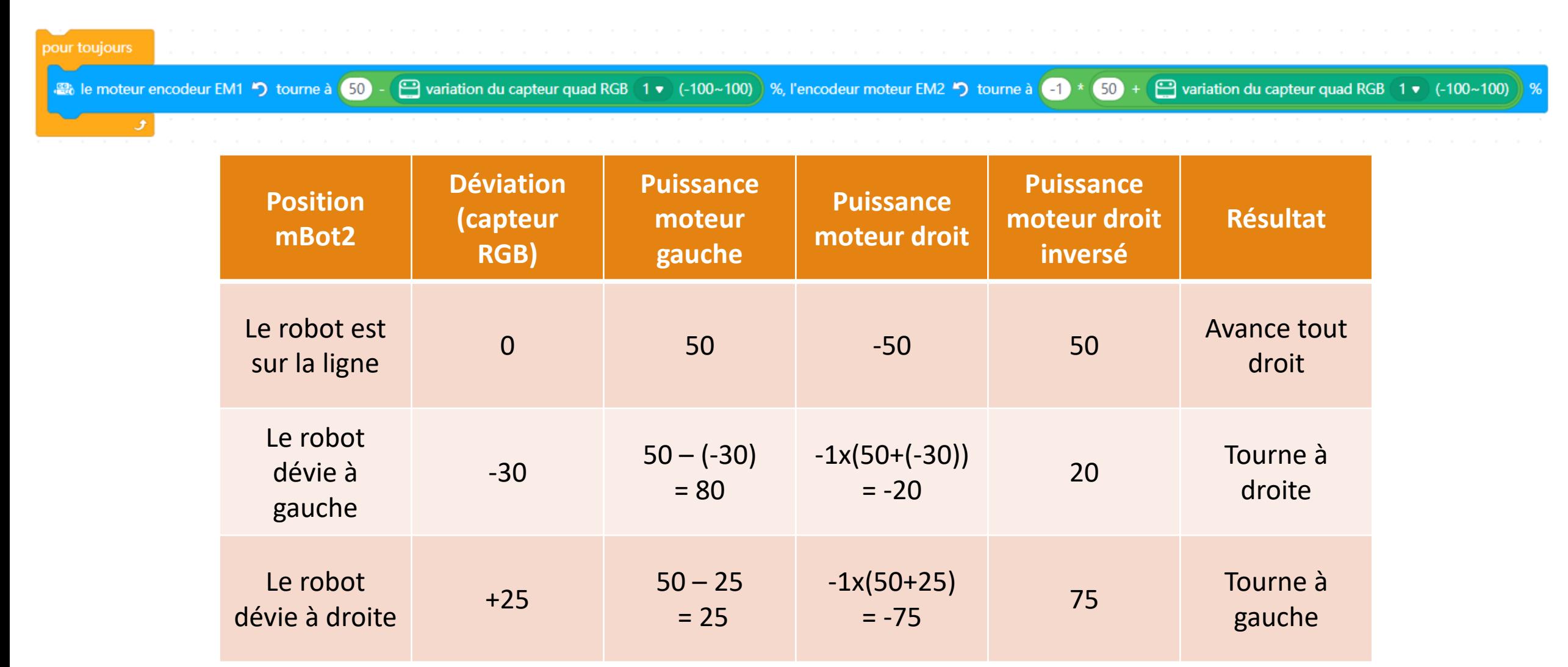

**College ACADÉMIE** d'ois **DE VERSAILLES** le département Liberté<br>Égalité **Fraterwith** 

### *Suiveur de ligne (*RGBLineFollower) Variation

pour toujours

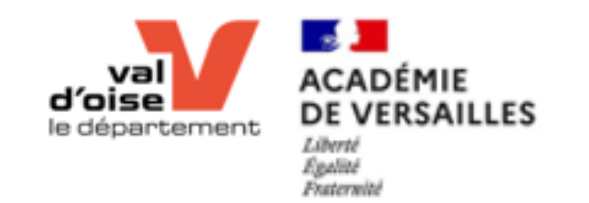

a le moteur encodeur EM1 <br />
D tourne à 50  $(0.6) *$ Variation du capteur quad RGB (1 v (-100~100) %, l'encodeur moteur EM2 \*) tourne à  $\left(1\right)$  \*  $\left(50\right)$  +  $\left(0.6\right)$  \* Variation du capteur quad RGB (1 v (-100~100)

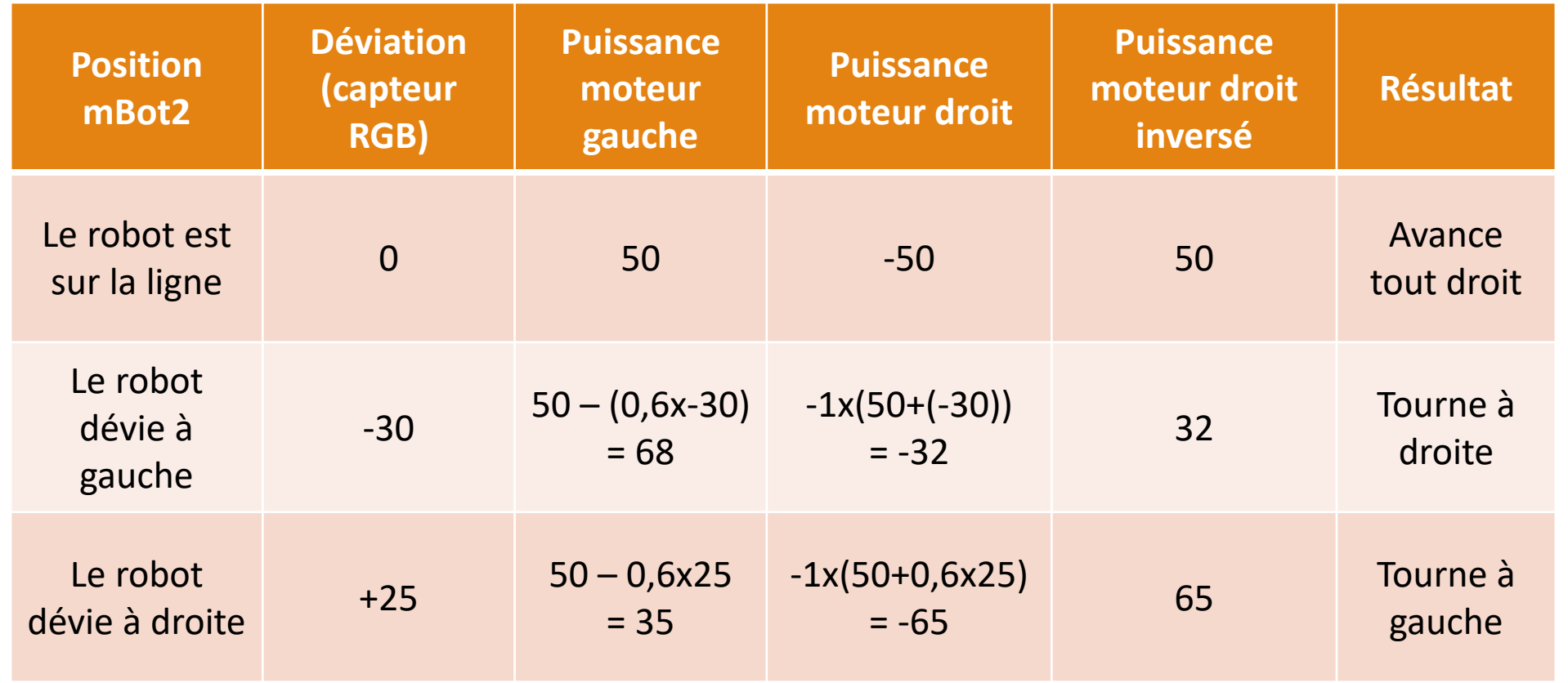

### Astuce

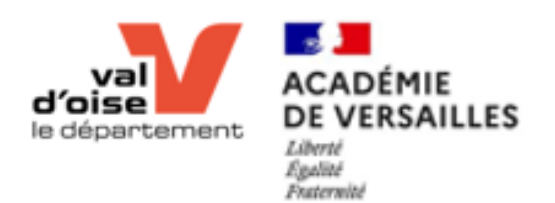

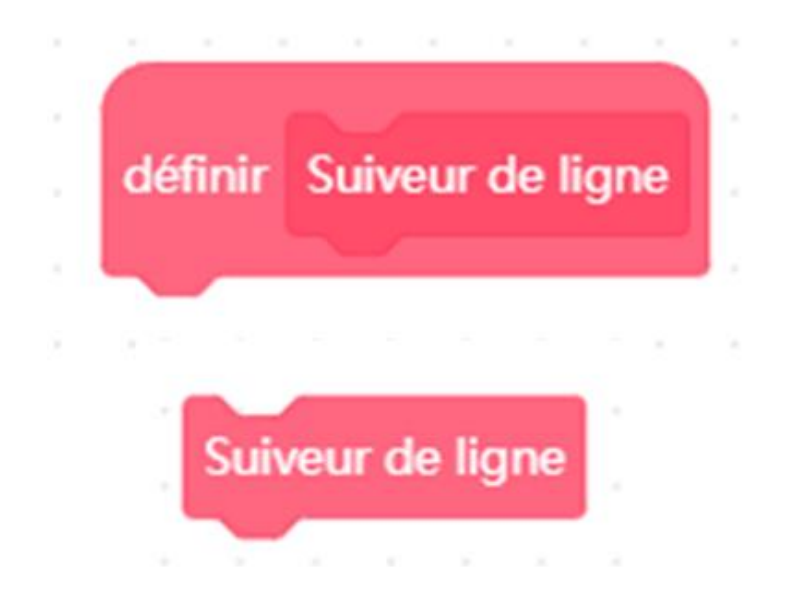

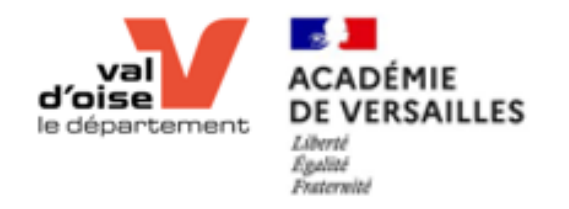

# Atelier 4 RGBLineFollower

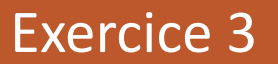

• Mettre en place un suiveur de ligne

#### Exercice 4

- Suivre la ligne
- S'arrêter à 10 cm de l'obstacle
- Faire demi-tour
- Suivre la ligne

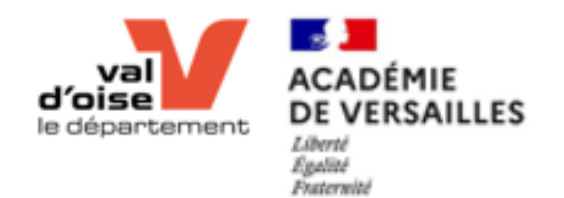

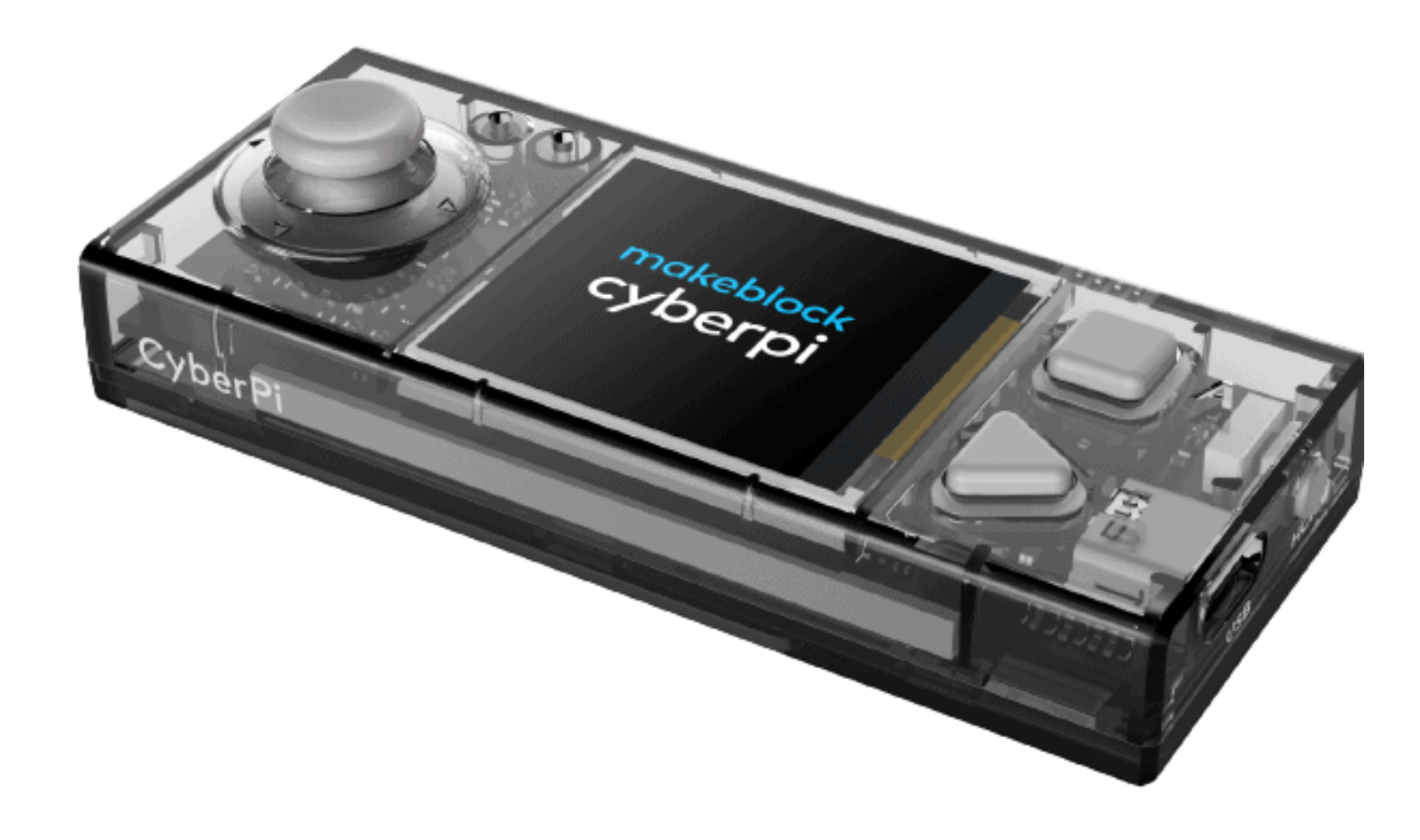

# Bonus Capteur de luminosité

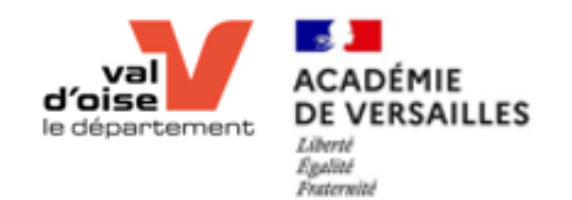

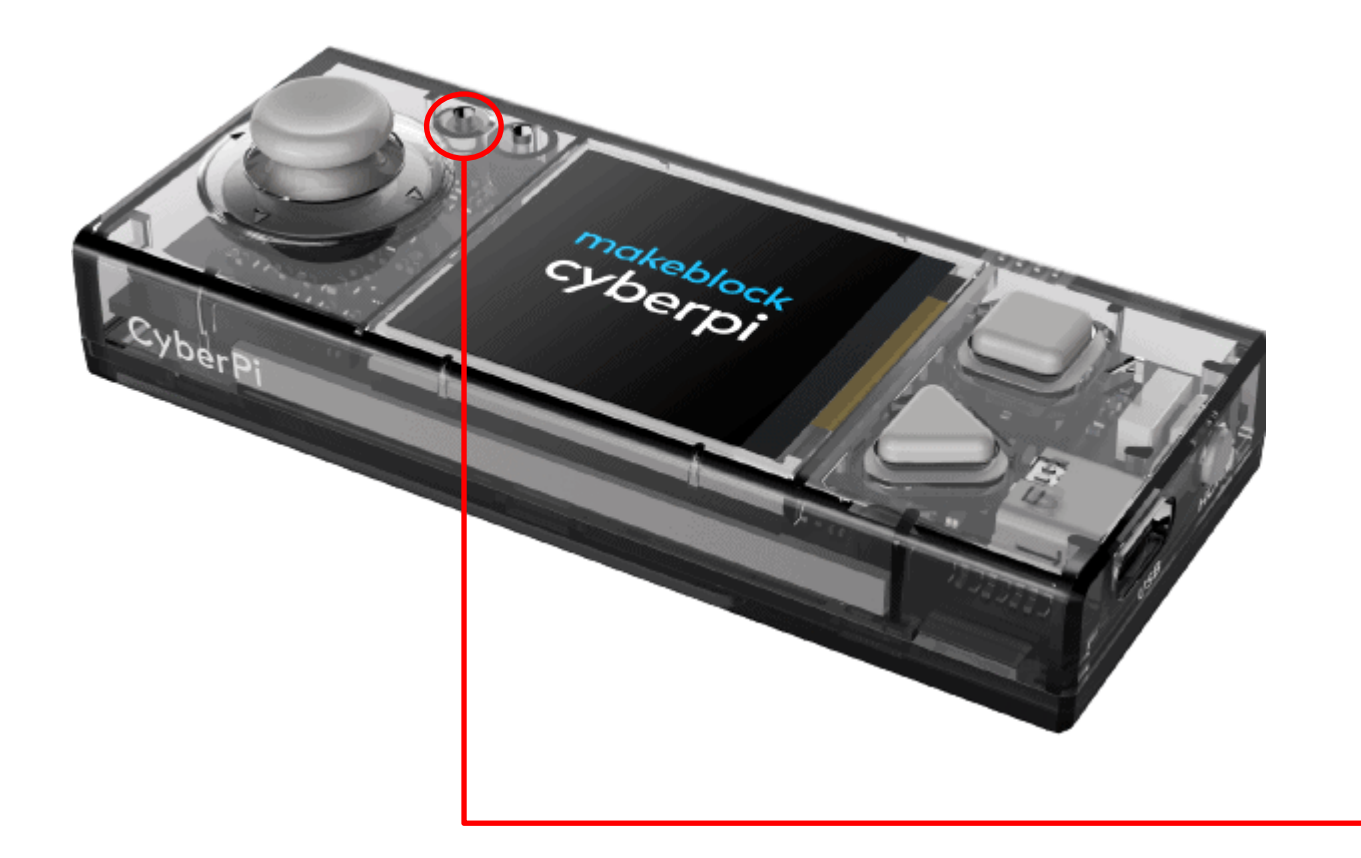

# Capteur de luminosité

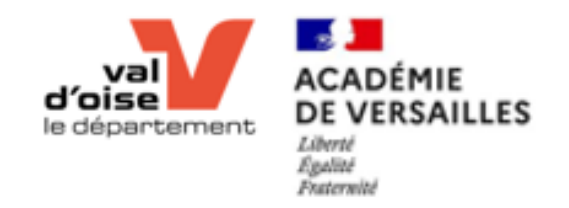

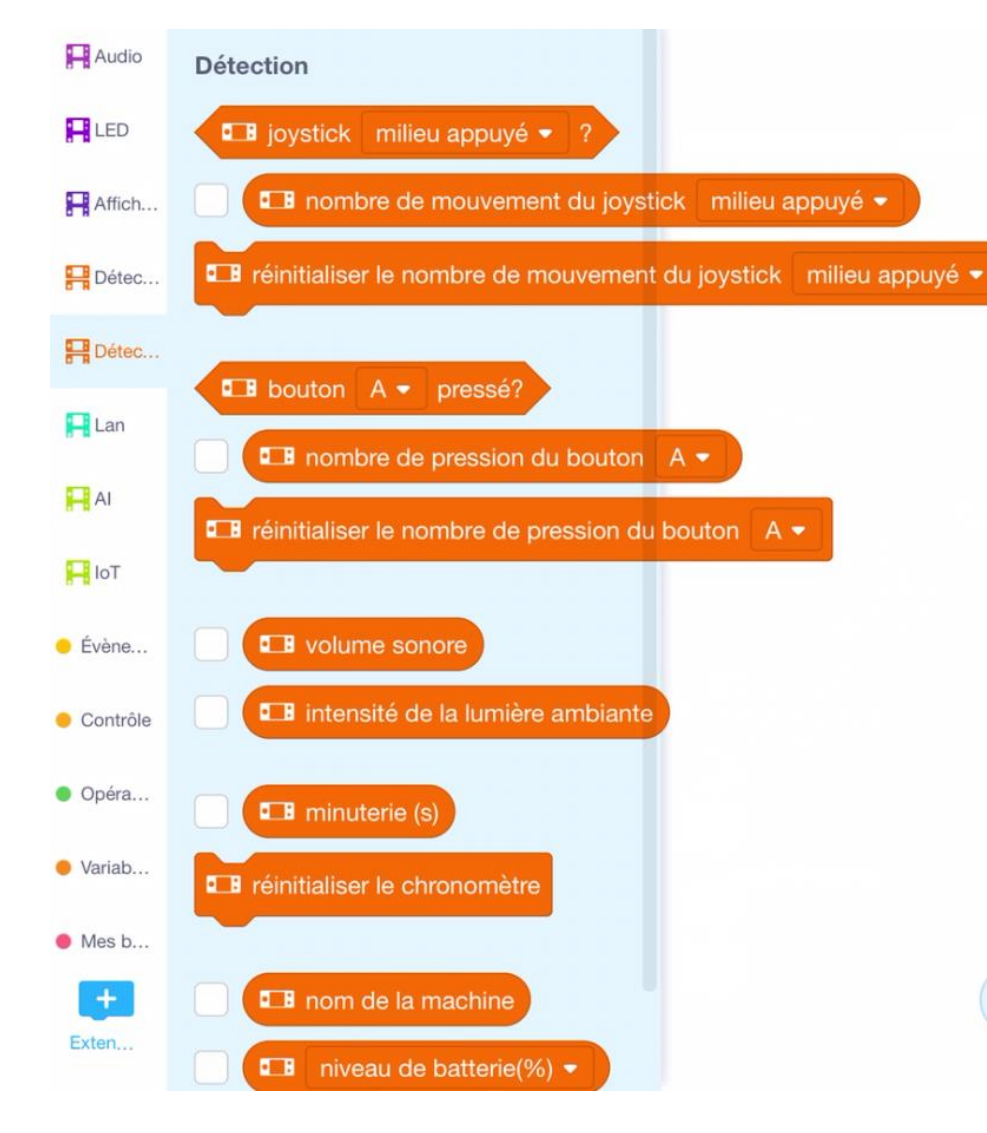

# Capteur de luminosité Les briques de programmation

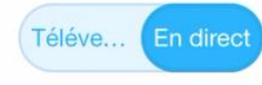

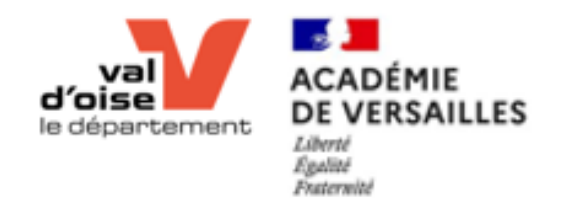

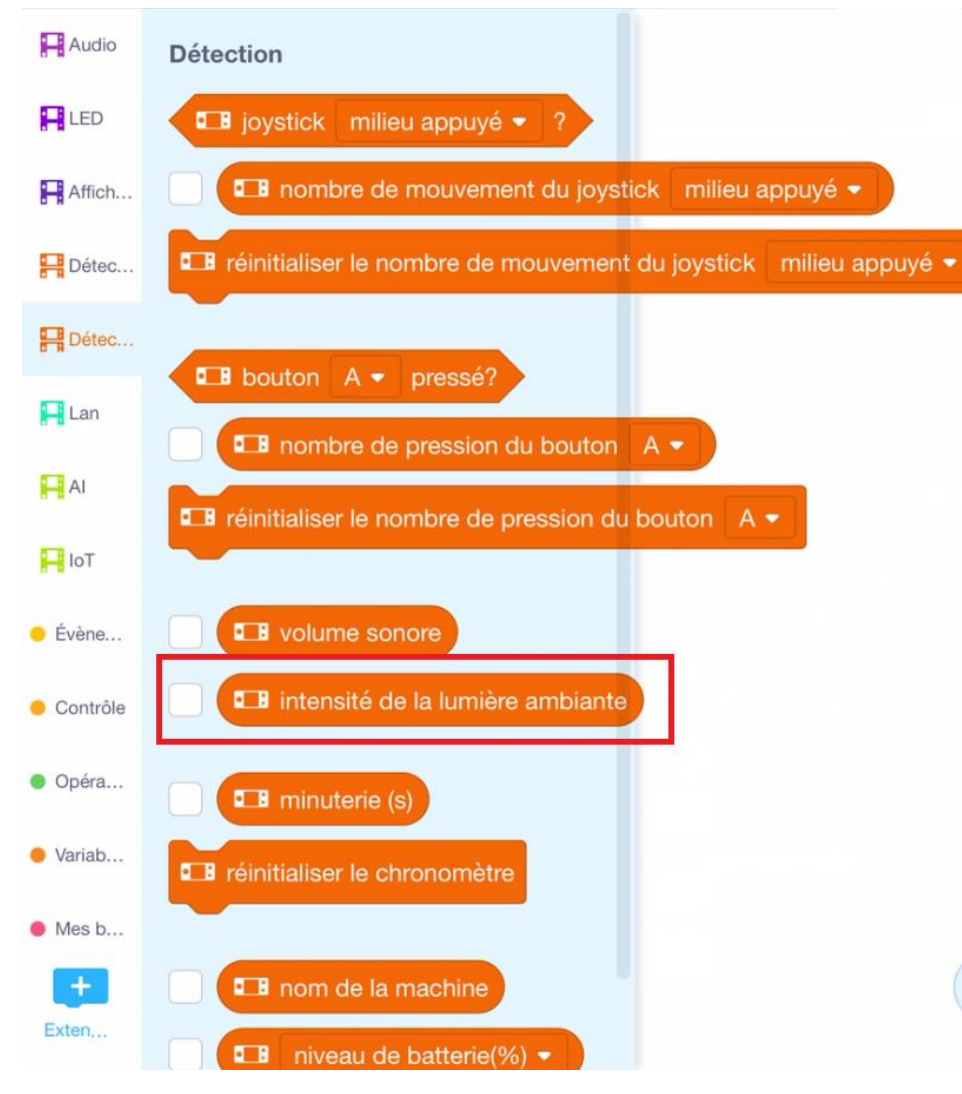

# Capteur de luminosité Les briques de programmation

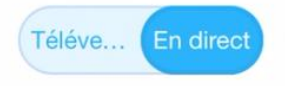

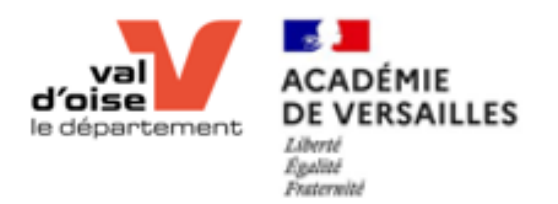

#### **EB** intensité de la lumière ambiante

### Capteur de luminosité La brique de programmation

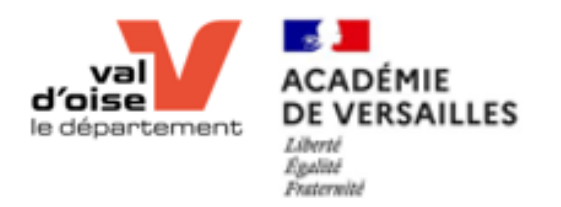

# Atelier 5 Capteur de luminosité

youtu.be/An9UmSq42O0

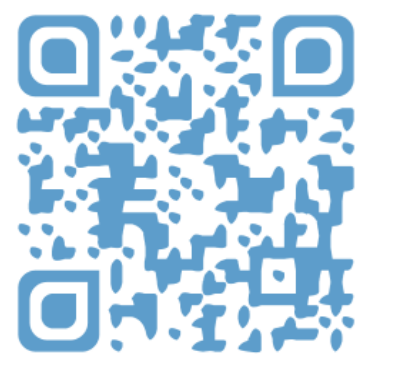

#### Exercice 1

- Afficher la valeur du capteur de luminosité sur l'écran du CyberPI
- Noter la valeur
- Eteindre la lumière puis noter la valeur

#### Exercice 2

• Lorsque la lumière s'éteint, le robot démarre (déplacement et leds)

youtu.be/ZAT0hk3YGcU

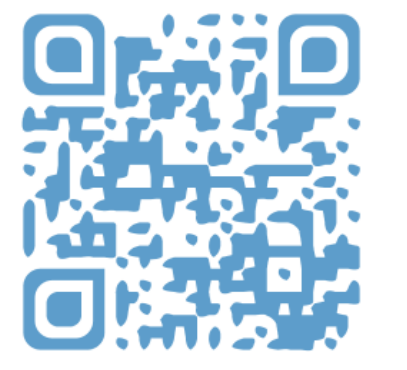

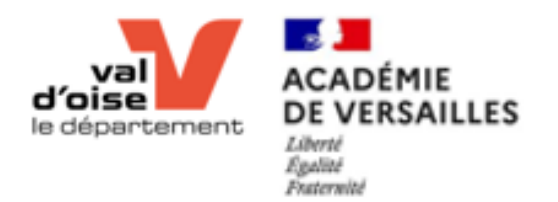

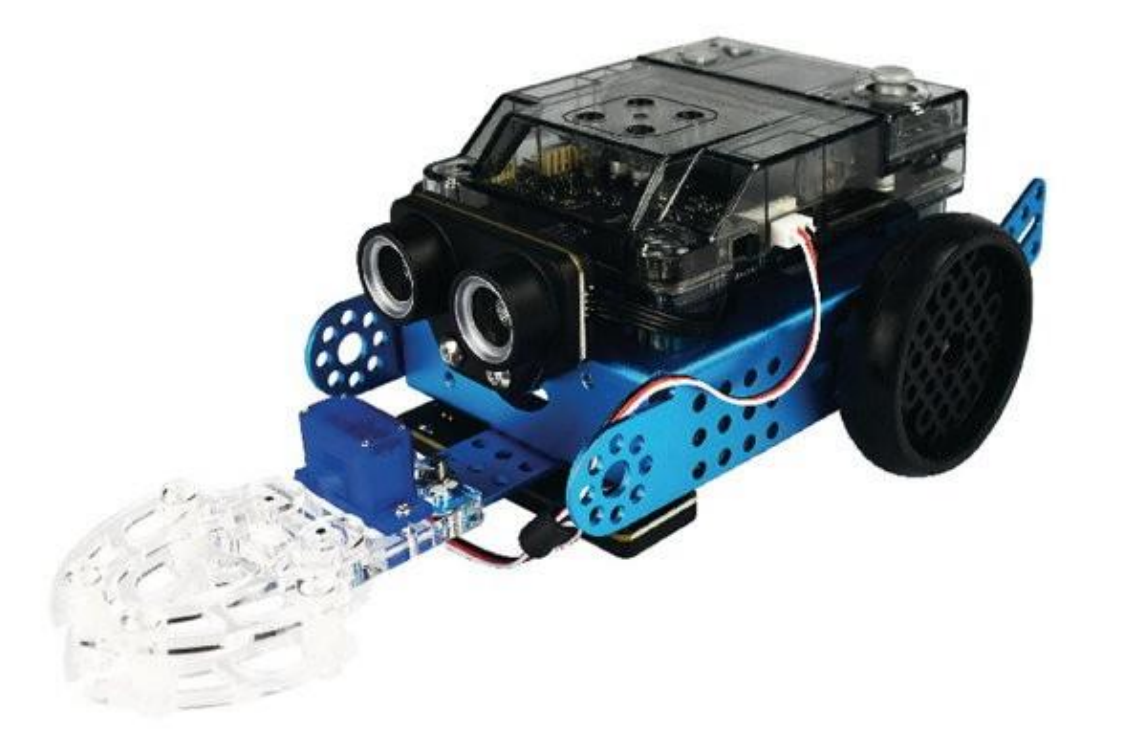

# Pince

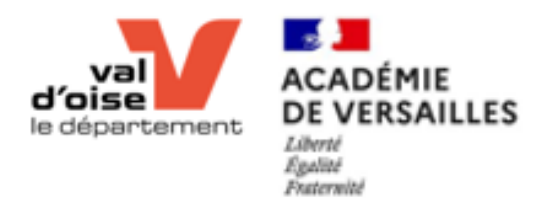

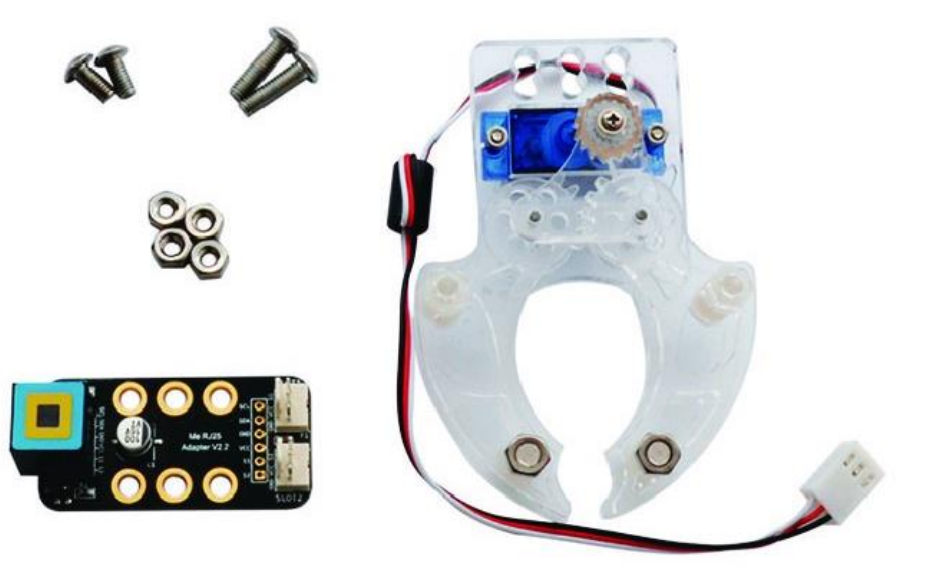

# Montage

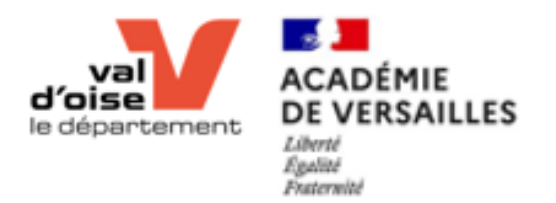

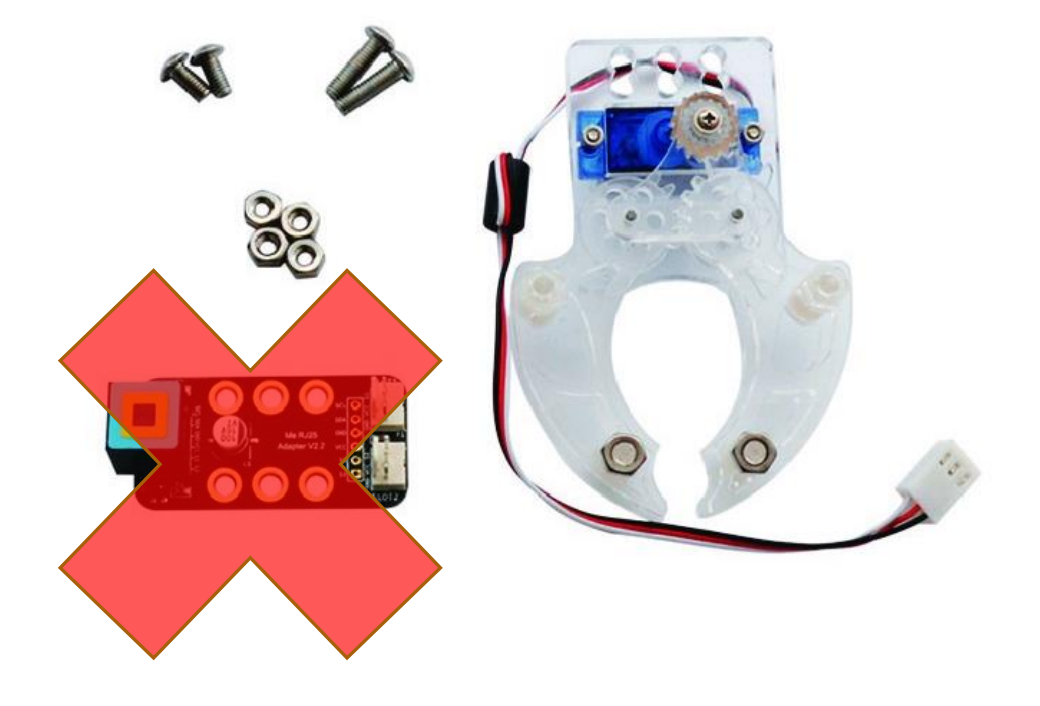

Le branchement se réalise directement sur le robot, 4 ports disponibles : S1/S2/S3/S4

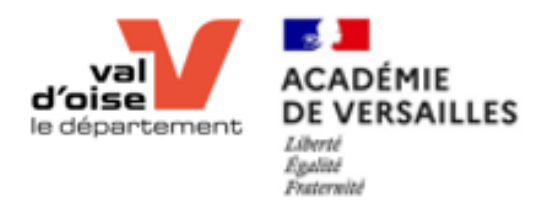

## Ajouter l'extension

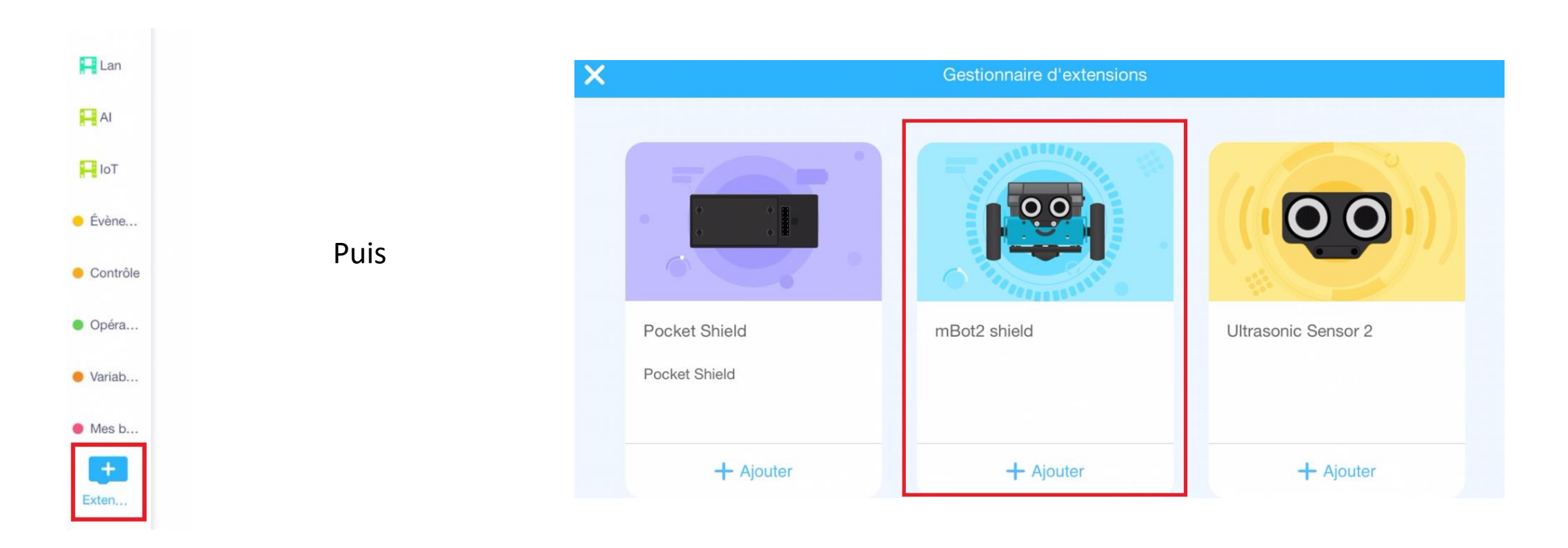

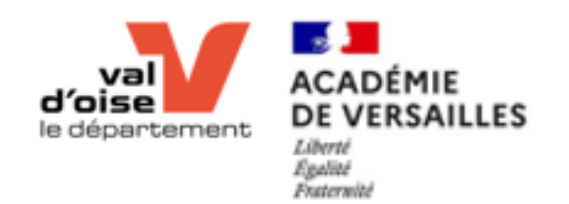

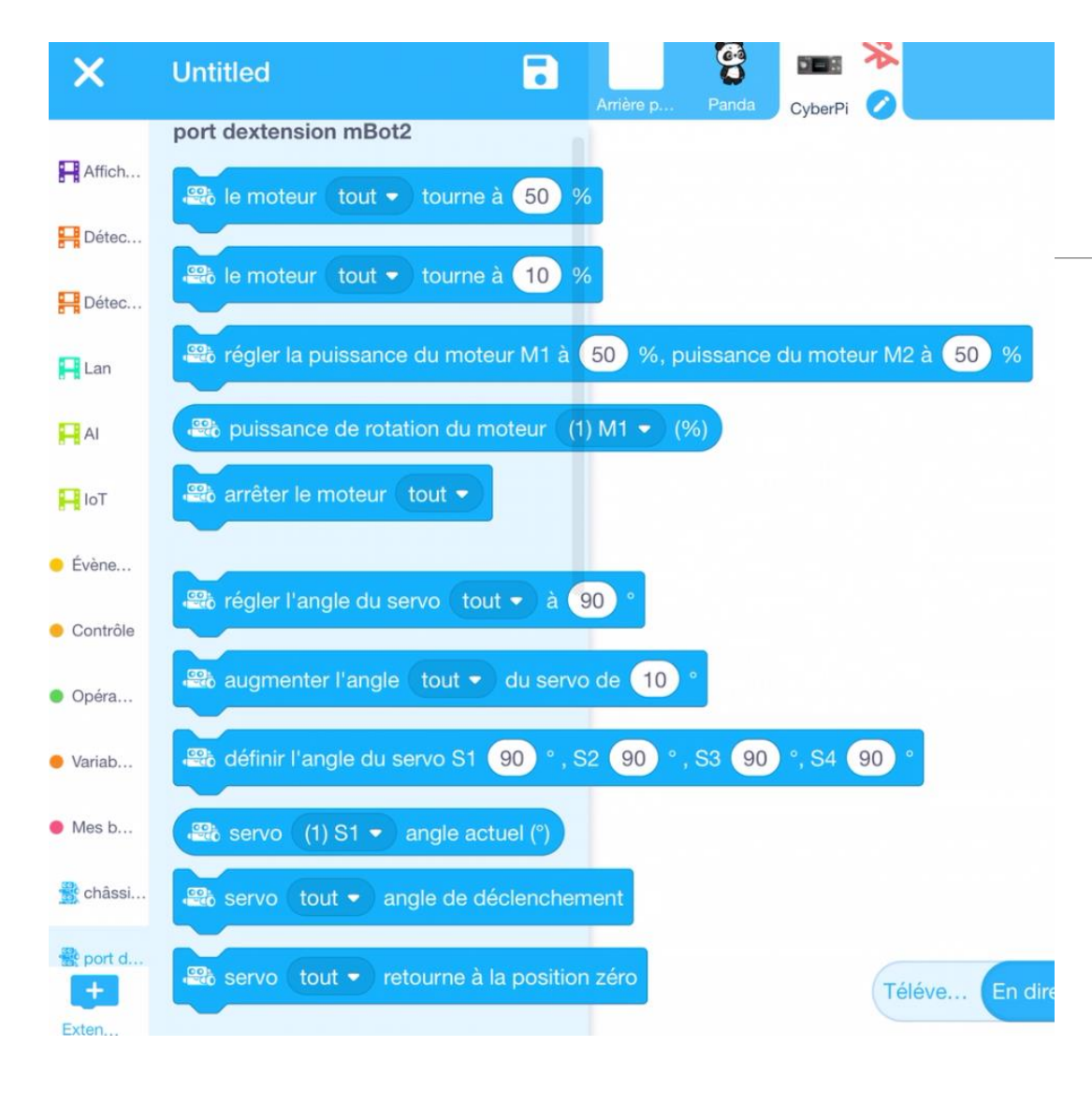

# Les briques de programmation
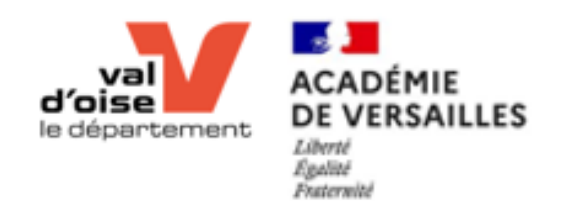

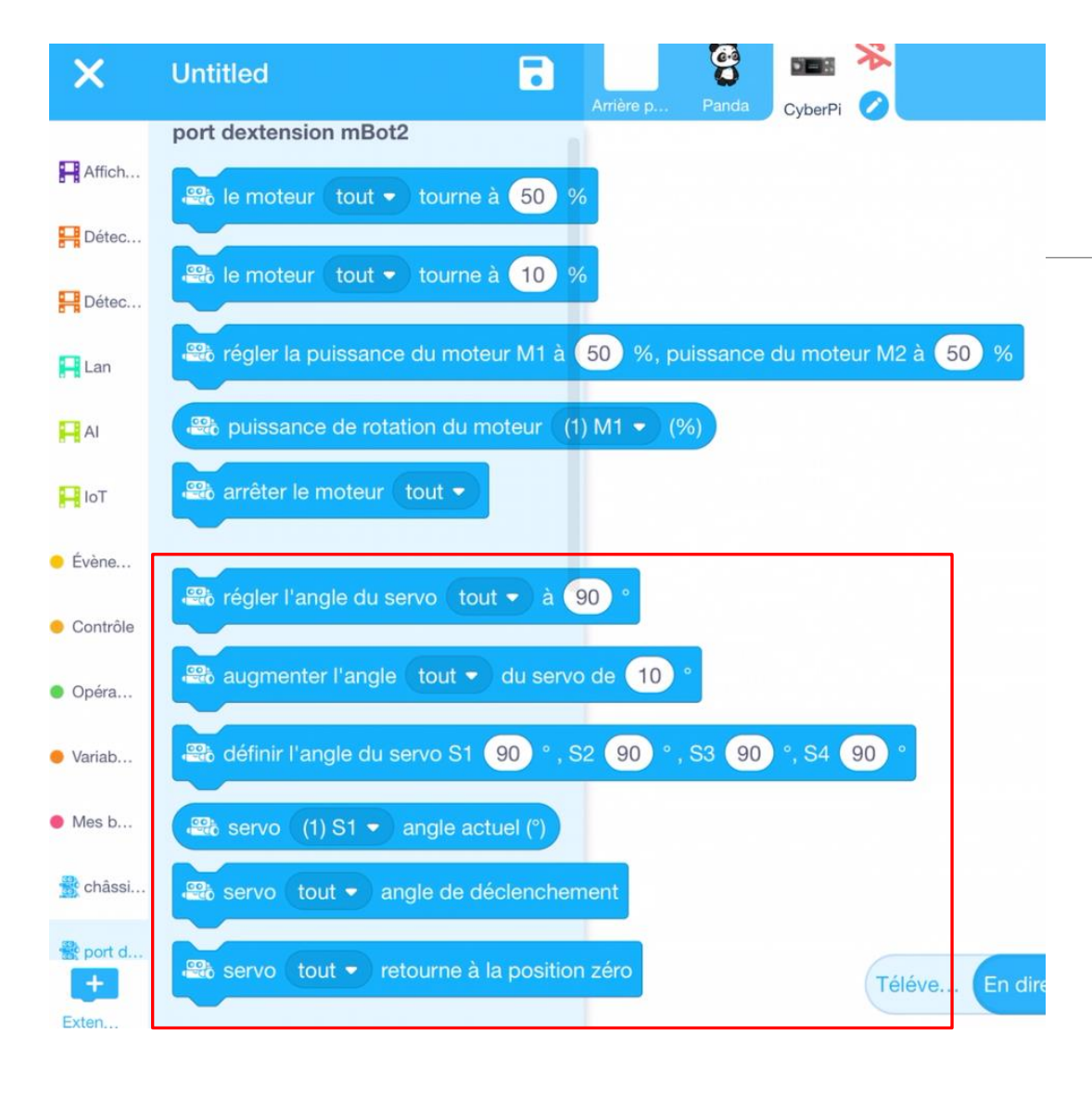

# Les briques de programmation

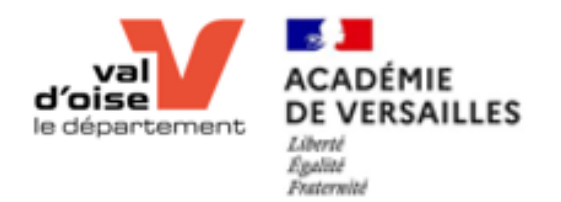

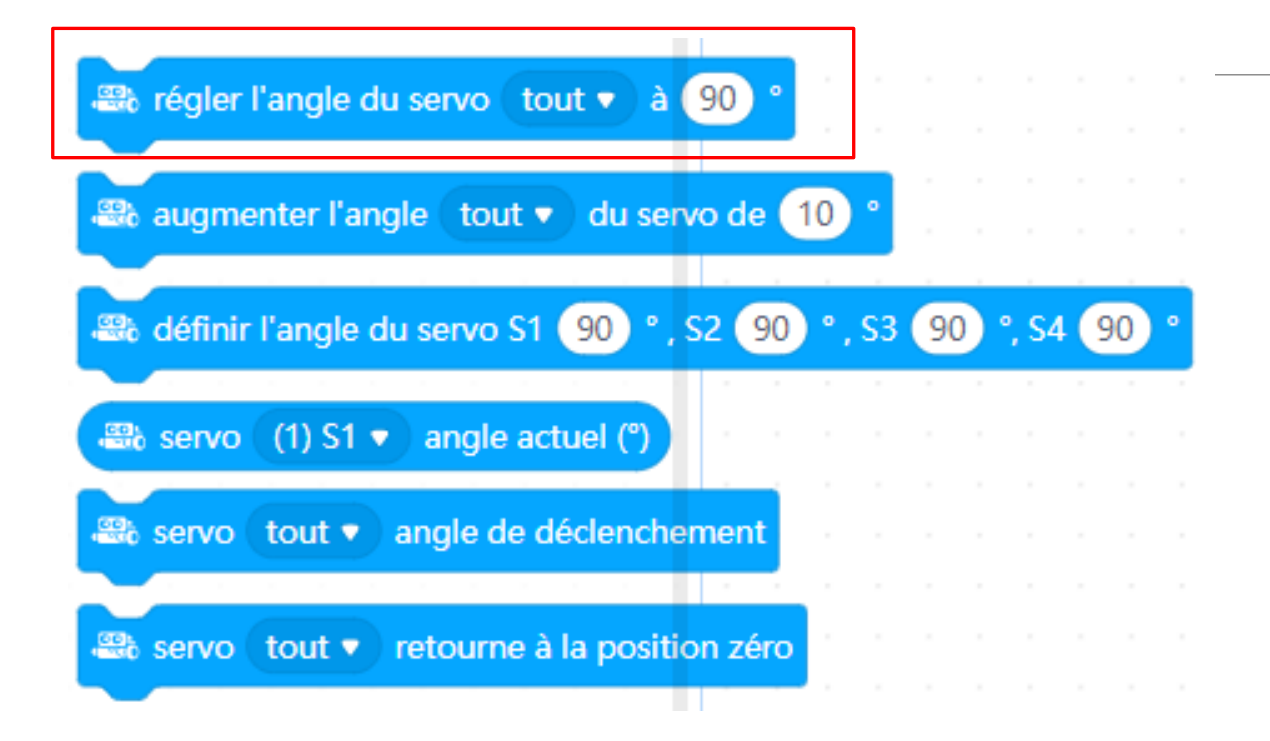

## Les briques de programmation

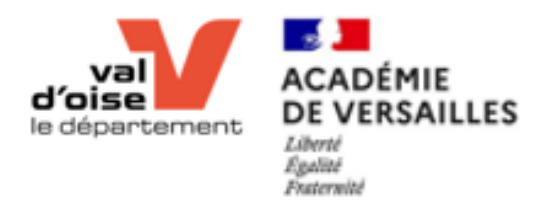

### Atelier 4 La pince

#### Objectif 1

- Ouvrir la pince
- Attendre 2s
- Fermer la pince

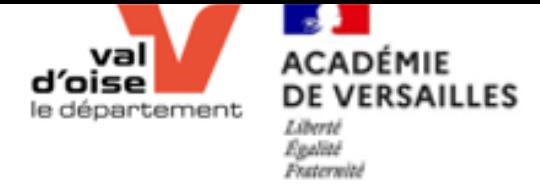

#### Atelier 6 Synthèse des compétences ateliers débutants

<https://youtu.be/e51mgkzK9Gc>

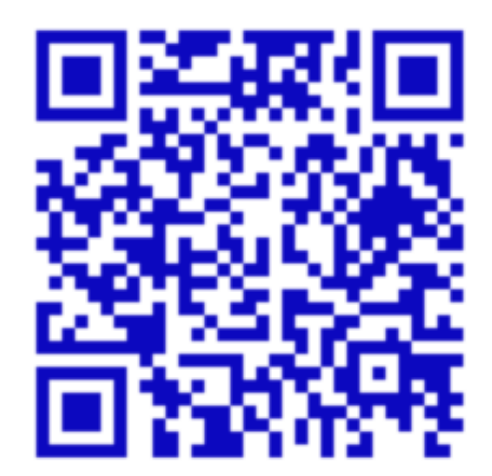

#### Exercice 1

- **Appuyer sur le bouton A du CyberPI :**
	- La pince doit alors se mettre en position ouverte, quel que soit son état précédent.
	- Toutes les LED s'allument en rouge pour signifier le début automatique de l'enregistrement audio pendant 3 secondes.
- la fin de l'enregistrement, toutes les LED s'allument alors en vert lors de la lecture automatique de la bande son.
- •A la fin de la lecture audio, la pince se ferme pendant 3 secondes puis s'ouvre à nouveau.
- •Une LED bleue forme enfin un mouvement de va et vient pendant un temps indéterminé et en attente de l'arrêt manuel du programme (bouton B).
- **En appuyant sur le bouton B**, une musique de quelques notes annonce l'arrêt du programme. Ce dernier prend alors fin ainsi que le mouvement de va et vient de la LED et la fermeture de la pince.

#### Atelier 6 : Synthèse des compétences ateliers débutants

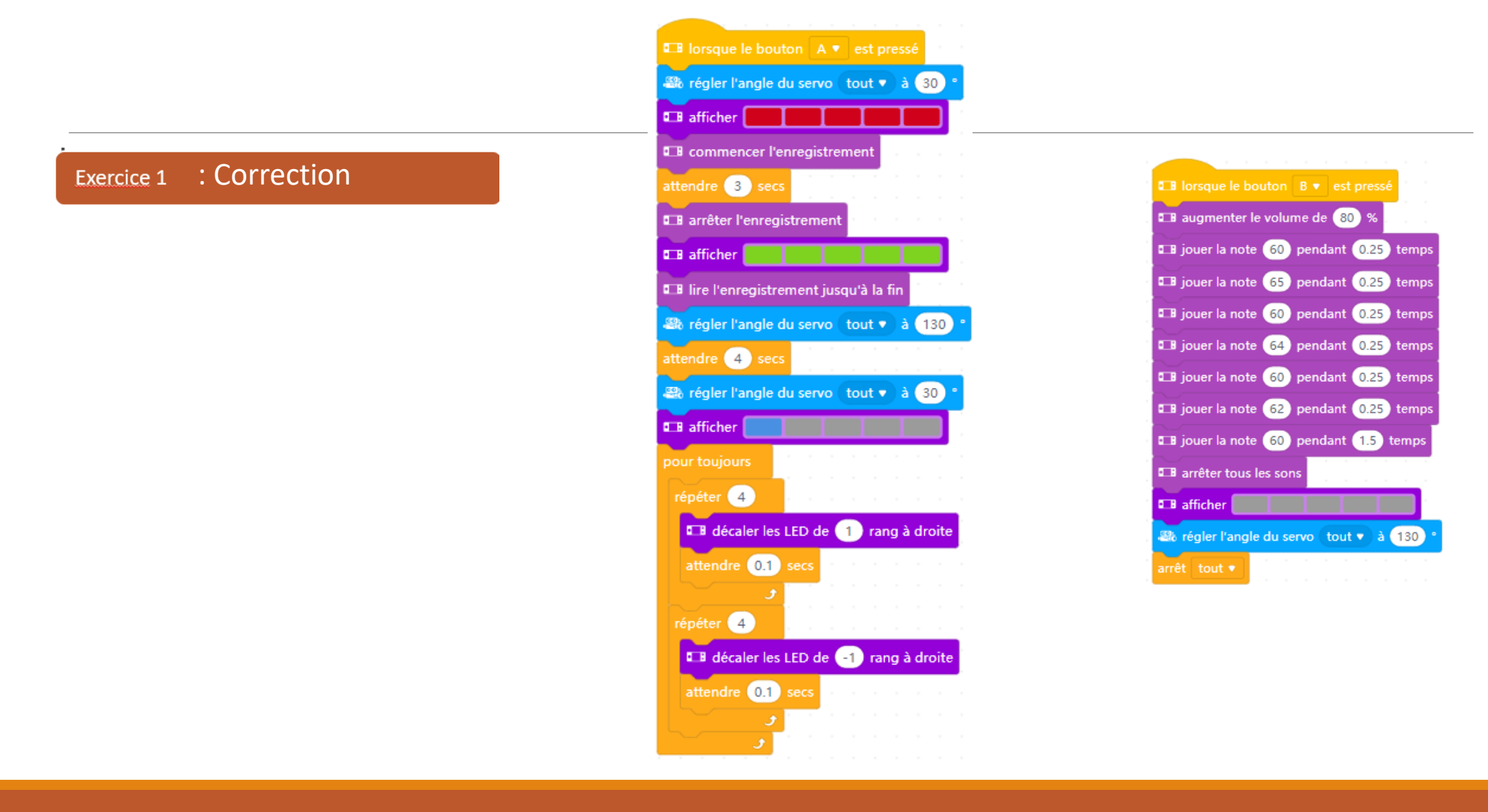

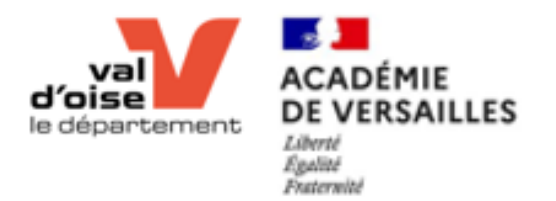

# FIN

Merci aux équipes du Département du Val d'Oise pour la proposition du support de formation.